# **PRIMERGY**

# ソフトウェアガイド

本書の構成

### [本書をお読みになる前に](#page-1-0) 安全にお使いいただくための注意事項や、本書の表記について説明しています。 必ずお読みください。

- [第](#page-9-0)1章 [添付ソフトウェアの概要](#page-9-1) [この章では、添付のソフトウェアの概要について説明しています。](#page-9-2)
- [第](#page-21-0)2章 [インストール前の確認](#page-21-1) この章では、OS [をサーバにインストールする前に確認していただく事項を説明](#page-21-2) [しています。](#page-21-2)
- [第](#page-30-0) 3 章 Windows [のインストール](#page-30-1) この章では、サーバに Windows [をインストールする方法について説明していま](#page-30-2) [す。](#page-30-2)
- [第](#page-75-0) 4 章 Windows [インストール後の操作](#page-75-1) この章では、Windows [をインストールした後、運用を開始する前に必要な操作](#page-75-2) [について説明します。](#page-75-2)
- [第](#page-96-0) 5 章 Linux [のインストール](#page-96-1) この章では、サーバに Linux [をインストールする方法について説明しています。](#page-96-2)
- [第](#page-109-0) 6 章 Linux [インストール後の操作](#page-109-1)

この章では、Linux [をインストールした後、運用を開始する前に必要な操作につ](#page-109-2) [いて説明します。](#page-109-2)

### [第](#page-134-0)7章 [高信頼ツール](#page-134-1)

[この章では、高信頼ツールのインストールや必要な設定について説明していま](#page-134-2) [す。](#page-134-2)

#### [付録](#page-159-0)

Windows [インストールタイプのシステム環境、](#page-159-1)Linux のシステム環境について説 [明します。](#page-159-1)

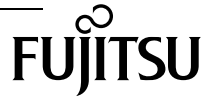

## <span id="page-1-0"></span>本書をお読みになる前に

本書は SeverView Installation Manager V10.09.03 に対応しています。

#### 外国為替及び外国貿易法に基づく特定技術について

当社のドキュメントには「外国為替及び外国貿易法」に基づく特定技術が含まれていることがあります。特定技術が含まれて いる場合は、当該ドキュメントを輸出または非居住者に提供するとき、同法に基づく許可が必要となります。

### 本書の表記

### ■ 本文中の記号

本文中に記載されている記号には、次のような意味があります。

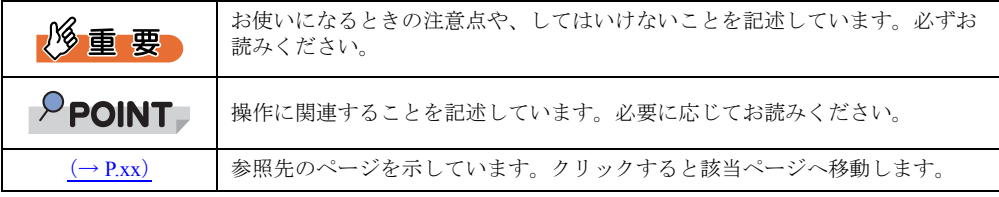

### ■ 他のマニュアルの表記

本文中では、本書以外のマニュアルを『(マニュアル名称)』と表記しています。なお、特に 記載がない場合は PRIMERGY スタートアップディスクに格納されています。

### ■ キーの表記と操作方法

本文中のキーの表記は、キーボードに書かれているすべての文字を記述するのではなく、説 明に必要な文字を次のように記述しています。

例: 【Ctrl】 キー、【Enter】 キー、【→】 キーなど

また、複数のキーを同時に押す場合には、次のように「+」でつないで表記しています。 **例:【Ctrl】+【F3】キー、【Shift】+【↑】キーなど** 

### ■ DVD-ROM ドライブ/ DVD-RAM ドライブの表記について

本書では、DVD-ROM ドライブ、DVD-RAM ドライブを「DVD ドライブ」と表記していま す。

### ■ コマンド入力 (キー入力)

本文中では、コマンド入力を次のように表記しています。

diskcopy a: a:  $\uparrow$   $\uparrow$ 

• ↑の箇所のように文字間隔を空けて表記している部分は、【Space】キーを 1 回押してくだ さい。

- 使用する OS が Windows または DOS の場合は、コマンド入力を英大文字、英小文字のど ちらで入力してもかまいません。
- ご使用の環境によって、「¥」が「\」と表示される場合があります。
- DVD ドライブのドライブ名を、「DVD ドライブ」で表記しています。入力の際は、お使 いの環境に合わせて、ドライブ名を入力してください。 [DVD ドライブ]:¥setup.exe

### ■ 連続する操作の表記

本文中の操作手順において、連続する操作手順を、「→」でつないで表記しています。

例: 「スタート」ボタンをクリックし、「すべてのプログラム」をポイントし、「アクセサリ」をク リックする操作 ↓ 「スタート」ボタン→「すべてのプログラム」→「アクセサリ」の順にクリックします。

### ■ Linux の操作について

お使いのディストリビューション、または使用する DVD ドライブにより、マウントコマン ドが異なります。

本書で「/media/cdrom/」または「/media/< メディアのボリューム名 >/」と記載している操作 については、お使いのディストリビューションにより、次の操作に読み替えてください。

- RHEL5.3 の場合 /media/< メディアのボリューム名 >
- RHEL4.7 で DVD-ROM ドライブをお使いの場合 /media/cdrom
- RHEL4.7 で DVD-RAM ドライブをお使いの場合 /media/cdrecorder

● CD/DVD が自動的にマウントされない場合

シングルユーザモード、テキストモードを使用する場合、CD/DVD などのメディアは自動的 にマウントされません。

CD/DVD が自動的にマウントされない場合は、次のコマンドを実行してください。

# mount -r /dev/cdrom /media/cdrom

なお、RHEL5.3 をご使用の場合は、初回マウント時に次のコマンドを実行して、CD/DVD の マウントポイントを作成してください。

# mkdir /media/cdrom

### ■ 画面例およびイラストについて

表記されている画面およびイラストは一例です。実際に表示される画面やイラスト、および ファイル名などが異なることがあります。また、本書に表記されているイラストは説明の都 合上、本来接続されているケーブル類を省略していることがあります。

### ■ お問い合わせ先/URL

本文中に記載されているお問い合わせ先や URL は、本書発行時点の内容です。変更されてい る場合は、「富士通コンタクトライン」へお問い合わせください。詳しくは『サポート & サービス』をご覧ください。

### ■ サーバタイプの呼び方

サーバのタイプ名を、次のように表記しています。

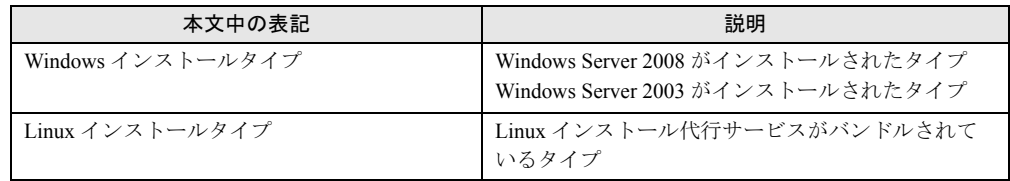

### ■ 製品の呼び方

本文中の製品名称を、次のように略して表記します。

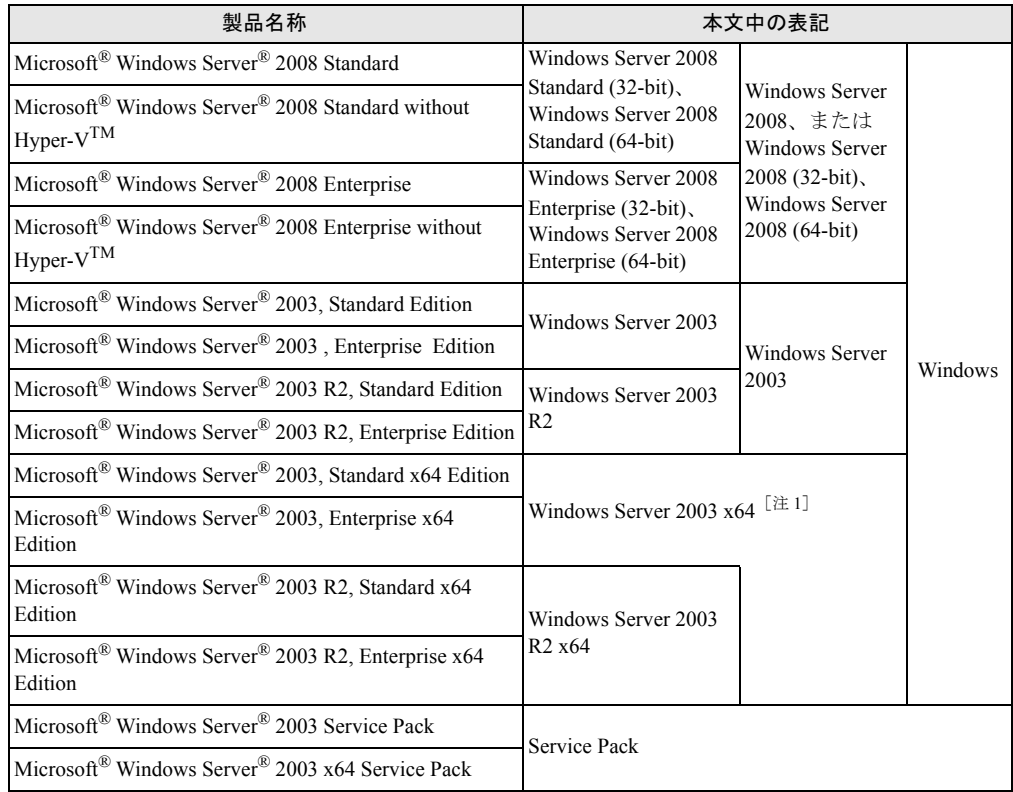

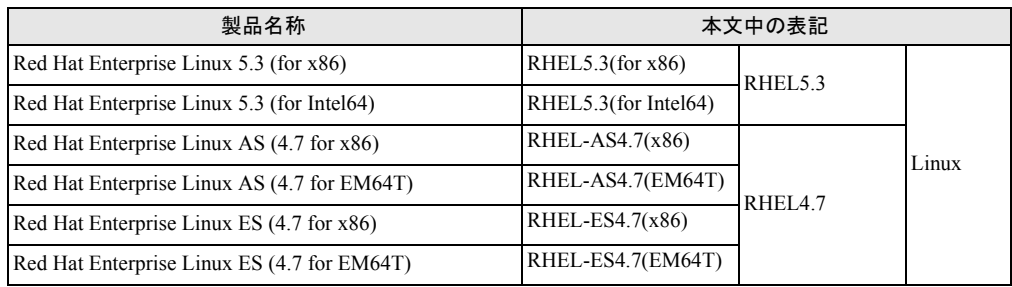

注 1:本書内で特に断りがない箇所は、Windows Server 2003 に含まれます。

### 商標および著作権について

Microsoft、Windows、Windows Server、Hyper-V は、米国 Microsoft Corporation の米国およびその他の国における登録 商標または商標です。

インテル、Intel は、アメリカ合衆国およびその他の国における Intel Corporation またはその子会社の商標または登録商 標です。

Linux は、Linus Torvalds 氏の米国およびその他の国における登録商標あるいは商標です。

Red Hat および Red Hat をベースとしたすべての商標とロゴは、米国およびその他の国における Red Hat, Inc. の商標ま たは登録商標です。

BrightStor, ARCserve は、CA, Inc の登録商標です。 その他の各製品名は、各社の商標、または登録商標です。

その他の各製品は、各社の著作物です。

Copyright FUJITSU LIMITED 2009

# 目 次

### 第1[章](#page-9-3) [添付ソフトウェアの概要](#page-9-4)

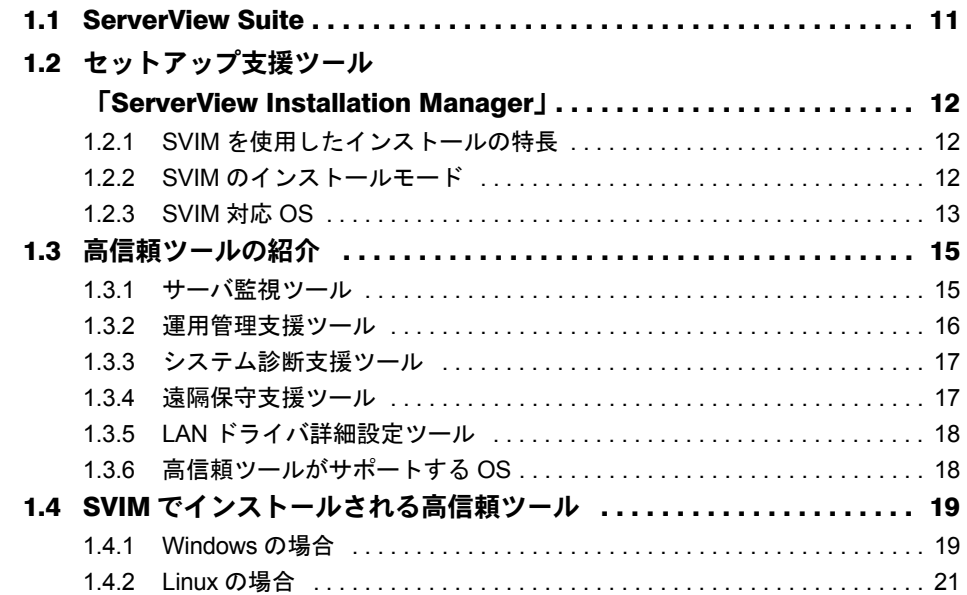

### 第2[章](#page-21-3) [インストール前の確認](#page-21-4)

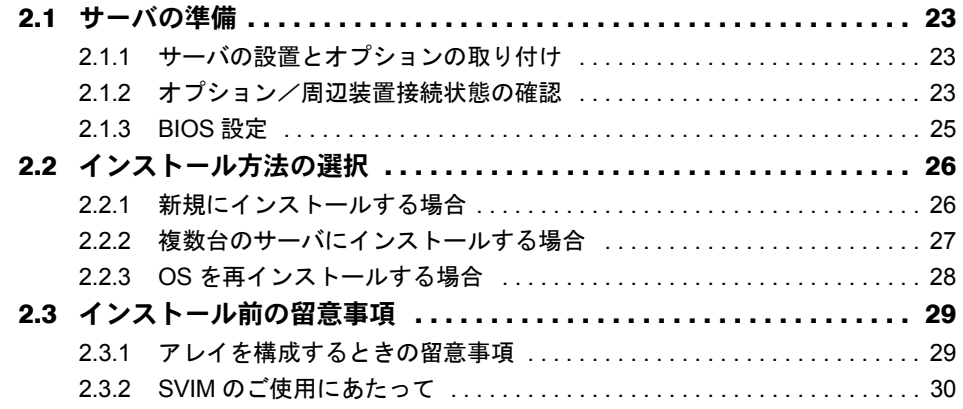

### 第 3 [章](#page-30-3) Windows [のインストール](#page-30-4)

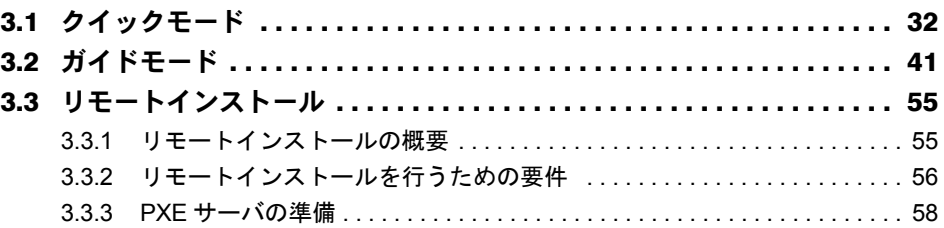

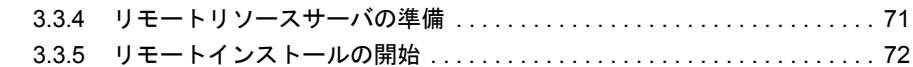

### 第 4 [章](#page-75-3) Windows [インストール後の操作](#page-75-4)

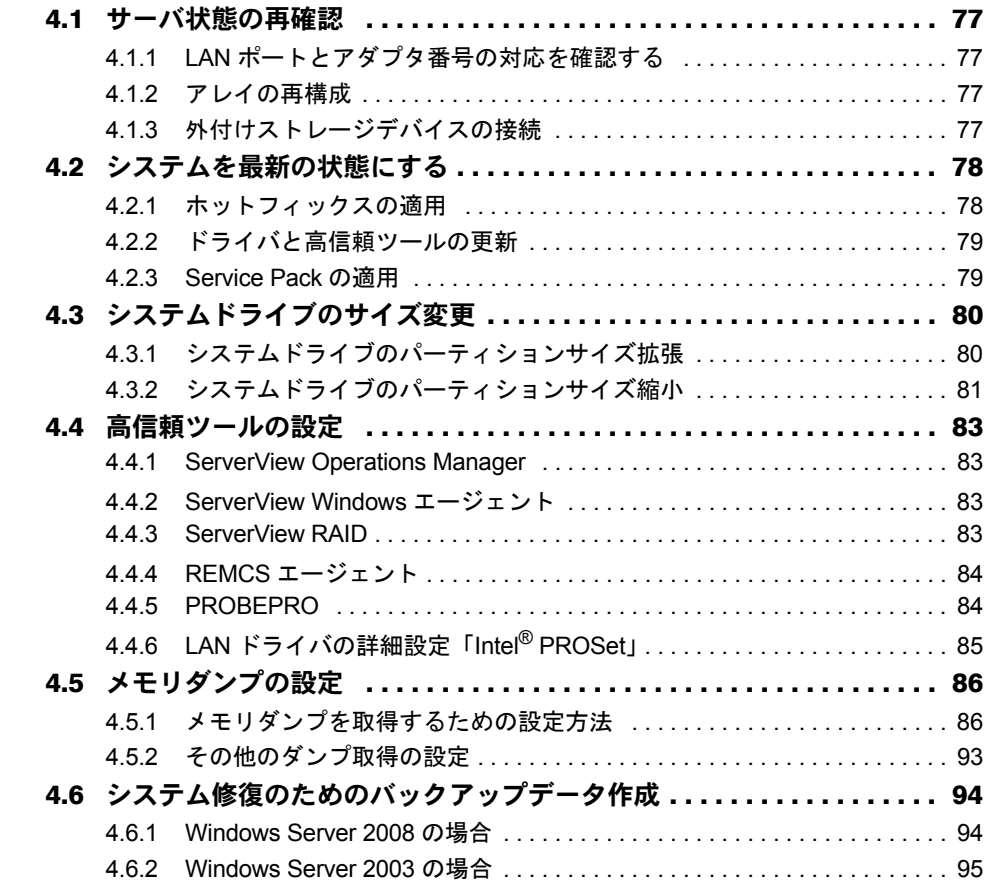

### 第 5 [章](#page-96-3) Linux [のインストール](#page-96-4)

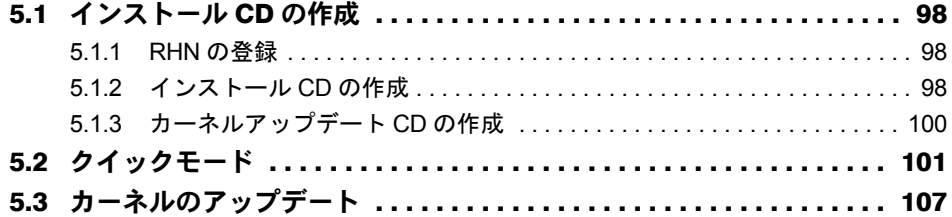

### 第 6 [章](#page-109-3) Linux [インストール後の操作](#page-109-4)

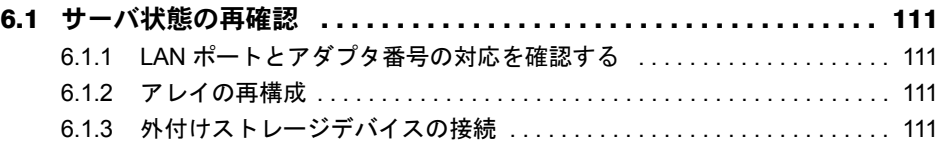

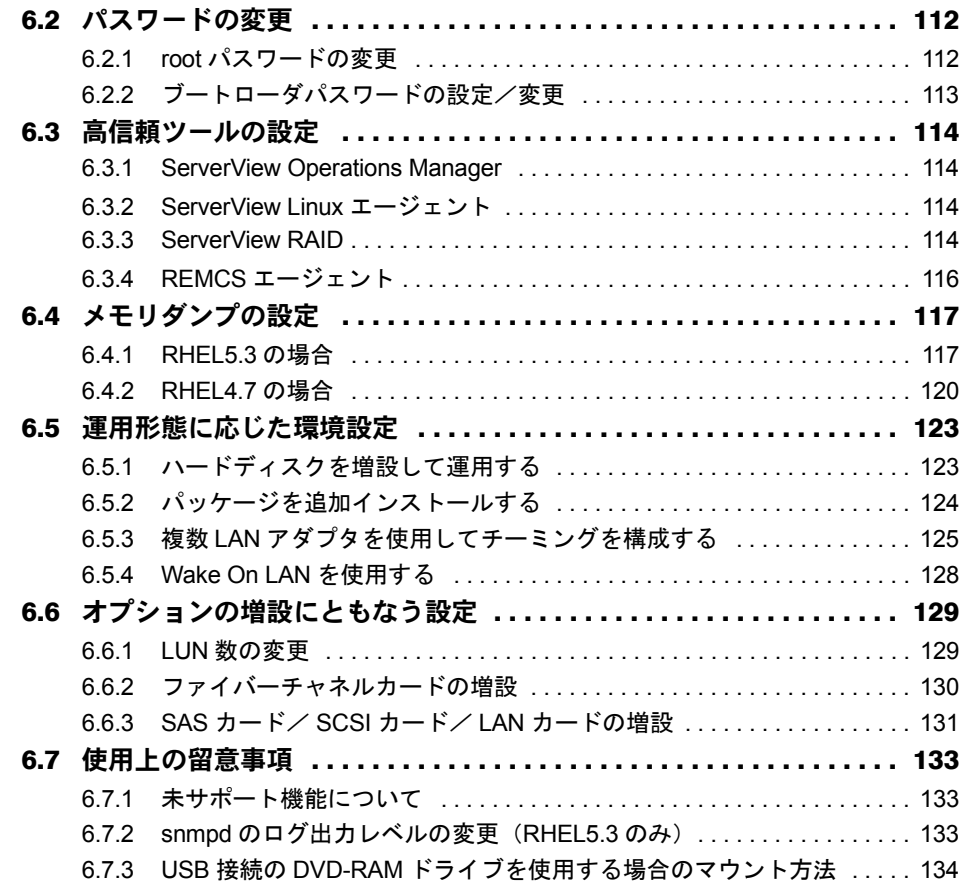

### 第7[章](#page-134-3) [高信頼ツール](#page-134-4)

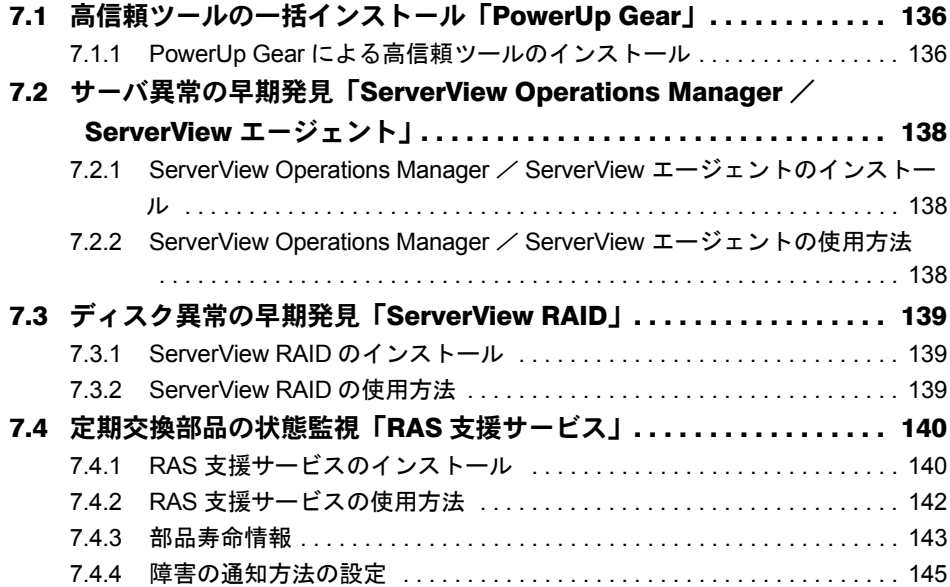

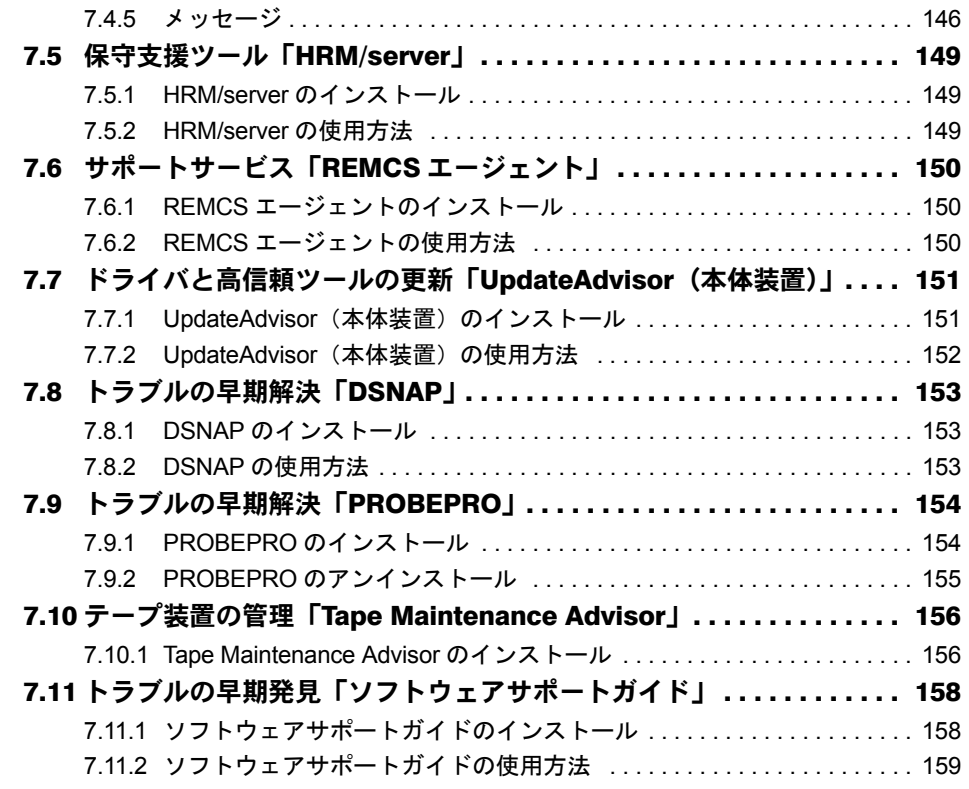

### [付 録](#page-159-2)

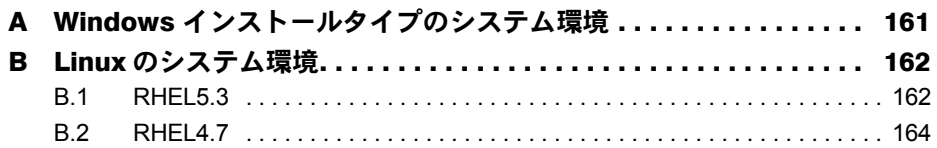

## <span id="page-9-0"></span>第 1 章

# <span id="page-9-4"></span><span id="page-9-3"></span><span id="page-9-1"></span>添付ソフトウェアの概要

<span id="page-9-2"></span>この章では、添付のソフトウェアの概要につい て説明しています。

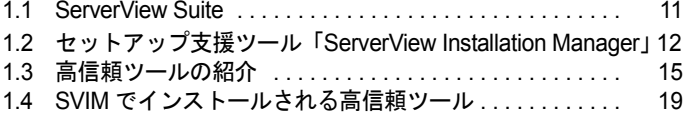

# <span id="page-10-0"></span>1.1 ServerView Suite

ServerView Suite は、サーバのセットアップや状態の監視を行うツール群で、 PRIMERGY のより安全で確実な運用を実現します。次のツールがあります。

■ セットアップ支援ツール

● ServerView Installation Manager サーバをセットアップするときに使用するツールです。

■ 高信頼ツール

### ● ServerView Operations Manager / ServerView エージェント サーバの状態を監視するツールです。

● ServerView RAID

RAID 管理ツールです。

## <span id="page-11-0"></span>1.2 セットアップ支援ツール 「ServerView Installation Manager」

ServerView Installation Manager(以降 SVIM と表記します)は、OS インストール から必要なドライバ、高信頼ツールの一括インストールなど、PRIMERGY のセッ トアップを支援するツールです。

OS インストール作業の簡素化、高信頼ツールや推奨ドライバの確実なインストー ルを実現します。

### <span id="page-11-1"></span>1.2.1 SVIM を使用したインストールの特長

SVIM を使用したインストールには、次の特長があります。

#### ● アレイの自動構成

アレイ構成ユーティリティを起動せずに、RAID の種類と使用するハードディスクの台数を 指定してディスクアレイを構成できます。

#### ● 高信頼ツールの一括インストール

OS のインストール時に、高信頼ツールを一括してインストールできます。ガイドモードで は、インストールする高信頼ツールを選択することもできます。

#### ● ドライバの自動インストール

自動認識した拡張カードに対して、OS のインストール時に推奨ドライバを組み込みます。こ れにより、古いバージョンのドライバや、サーバ添付以外のドライバを組み込むなどのドラ イバの入れ間違いを防止し、潜在的なインストールミスを防ぎます。

#### ● リモートインストール (Windows のみ)

<span id="page-11-3"></span>OS や Service Pack など、インストールに必要なリソースをネットワーク上の別のサーバに格 納し、ネットワーク経由で OS をインストールできます。

### <span id="page-11-2"></span>1.2.2 SVIM のインストールモード

SVIM には、次のインストールモードがあります。

#### ■ クイックモード

サーバ上で最低限の設定を行って OS をインストールする方法です。素早く簡単に OS をイン ストールしたい場合は、クイックモードをお使いください。

Windows Server 2008 をインストールする場合、フルインストールを行います。Server Core イ ンストールを行う場合は、ガイドモードでインストールしてください。

#### ■ ガイドモード

インストールを行うサーバ上で、セットアップ情報をウィザードに従って設定していきます。 設定した情報はコンフィグレーションファイルに保存し、引き続きインストールを行う方法 です。設定情報をコンフィグレーションファイルに保存するため、同じ設定情報でサーバを 再インストールしたり、他のサーバをインストールしたりできます。

#### 重要

▶ linux はガイドモードは行えません。

### ■ リモートインストール

SVIM では、OS や Service Pack などインストールに必要なリソースをネットワーク上の別の サーバに格納し、ネットワーク経由で OS をインストールできます。サーバに DVD ドライブ やフロッピーディスクドライブがない場合に、この方法が便利です。 時間を短縮して大量展開する場合には、SystemcastWizard Professional(オプション)を使用す ると便利です。

#### 重要

▶ Linux はリモートインストールは行えません。

### <span id="page-12-0"></span>1.2.3 SVIM 対応 OS

SVIM では次の OS をインストールできます。

- Microsoft<sup>®</sup> Windows Server<sup>®</sup> 2008 Standard
- Microsoft<sup>®</sup> Windows Server<sup>®</sup> 2008 Enterprise
- Microsoft<sup>®</sup> Windows Server<sup>®</sup> 2008 Standard without Hyper-V<sup>™</sup>
- Microsoft<sup>®</sup> Windows Server<sup>®</sup> 2008 Enterprise without Hyper-V<sup>™</sup>
- Microsoft<sup>®</sup> Windows Server<sup>®</sup> 2003, Standard Edition
- Microsoft<sup>®</sup> Windows Server<sup>®</sup> 2003, Enterprise Edition
- Microsoft<sup>®</sup> Windows Server<sup>®</sup> 2003, Standard x64 Edition
- Microsoft<sup>®</sup> Windows Server<sup>®</sup> 2003, Enterprise x64 Edition
- Microsoft<sup>®</sup> Windows Server<sup>®</sup> 2003 R2, Standard Edition
- Microsoft<sup>®</sup> Windows Server<sup>®</sup> 2003 R2, Enterprise Edition
- Microsoft<sup>®</sup> Windows Server<sup>®</sup> 2003 R2, Standard x64 Edition
- Microsoft<sup>®</sup> Windows Server<sup>®</sup> 2003 R2, Enterprise x64 Edition
- Red Hat Enterprise Linux 5.3 (for x86)
- Red Hat Enterprise Linux 5.3 (for Intel64)
- Red Hat Enterprise Linux AS (4.7 for x86)
- Red Hat Enterprise Linux AS (4.7 for EM64T)
- Red Hat Enterprise Linux ES (4.7 for x86)
- Red Hat Enterprise Linux ES (4.7 for EM64T)

### $P$ POINT

- サーバがサポートしていない OS はインストールできません。サーバのサポート OS については、 『ユーザーズガイド』の「付録 A 本体仕様」でご確認ください。
- ▶ Service Pack は、Windows Server 2003 Service Pack 2 を導入できます。

## <span id="page-14-0"></span>1.3 高信頼ツールの紹介

高信頼ツールは、サーバの運用において、システムの安定稼動のために総合力を発 揮するソフトウェア群です。通常運用時からトラブル発生時の復旧まで、次の各 ツールが役割を分担します。

- ・「1.3.1 [サーバ監視ツール」\(→](#page-14-1) P.15)
- ・「1.3.2 [運用管理支援ツール」\(→](#page-15-0) P.16)
- ・「1.3.3 [システム診断支援ツール」\(→](#page-16-0) P.17)
- **「1.3.4 [遠隔保守支援ツール」\(→](#page-16-1) P.17)**
- **「1.3.5 LAN [ドライバ詳細設定ツール」\(→](#page-17-0) P.18)**

### 重要

▶ お使いの OS により、サポートされていないツールがあります。お使いの環境で使用できる高信頼 ツールについては「1.3.6 [高信頼ツールがサポートする](#page-17-1) OS」(→ P.18) をご覧ください。

### <span id="page-14-1"></span>1.3.1 サーバ監視ツール

サーバ監視ツールは、管理者に代わってハードウェアの状態を監視し、異常発生時には管理 者に異常を通知します。

### ■ サーバ異常の早期発見「ServerView Operations Manager / ServerView エージェント」

ServerView Operations Manager / ServerView エージェントは、サーバの大切な資源を保護する ために、サーバのハードウェアが正常な状態にあるかどうかを監視するソフトウェアです。 ServerView エージェント はハードウェアの監視機能、ServerView Operations Manager は ServerView エージェント からの情報をもとに Web ブラウザで一括監視/集中管理を行うクラ イアント機能を提供します。

ServerView Operations Manager / ServerView エージェントを使用すると、サーバのハードウェ アが常時監視下におかれ、万一トラブルの原因となり得る異常が検出された場合には、管理 者にリアルタイムに通知されます。これにより、サーバの管理者は早期に対応してシステム の異常を取り除き、トラブルを未然に防ぐことができます。

#### ● サーバ監視の重要性

ServerView Operations Manager / ServerView エージェントを適用しなかった場合、次のような 非常に危険な事態が発生することが予想されます。

• RAID 異常監視

RAID 異常は管理者に通知されません。RAID 異常の状態を放置していると、マルチ DEAD によるシステム停止の原因となります。

• メモリ監視

メモリの Single Bit Error を運用中に確認できません。確認するには、BIOS セットアップ ユーティリティを使用して行うため、サーバを再起動する必要があります。このエラーが 発生したまま放置した場合、Multi Bit Error に発展し、システム停止の原因となります。

• ファン監視

運用中にファンの異常(故障、停止)を確認できません。確認するには、BIOS セット アップユーティリティを使用して行うため、サーバを再起動する必要があります。ファン の異常を放置した場合、サーバ内部の温度異常となり、システム停止の原因となります。 • 温度監視

ファンの異常などでサーバ内部の温度が上昇した場合、異常が確認できず、温度異常によ るシステム停止を未然に防ぐことができません。温度異常を確認するには、BIOS セット アップユーティリティを使用して行うため、サーバを再起動する必要があります。

• 電圧監視 電圧の異常を運用中に確認できません。確認するには、BIOS セットアップユーティリ ティを使用して行うため、サーバを再起動する必要があります。その結果、サーバの誤動 作、データの損失が発生する可能性があります。

• 電源監視

電源の異常を運用中に確認できません。確認するには、BIOS セットアップユーティリ ティを使用して行うため、サーバを再起動する必要があります。電源異常発生によるシス テム停止を未然に防ぐことができません。

### ■ ディスク異常の早期発見「ServerView RAID」

ServerView RAID は、ディスクアレイの監視を行う RAID 管理ツールです。イベントが発生し た場合、イベントビューアのアプリケーションログにイベントログを残します。また、管理 画面にて、ハードディスクの故障、リビルド状況などを確認できます。

#### ■ 保守支援ツール「HRM/server I

HRM/server は、システムの安定稼動を目的とし、保守作業の迅速かつ確実な実施を支援する ソフトウェアです。

#### ■ 定期交換部品の状況監視「RAS 支援サービス」

RAS (Reliability, Availability, Serviceability)支援サービスは、サーバの定期交換部品の状況を 監視し、定期交換部品の交換時期になったときに通知するソフトウェアです。

### <span id="page-15-0"></span>1.3.2 運用管理支援ツール

運用管理支援ツールは、サーバの運用が正常に行われるようにするための、装置の管理を支 援します。

#### ■テープ装置の管理「Tape Maintenance Advisor」

テープ装置のクリーニング間隔を監視し、クリーニングが必要な場合に管理者へ通知します。 これにより、確実なバックアップを実現します。

### <span id="page-16-0"></span>1.3.3 システム診断支援ツール

システム診断支援ツールは、通常運用時やトラブルが発生した場合などのシステム状態の診 断を支援します。

### ■ ドライバ/高信頼ツールの更新「UpdateAdvisor(本体装置)」

UpdateAdvisor (本体装置)は、お使いのサーバを最新の状態に更新するためのソフトウェア です。サーバにインストールされているドライバや添付ソフトウェアに対する修正モジュー ルの最新版を、まとめて更新できます。

### ■ トラブルの早期解決「PROBEPRO」

PROBEPRO は、お客様の Windows Server 2003 システムでトラブルが発生した際に、サポー ト要員がトラブル発生前後のシステム環境の変更点や特異点を客観的に特定し、トラブル解 決をより迅速に行うことを目的としたトラブル解決支援プログラムです。

PROBEPROは、システムのトラブル発生に備えて、システム稼動中にシステム情報(モ ジュール情報、レジストリ情報、パフォーマンス情報)を収集します。

収集したパフォーマンス情報から、システム全体やプログラム単位のメモリ使用量をグラフ 作成できます。

### ■ トラブルの早期解決「DSNAP」

DSNAP は、障害調査用資料を一括して採取するコマンドラインユーティリティです。システ ムファイルの構成情報や主要なレジストリの設定、イベントログをコマンドライン操作で容 易に採取できます。

DSNAP は、お客様の Windows Server 2008 / Windows Server 2003 システムに問題が発生した 際に、サポート要員がお客様のシステム・ソフトウェア構成および設定状況を正確に把握し、 調査を円滑に進めるために使用します。メモリダンプと一緒にサポート要員にお渡しくださ い。

### ■ ソフトウェアトラブルの未然防止/情報―括採取「ソフトウェアサポート ガイド」

ソフトウェアサポートガイドは、ソフトウェアトラブルの未然防止と、ソフトウェアトラブ ル発生時に、トラブルの事象ごとに必要な情報の採取を補助するためのツールです。

### <span id="page-16-1"></span>1.3.4 遠隔保守支援ツール

遠隔保守支援ツールは、遠隔地からのサーバの保守を支援します。

### ■ サポートサービス「REMCS エージェント」

弊社サポートセンターとの連携サービス(リモート保守サービス)をご利用になる際に使用 するソフトウェアです。REMCS エージェントを使用するには、動作環境として ServerView エージェントが必要です。

### <span id="page-17-0"></span>1.3.5 LAN ドライバ詳細設定ツール

Teaming の使用や VLAN 構成など、LAN に関する詳細を設定するツールです。

### ■ Intel® PROSet

Intel® PROSet は、Teaming や VLAN 構成などの LAN ドライバの詳細を設定するツールです。

### <span id="page-17-1"></span>1.3.6 高信頼ツールがサポートする OS

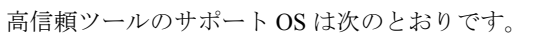

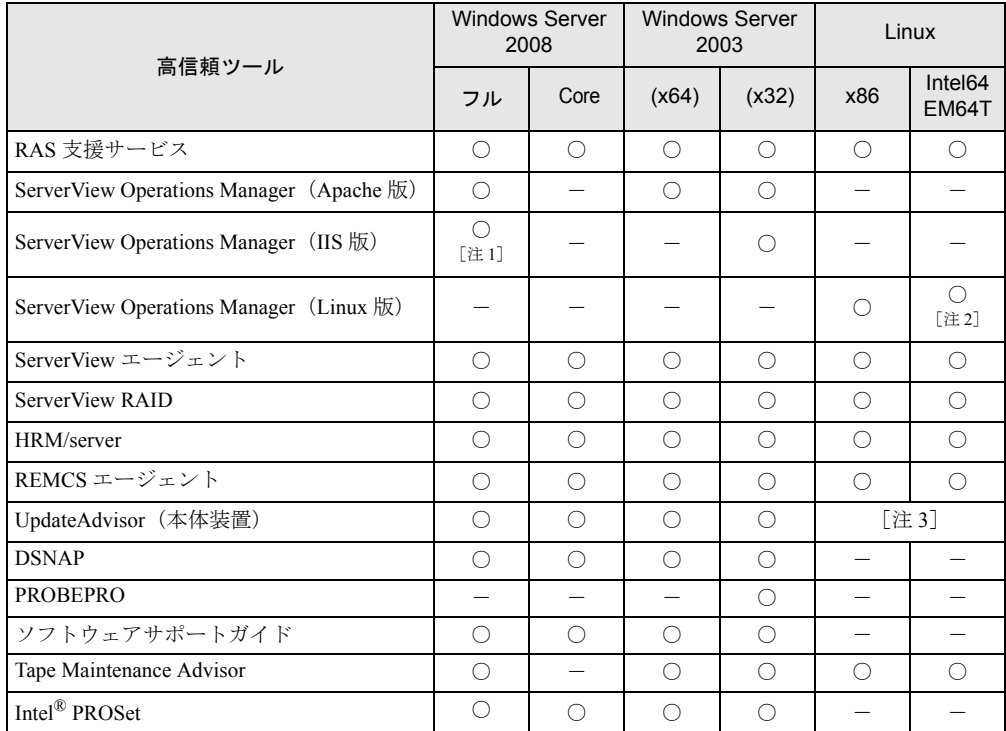

注 1:Windows Server 2008 (64-bit) は未サポートです。

注 2: RHEL5.3(for Intel64)、RHEL-AS4.7(EM64T)/ES4.7(EM64T) 上のブラウザでは監視できません。

注 3:お使いの環境により異なります。詳しくは『サポート & サービス』をご覧ください。

○: サポート

-: 未サポート

## <span id="page-18-0"></span>1.4 SVIM でインストールされる高信頼ツー ル

PRIMERGY に添付の高信頼ツールは、SVIM の「アプリケーションウィザード」で 指定することにより、一括してインストールできます。SVIM でインストールされ る高信頼ツールについて説明します。

- **・「[1.4.1 Windows](#page-18-1) の場合」 (→ P.19)**
- **「1.4.2 Linux [の場合」\(→](#page-20-0) P.21)**

### <span id="page-18-1"></span>1.4.1 Windows の場合

SVIM でのインストール、Windows インストールタイプの開封における一括インストールは 次のとおりです。

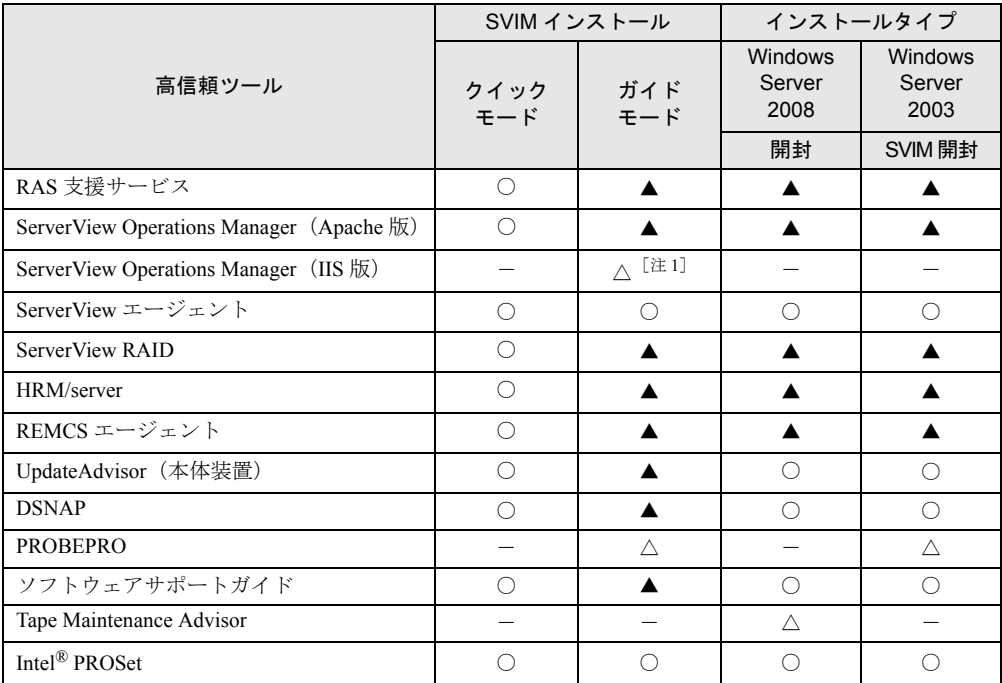

○: 自動でインストールされます。

△: インストールする場合、選択が必要です。デフォルトでは選択されていません。

▲: インストールする場合、選択が必要です。デフォルトで選択されています。

-: 手動でインストールしてください。

注 1: Windows Server 2008 (64-bit)、Windows Server 2003 x64 では選択できません。

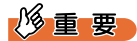

- ▶ OS でサポートされていないツールはインストールされません。
- ▶ 高信頼ツールを SVIM でインストールした場合でも、ServerView Operations Manager / ServerView エージェント、REMCS エージェント、PROBEPRO は、インストール後に設定が必要です[。「第](#page-134-1) 7 章 [高信頼ツール」\(→](#page-134-1) P.135)をご覧ください。

### ■ 高信頼ツール導入における留意事項

- Windows Server 2008 インストールタイプで、PowerUp Gear を使用して高信頼ツールをイン ストールする場合、運用上必須のツールはグレー表示されていて、選択を解除できませ  $h_{\circ}$
- SVIM を使用したインストールでは、ServerView エージェントは選択を解除できません。
- ServerView Operations Manager の使用には、「Java2 Runtime Environment Standard Edition」お よび「Web サーバ」のインストールが必須です。SVIM を使用したインストールでは 「Java2 Runtime Environment Standard Edition」は同時にインストールされます。「Web サー バ」は、選択したメニューにより次のいずれかを利用します。
	- ServerView Operations Manager (Apache 版) ServerView Web-Server (ServerView 専用の Web サーバ。Apache for Win32 ベース) をイ ンストールし、これを利用するように ServerView Operations Manager をインストールし ます。
	- ServerView Operations Manager (IIS 版) Windows に添付されている Microsoft Internet Information Server(IIS)を別途インストー ルし、ServerView Operations Manager はシステムにインストールされている IIS を利用し て動作するようインストールされます。
- ServerView Operations Manager(IIS 版)を選択した場合、システム内に IIS が存在しない場 合は ServerView Web-Server がインストールされます。初期設定では ServerView Operations Manager (Apache 版) が選択されています。ServerView Operations Manager (IIS 版) をイ ンストールする場合は、ServerView Operations Manager(IIS 版)を選択してください。こ の場合、ServerView Operations Manager (Apache 版) はインストールされません。

### <span id="page-20-0"></span>1.4.2 Linux の場合

SVIM でのクイックモードにおける一括インストール、Linux インストールタイプにあらかじ めンストールされている高信頼ツールは次のとおりです。

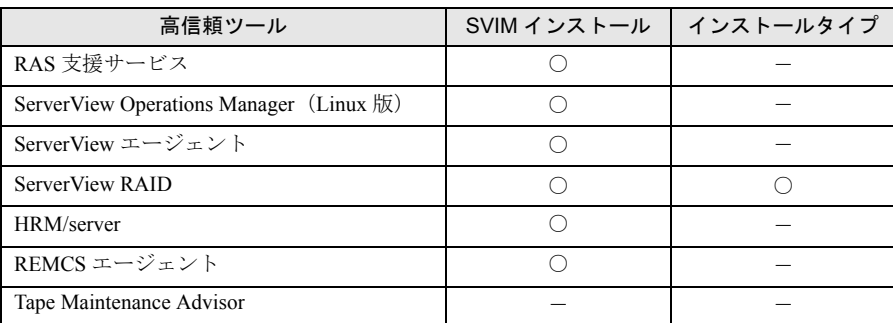

○: 自動でインストールされます。

-: 手動でインストールしてください。

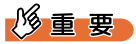

▶ 高信頼ツールを SVIM でインストールした場合でも、ServerView Operations Manager / ServerView エージェント、REMCS エージェントは、インストール後に設定が必要です。「第 7 章 [高信頼ツール」](#page-134-1) (→ [P.135](#page-134-1))をご覧ください。

## <span id="page-21-0"></span>第 2 章

# <span id="page-21-3"></span><span id="page-21-1"></span>インストール前の確認

<span id="page-21-4"></span><span id="page-21-2"></span>この章では、OS をサーバにインストールする 前に確認していただく事項を説明しています。

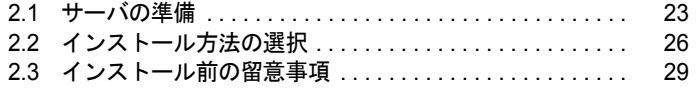

## <span id="page-22-0"></span>2.1 サーバの準備

OS をインストールする前に、サーバにオプションを取り付けたり、必要な BIOS の設定を行ったりします。

### <span id="page-22-1"></span>2.1.1 サーバの設置とオプションの取り付け

『はじめにお読みください』をご覧になり、適切な場所にサーバを設置します。 また、カスタムメイドサービスを使用せずに別途ご購入されたオプションがある場合は、OS のインストール前に取り付けます。オプションの取り付け方法については、『ユーザーズガイ ド』の「第 2 章 内蔵オプションの取り付け」をご覧ください。

### <span id="page-22-2"></span>2.1.2 オプション/周辺装置接続状態の確認

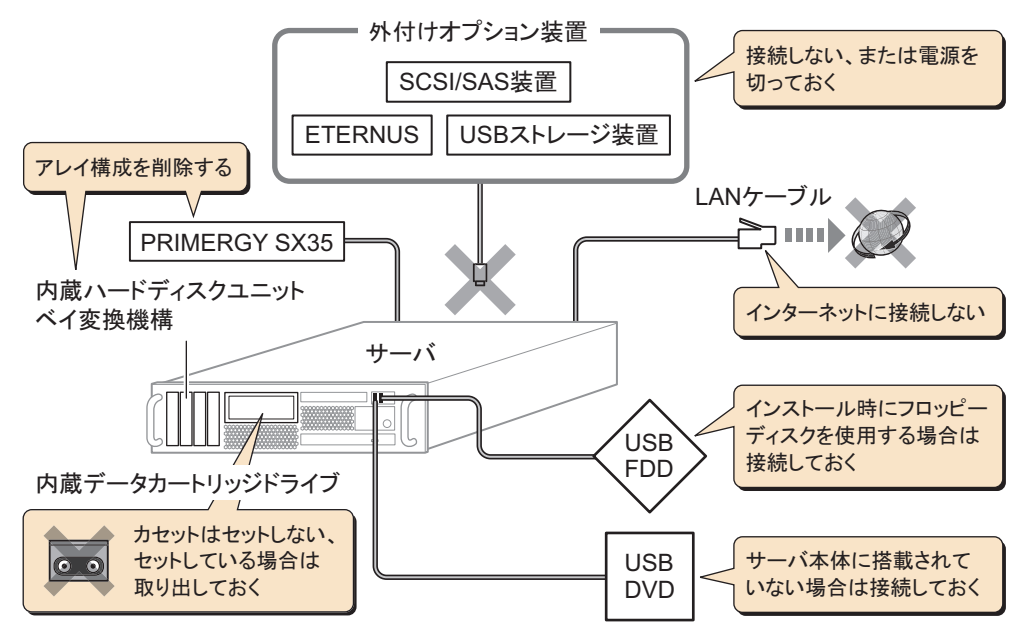

インストールを行う前に、次の状態であることを確認してください。

### ■ 内蔵データカートリッジドライブユニットを搭載した場合

内蔵データカートリッジドライブユニットを搭載後に OS をインストールする場合は、デー タカートリッジが入っていないことを確認してください。データカートリッジが入っている 場合は取り出してから OS をインストールしてください。

### ■ アレイ構成の削除

次の場合は、OS をインストールする前にアレイ構成を削除してください。

- 内蔵ハードディスクユニットベイ変換機構に搭載のハードディスクユニットでアレイ構成 済み
- PRIMERGY SX35 に搭載の内蔵ハードディスクユニットでアレイ構成済み

アレイ構成を削除しないと OS のインストールが正常に行われない可能性があります。なお、 アレイ構成の削除によりデータも失われますので、OS 再インストール時など、データが存在 する場合は、必要に応じてバックアップを行ってください。

アレイ構成の削除方法については、アレイコントローラ ドキュメント&ツール CD 内のマ ニュアルをご覧ください。OS インストール後、アレイ構成の再設定およびバックアップデー タの復旧を行ってください。

### ■ 外付けオプション装置について

外付け SCSI / SAS オプション装置、ETERNUS などの外付けストレージシステム、USB ス トレージデバイス(USB フロッピーディスクドライブおよび USB DVD ドライブは除く)は、 OS のインストールが終了するまで、接続しないか電源を入れないでください。OS のインス トールが正常に行われない可能性があります。

### ■ LAN ケーブルの接続

必ずインターネットに接続していない環境で、LAN ケーブルを接続してください。

#### 修重要

▶ セットアップ時にインターネットに接続すると、セキュリティ上問題があります。セットアップが完 了するまでは、インターネットに接続しないでください。

### ■ USB フロッピーディスクドライブ、USB DVD ドライブについて

サーバ本体に DVD ドライブが搭載されていない場合は、USB 接続の DVD ドライブを接続し てください。

また、インストールにフロッピーディスクを使用する場合は、USB 接続のフロッピーディス クドライブを接続してください。

本サーバで使用可能な USB フロッピーディスクドライブ、USB DVD ドライブについては、

「PRIMERGY」ページの「システム構成図」([http://primeserver.fujitsu.com/primergy/](http://primeserver.fujitsu.com/primergy/system.html) [system.html](http://primeserver.fujitsu.com/primergy/system.html))をご覧ください。

### <span id="page-24-0"></span>2.1.3 BIOS 設定

次の場合は、『ユーザーズガイド』の「3.3 事象別 BIOS 設定」をご覧のうえ、BIOS の設定を 行ってください。

### ■ リモートインストールを行う場合

SVIM のリモートインストールを行う場合は、あらかじめ BIOS 設定でネットワーク起動 (PXE)を有効に設定し、MAC アドレスを確認しておいてください。

### 重要

▶ LAN 経由で電源制御を行う場合は、必ず ServerView Operations Manager / ServerView エージェント をインストールしてください。

### ■ SVIM を使用して Windows Server 2008 (64-bit) をインストールする場合

SVIM を使用して Windows Server 2008 (64-bit) をインストールするとき、コンフィグレーショ ンファイルをフロッピーディスクに保存する場合は、SVIM の起動前に BIOS セットアップ ユーティリティで Boot の優先度を変更する必要があります。変更を行わない場合、自動イン ストールが途中で止まってしまいます。必ず変更してください。

# <span id="page-25-0"></span>2.2 インストール方法の選択

OS のインストール方法を決めます。

### $P$ POINT

▶ Windows インストールタイプをご購入の場合、インストールされている OS を使用せずに、別の OS を インストールする場合は、開封処理を行わずに新規インストールを行ってください。

### <span id="page-25-1"></span>2.2.1 新規にインストールする場合

SVIM を使用して OS を新規にインストールする場合、次を参考に、インストールモードを決 定してください。

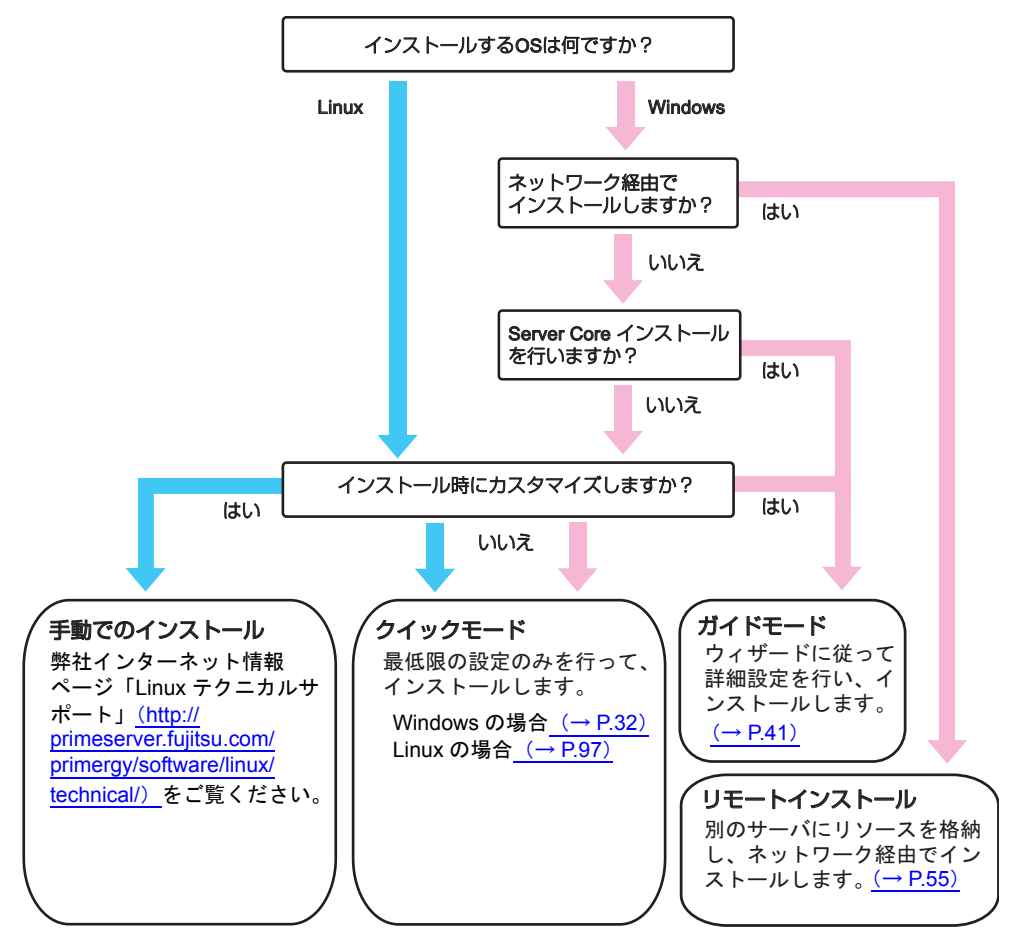

 $\mathsf{P}$ POINT

- ▶ Windows を手動でインストールする場合は、弊社インターネット情報ページ ([http://](http://primeserver.fujitsu.com/primergy/manual.html) [primeserver.fujitsu.com/primergy/manual.html](http://primeserver.fujitsu.com/primergy/manual.html))に掲載の『OS 手動インストール』をご覧ください。
- ▶ 各インストールモードの概要は「1.2.2 SVIM [のインストールモード」\(→](#page-11-3) P.12) をご覧ください。

### <span id="page-26-0"></span>2.2.2 複数台のサーバにインストールする場合

まったく同じ構成のサーバに OS をインストールする場合、1 台目インストール時に作成した コンフィグレーションファイルを編集して、ガイドモードでインストールを行います。 次の点に留意してください。

#### ● コンフィグレーションファイルの保存

1 台目インストール時に作成したコンフィグレーションファイルを編集して複数台のサーバ にインストールを行う場合、フロッピーディスクドライブとフロッピーディスクが必要です。 別途用意してください。

1 台目のインストールを行う場合は、コンフィグレーションファイル格納先を「ローカルド ライブ(フロッピー/ USB メモリ)」を選択し、インストールを行ってください。

### 重要

▶ 「RAM ディスク」を選択した場合、コンフィグレーションファイルは保存されません。

#### ● バージョンの確認

1 台目で使用した SVIM のバージョンと、2 台目以降で使用する SVIM のバージョンが同じで ある必要があります。

#### ● 2 台目のインストール時に変更する項目

ガイドモードで変更する必要がある項目は次のとおりです(Windows の場合)。

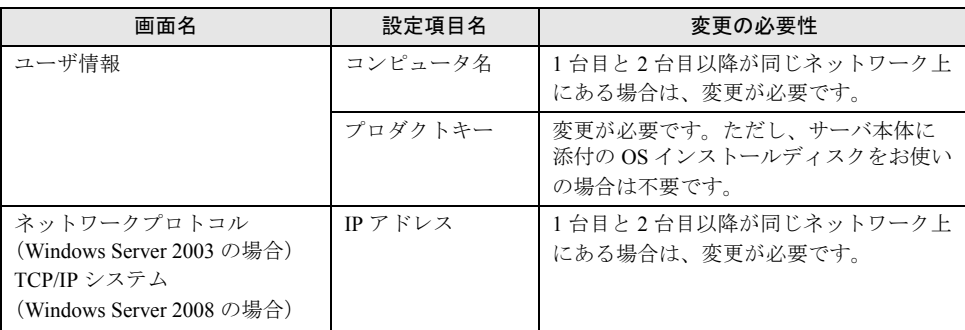

### <span id="page-27-0"></span>2.2.3 OS を再インストールする場合

同じ設定で OS を再インストールする場合、初回インストール時に作成したコンフィグレー ションファイルをそのまま使用して、ガイドモードでインストールします。 次の点に留意してください。

#### ● コンフィグレーションファイルの保存

初回インストール時に作成したコンフィグレーションファイルを利用して再インストールを 行う場合、フロッピーディスクドライブとフロッピーディスクが必要です。別途用意してく ださい。

初回インストールを行う場合は、コンフィグレーションファイル格納先を「ローカルドライ ブ(フロッピー/ USB メモリ)」を選択し、インストールを行ってください。

### 重要

「RAM ディスク」を選択した場合、コンフィグレーションファイルは保存されません。

### ● バックアップの実施

再インストールを行うと、それまでのディスク内容はすべて消去されます。必要なデータや システム構成などは、あらかじめバックアップしておいてください。また、OS のインストー ル後に別途インストールしたドライバやソフトウェアなどは、OS の再インストール後に再度 インストールしてください。

#### ● バージョンの確認

初回インストール時に使用した SVIM のバージョンと、再インストールで使用する SVIM の バージョンが同じである必要があります。

## <span id="page-28-0"></span>2.3 インストール前の留意事項

<span id="page-28-2"></span>OS のインストールを開始する前に、留意事項をご確認ください。

### <span id="page-28-1"></span>2.3.1 アレイを構成するときの留意事項

アレイを構成する場合は、次の事項をあらかじめご確認ください。

### ■ アレイ構成について

サーバ本体で使用するアレイコントローラにより、構成できる RAID レベル、構成方法が異 なります。お使いのアレイコントローラについては、『ユーザーズガイド』の「付録 A 本体 仕様」でご確認ください。

#### ● SAS コントローラカード(Integrated Mirroring SAS)搭載の場合

SAS コントローラカードに接続された内蔵ハードディスクでアレイを構成します。この場合 のアレイコントローラは「Integrated Mirroring SAS」で、構成できる RAID レベルは「RAID 1」のみです。詳細は、アレイコントローラ ドキュメント & ツール CD 内に格納の 『Integrated Mirroring SAS ユーザーズガイド』をご覧ください。

#### ● SAS アレイコントローラカード(MegaRAID SAS)搭載の場合

SAS アレイコントローラカードに接続された内蔵ハードディスクでアレイを構成します。こ の場合のアレイコントローラは「MegaRAID SAS」で、構成できる RAID レベルは「RAID 0 / RAID 1 / RAID 1+0 / RAID 5 / RAID 6」です。詳細は、アレイコントローラ ドキュメ ント & ツール CD 内に格納の『MegaRAID SAS ユーザーズガイド』をご覧ください。

#### ● オンボードソフトウェア RAID の場合

メインボード上にある内蔵ハードディスクコネクタに接続された内蔵ハードディスクでアレ イを構成します。この場合のアレイコントローラは「Embedded MegaRAID SATA」で、構成 できる RAID レベルは「RAID 0」または「RAID 1」です。詳細は、アレイコントローラド キュメント & ツール CD 内に格納の『Embedded MegaRAID SATA ユーザーズガイド』をご覧 ください。

#### ■ アレイ構成済みディスクを再使用する場合

一度使用したハードディスクには、不要なパーティション情報やアレイ構成情報が書き込ま れていることがあり、同データで予期せぬ問題が発生することがあります。使用実績のある ハードディスクを本サーバに接続する場合は、あらかじめ他システムでローレベルフォー マットを行ってから本サーバに接続してください。ローレベルフォーマットの方法について は、使用するシステムに添付のマニュアルをご覧ください。

### ■ ディスク台数について

設定した台数(ホットスペアありの場合は +1 台)より実際に搭載されている台数が少ない場 合、SVIM でのインストールはエラーとなり、中断されます。

設定された台数より実際に搭載されている台数が多い場合、設定どおりにセットアップされ、 余ったディスクはスタンバイディスクになります。

### <span id="page-29-0"></span>2.3.2 SVIM のご使用にあたって

SVIM を使用してインストールを行う場合は、次の事項に注意してください。

### ■ ソフトウェア説明書について

本書で説明する事項以外で参考となる情報や留意事項は、「ソフトウェア説明書」に記載され ています。SVIM をお使いになる前に必ずお読みください。

「ソフトウェア説明書」は、「README.TXT」というファイル名で、スタートアップディスク のルートフォルダに格納されています。テキストエディタなどでご覧ください。

### ■ マウスの用意

SVIM の操作は、主にマウスを使用します。【Tab】キーおよびカーソルキーで項目の移動な どが行えない場合があります。SVIM ご利用時には、必ずマウスをご用意ください。

### ■ フロッピーディスクの用意

コンフィグレーションファイルには SVIM で設定したサーバの設定情報が登録されます。コ ンフィグレーションファイルは、フロッピーディスクに保存し、再度インストールを行うと きに使用できます。コンフィグレーションファイルをフロッピーディスクに保存する場合は、 未使用のフロッピーディスクを用意してください。

### ■ 添付ディスクについて(Windows Server 2003 R2 タイプのみ)

Windows Server 2003 R2 タイプに添付のインストールディスクには、Service Pack 2 は含まれ ていません。別途、添付のサービスパックディスクから Service Pack をインストールしてく ださい。SVIM を使用してインストールを行う場合は、「オペーレーティングシステムのイン ストール」画面で「Service Pack 1」を選択してください。

## <span id="page-30-0"></span>第 3 章

# <span id="page-30-4"></span><span id="page-30-3"></span><span id="page-30-1"></span>Windows のインストール

<span id="page-30-2"></span>この章では、サーバに Windows をインストー ルする方法について説明しています。

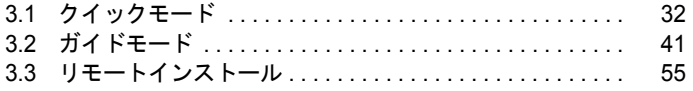

# <span id="page-31-1"></span><span id="page-31-0"></span>3.1 クイックモード

最低限の設定を行って OS をインストールする方法です。素早く簡単に OS をイン ストールしたい場合は、クイックモードをお使いください。

#### 重要

- ▶ Windows Server 2008 をインストールする場合、フルインストールを行います。Server Core インス トールを行う場合は、ガイドモードでインストールしてください。
- ▶ Windows Server 2003 をインストールする場合、自動的に Service Pack 2 をインストールします。
- アレイを構成する場合、OS インストール先のロジカルドライブサイズが 2TB 以上のときはインストー ルに失敗します。あらかじめ RAID ユーティリティを使用して OS インストール先のロジカルドライ ブを 2TB 以下でアレイを構成してください。使用する RAID ユーティリティはご使用のアレイコント ローラで異なります。詳しくは「2.3.1 [アレイを構成するときの留意事項」\(→](#page-28-2) P.29) をご覧くださ い。
	- *1* サーバの電源を入れて、すぐに PRIMERGY スタートアップディスクをセット します。

SVIM が起動します。

*2* 「RAM ディスク」を選択し、「次へ」をクリックします。

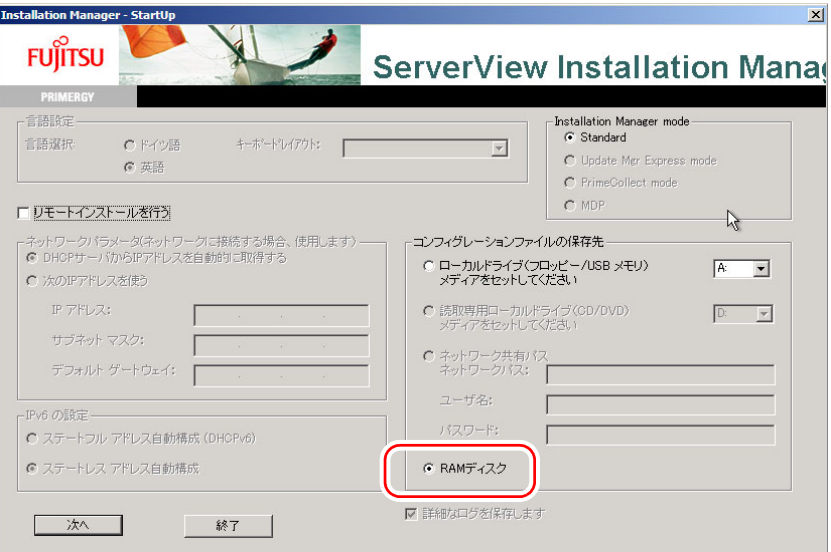

SVIM の初期化処理が開始されます。ハードウェアの構成により、初期化処理には数分 かかる場合があります。

初期化処理が終了すると、「ようこそ ServerView Installation Manager へ」画面が表示さ れます。

*3* 「Deployment」をクリックします。

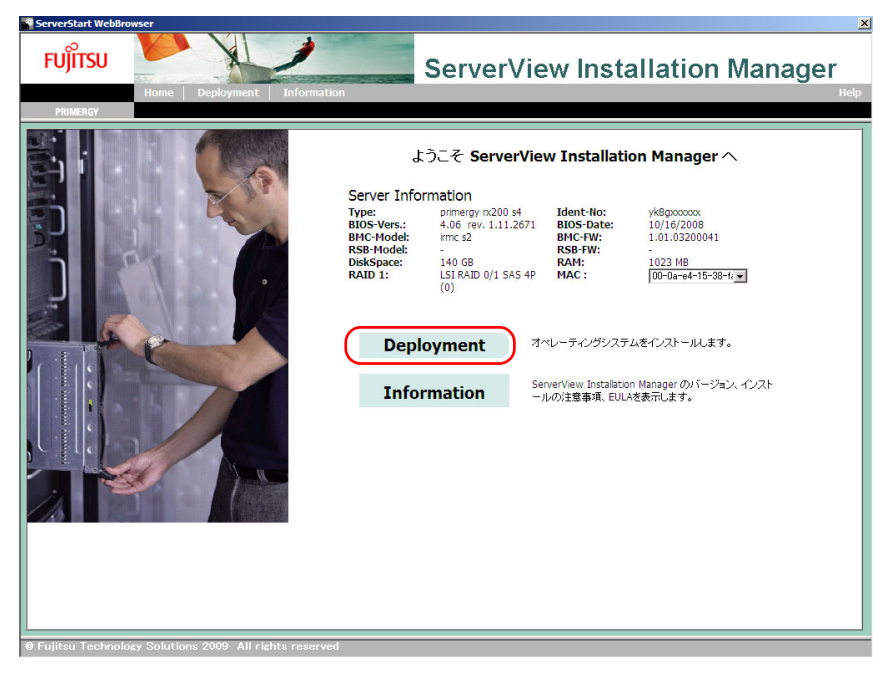

「Installation Manager Deployment Process Selection」画面が表示されます。

*4* 「クイックモード」を選択し、「次へ」をクリックします。

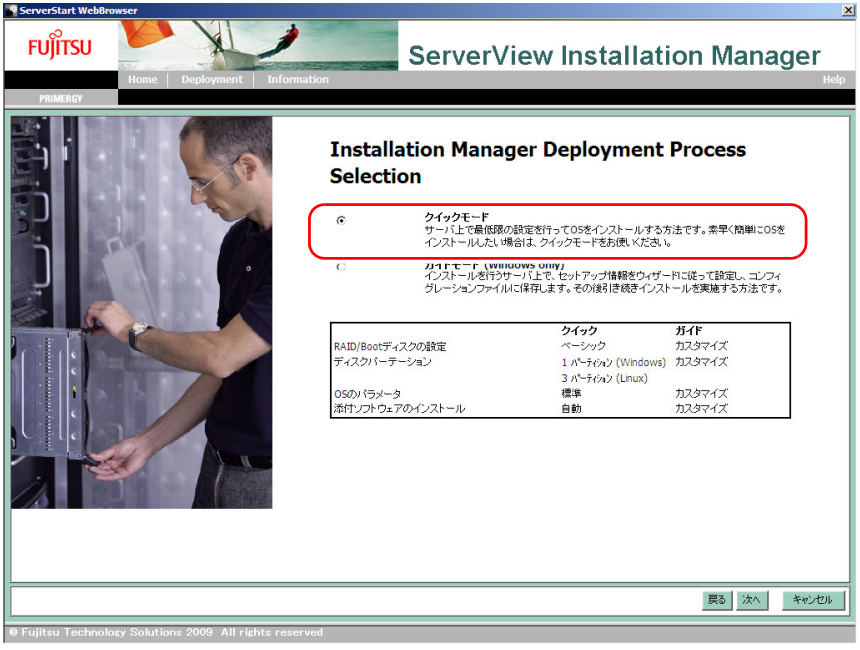

「オペレーティングシステムのインストール」画面が表示されます。

### *5* インストールする OS を選択し、「次へ」をクリックします。

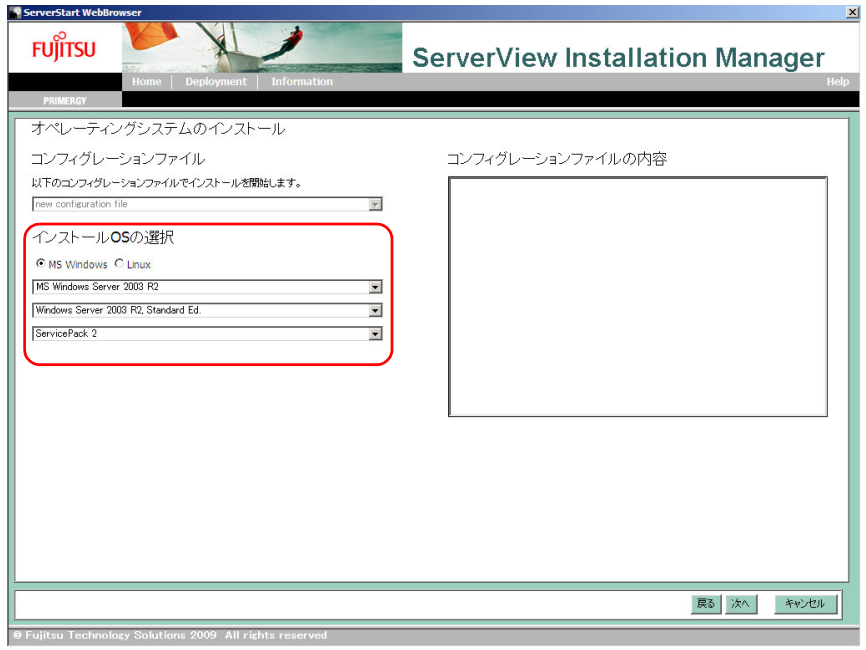

### $\mathsf{P}_{\mathsf{POINT}^+}$

▶ Windows Server 2003 R2 の場合、Service Pack 2 適用済媒体を使用するときのみ、 「ServicePack 2」を指定してください。添付のインストールディスクには Service Pack 2 は適 用されていません。「ServicePack 1」を選択してください。

「RAID とディスクの構成」画面が表示されます。

### *6* RAID とディスクの構成を設定し、「次へ」をクリックします。 ▶新規にアレイを構成する場合

「RAID コントローラ 0」を選択して「新規に RAID を構築する」を選択します。 構成する RAID レベルを指定できます。初期値の RAID レベルは「自動」です。この操 作を行うと、既存のアレイ構成 はすべて削除され、ロジカルドライブが 1 つ作成され ます。

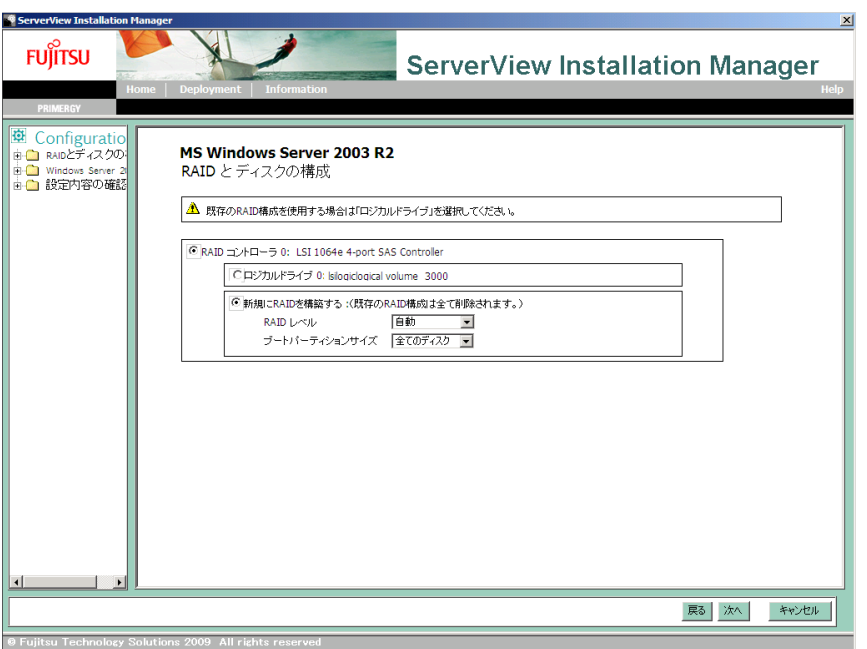

### $P$ POINT.

- ▶ 「RAID レベル」に「自動」を選択した場合、搭載されているディスク数に応じた RAID レベル で構成されます。
- ▶ 作成されたパーティションの設定は次のとおりです。
	- ・ボリュームラベル :system
	- ・ファイルシステム :NTFS
	- ・パーティションの利用形態 :Boot/OS

### ▶アレイを構成しない、または構成済みのアレイ環境を残す場合

「RAID コントローラ 0」を選択して「ロジカルドライブ 0」を選択します。

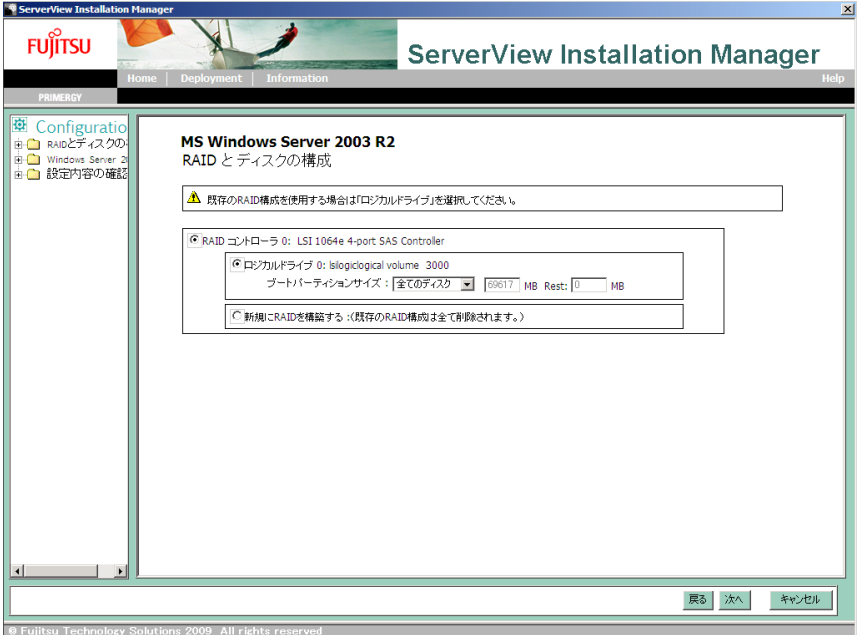

「Windows の設定」画面が表示されます。
*7* インストールする OS の情報を設定し、「次へ」をクリックします。

# 修重要

- ▶ コンピュータ名に英大文字を設定することはできません。英字は小文字で設定してください。
- ▶ Windowsインストールタイプ/バンドルタイプに添付のインストールディスクをお使いの場合 は、「プロダクトキー」は入力しないでください。

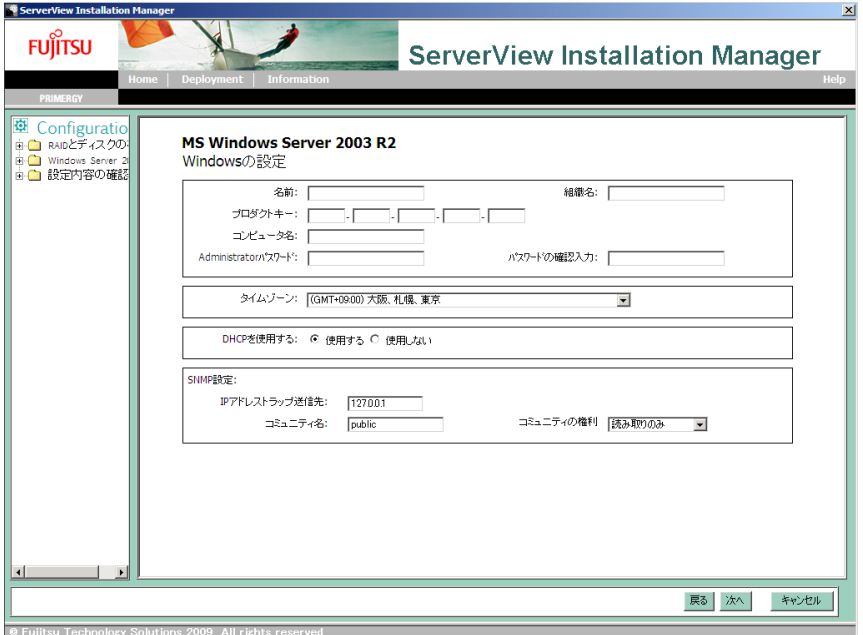

「インストール情報」画面が表示されます。

*8* 設定内容を確認し、「インストール開始」をクリックします。

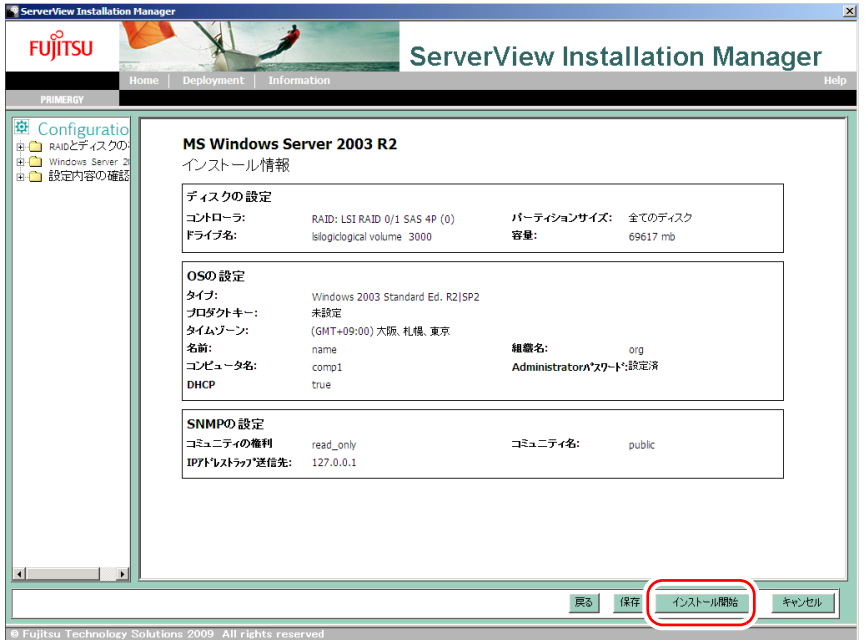

「ServerView Installation Manager インストールモード」画面が表示されます。

### *9* 「開始」をクリックします。

OS のインストールが開始されます。

- 1. アレイコントローラ ドキュメント & ツール CD をセットするようメッセージが表 示された場合は、アレイコントローラ ドキュメント & ツール CD をセットし、 「OK」をクリックします。
- 2. Service Pack の CD-ROM をセットするようメッセージが表示された場合は、 Service Pack の CD-ROM をセットし、「OK」をクリックします。

### $\mathsf{P}_{\mathsf{POINT}^-}$

- ▶ Windows Server 2003 R2 Service Pack 2 適用済み OS を選択した場合は、 CD-ROM をセットせ ずに「キャンセル」をクリックし、次の手順に進んでください。
- *10* OSのCD/DVDをセットするようメッセージが表示されたら、OSのCD/DVDを セットし、「OK」をクリックします。
	- ▶ Windows Server 2008 の場合
	- 1. OS の CD/DVD (インストールディスク)をセットします。
		- ファイルのコピーが開始されます。
		- ファイルのコピー終了後、CD/DVD およびフロッピーディスクを取り出すよう メッセージが表示されます。

# $\mathsf{P}$ POINT

- ▶ Windows Server 2008 (64-bit) の場合、ファイルのコピー終了後、再度 PRIMERGY スタート アップディスクをセットしてください。ファイルのコピー終了後、CD/DVD を取り出すよう メッセージが表示されます。
- ▶ Windows Server 2003 / Windows Server 2003 x64 の場合
	- 1. OS の CD/DVD (インストールディスク)をセットします。 使用許諾の画面が表示されます。
	- 2.「同意する」をクリックします。 ファイルのコピー終了後、CD/DVD およびフロッピーディスクを取り出すよう メッセージが表示されます。
- ▶ Windows Server 2003 R2 / Windows Server 2003 R2 x64 の場合
	- 1. OS の CD/DVD (インストールディスク)の Disc1 をセットします。 使用許諾の画面が表示されます。
	- 2.「同意する」をクリックします。 ファイルのコピーが行われ、終了すると Disc2 をセットするようメッセージが表 示されます。
	- 3. OS の CD/DVD (インストールディスク)の Disc2 をセットします。 ファイルのコピー終了後、CD/DVD およびフロッピーディスクを取り出すよう メッセージが表示されます。
- *11* 次の画面が表示されたら、CD/DVD を取り出し、「OK」をクリックします。 フロッピーディスクをセットしている場合は、フロッピーディスクを取り出します。

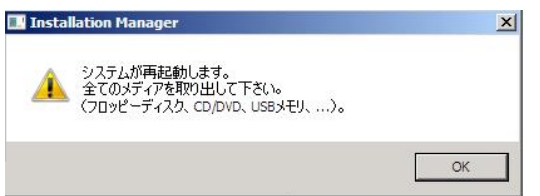

# 修重要

#### Windows Server 2008 (64-bit) の場合

▶ フロッピーディスクをセットしている場合は、このメッセージが表示されてもフロッピーディ スクを取り出さないでください。取り出してしまうと、自動インストールが止まってしまいま す。もう 1 度 OS の CD/DVD(インストールディスク)をセットするようメッセージが表示さ れますので、OS の CD/DVD をセットしてください。

システムが再起動します。再起動後、インストール処理が続行されます。 自動で OS の GUI セットアップ、LAN ユーティリティのインストール、Active Directory のインストールが行われます。

*12* 再起動の確認メッセージが表示されたら、「再起動する」をクリックします。 再起動後、高信頼ツールのインストールが自動で行われます。

# $P$ POINT

▶ 高信頼ツールのインストール処理は、約10分かかります。その間画面には、何も表示されませ ん。

### *13* システムを再起動します。

インストール完了のメッセージが表示されたら、【Enter】キーを押します。 「スタート」ボタン→「シャットダウン」の順にクリックし、再起動してください。 再起動後、設定したパスワードを入力してログオンしてください。

サーバの運用を開始する前に「第4章 Windows [インストール後の操作」\(→](#page-75-0)P.76)をご覧に なり、必要な操作を行ってください。

# 3.2 ガイドモード

セットアップ情報をウィザードに従って設定し、OS をインストールする方法です。 クイックモードに比べて詳細な設定が可能です。

### 重要

- ▶ アレイを構成する場合、OS インストール先のロジカルドライブサイズが 2TB 以上のときはインストー ルに失敗します。あらかじめ RAID ユーティリティを使用して OS インストール先のロジカルドライ ブを 2TB 以下でアレイを構成してください。使用する RAID ユーティリティはご使用のアレイコント ローラで異なります。詳しくは「2.3.1 [アレイを構成するときの留意事項」\(→](#page-28-0) P.29) をご覧くださ い。
	- *1* サーバの電源を入れて、すぐに PRIMERGY スタートアップディスクをセット します。 SVIM が起動し、コンフィグレーションファイルの格納先を選択する画面が表示され

ます。

*2* 「RAM ディスク」を選択し、「次へ」をクリックします。

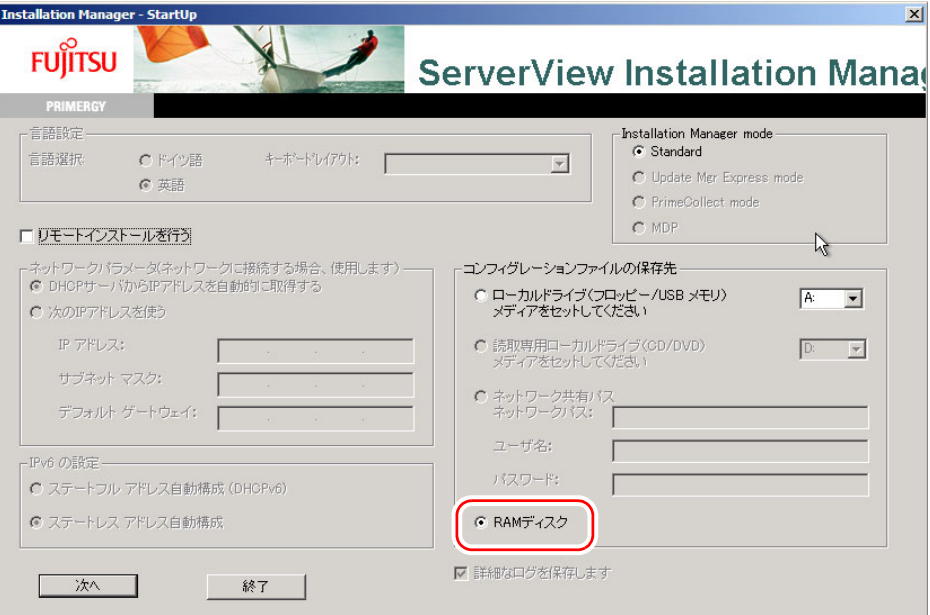

SVIM の初期化処理が開始されます。ハードウェアの構成により、初期化処理には数分 かかる場合があります。

初期化処理が終了すると、「ようこそ ServerView Installation Manager へ」画面が表示さ れます。

*3* 「Deployment」をクリックします。

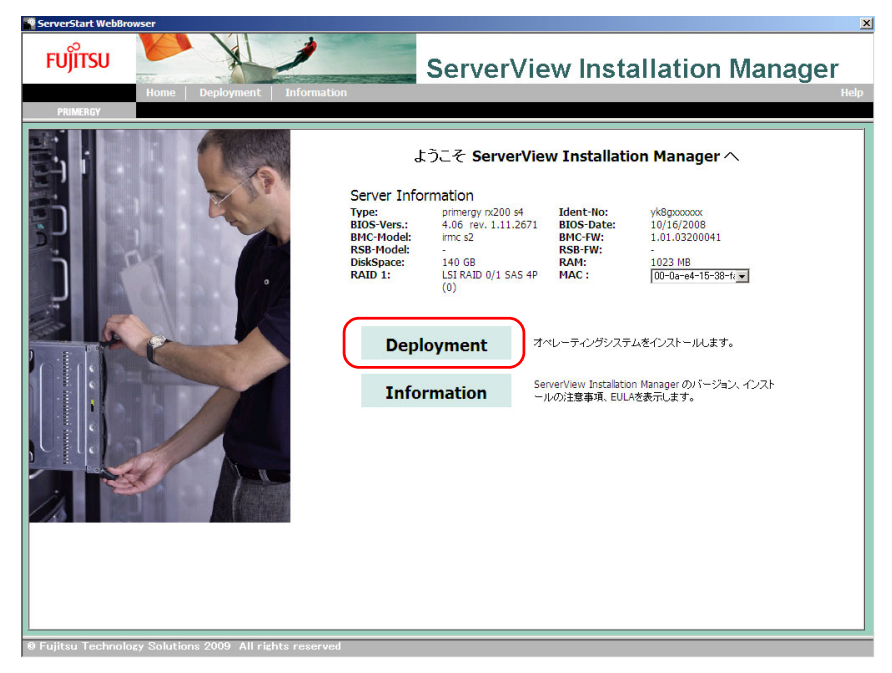

「Installation Manager Deployment Process Selection」画面が表示されます。

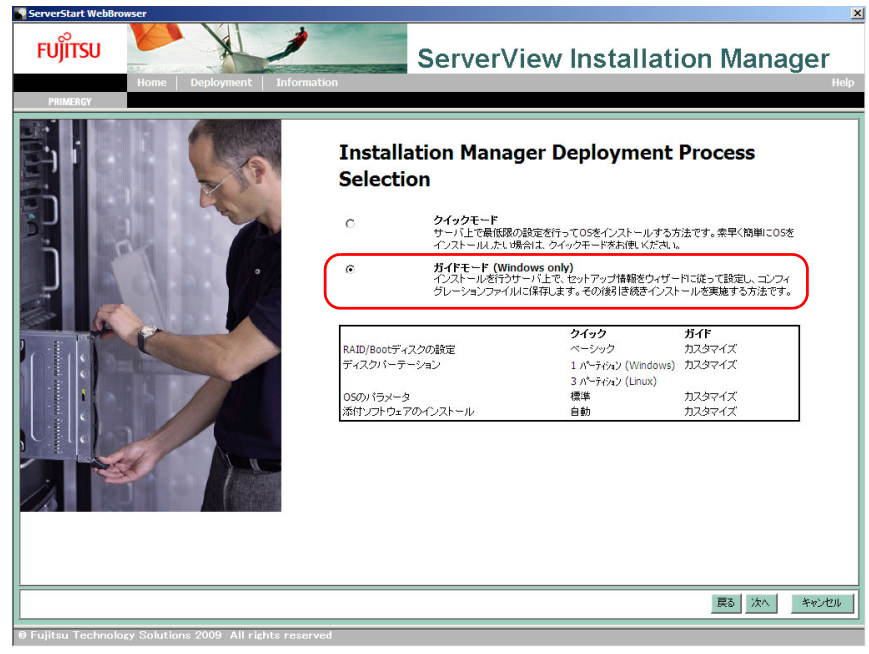

*4* 「ガイドモード」を選択し、「次へ」をクリックします。

「オペレーティングシステムのインストール」画面が表示されます。

## *5* インストールする OS を選択し、「次へ」をクリックします。

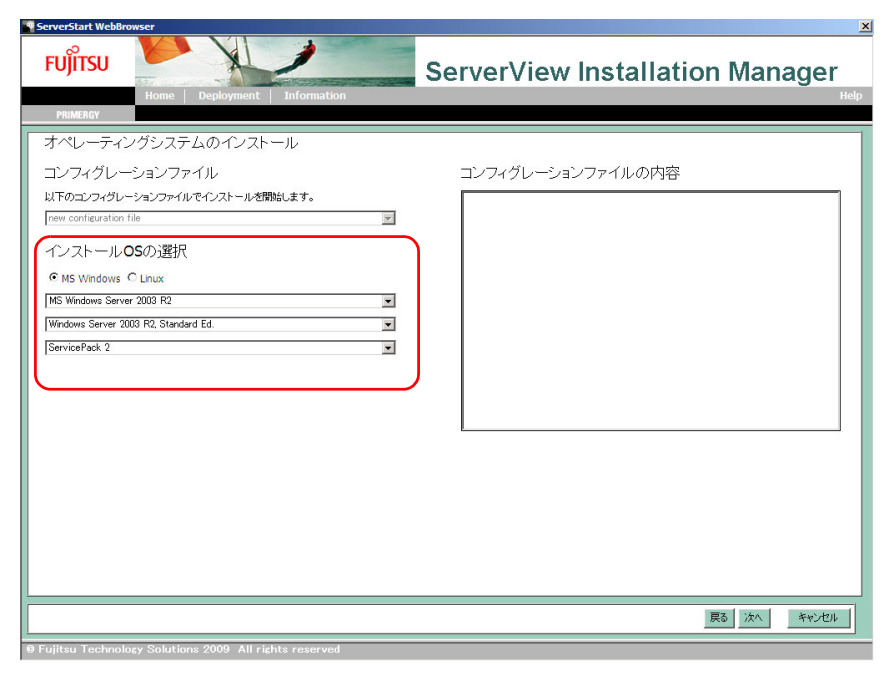

「RAID とディスクの構成」画面が表示されます。

# *6* RAID とディスクの構成を設定し、「次へ」をクリックします。

RAID コントローラの横の「+」をクリックし、メニューを表示します。

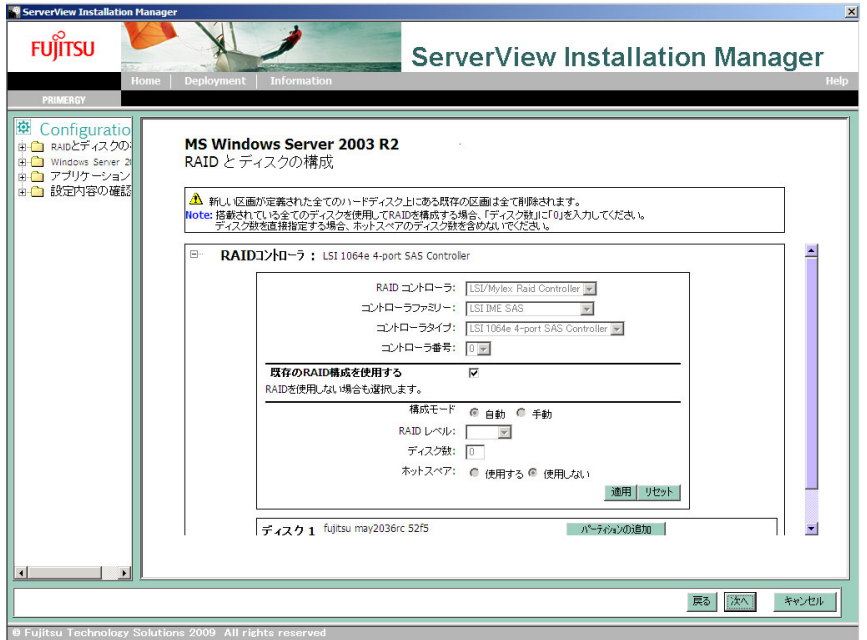

- 1. アレイを新規に構成するか、既存のアレイ構成を残すかを設定します。
	- ・ 新規にアレイを構成する場合は、「既存の RAID 構成を使用する」のチェック を外してアレイ構成を指定します。既存のアレイ構成はすべて削除されます。 「構成モード」に「自動」を選択した場合、搭載されているディスク数に応じ た RAID レベルで構成されます
	- ・ 構築済みのアレイ環境を残す場合は、「既存の RAID 構成を使用する」に チェックを付けます。
- 2.「パーティションの追加」をクリックします。

パーティションが追加されます。必要な数分のパーティションを追加してくださ い。

3. 各パーティション横の「+」をクリックし、必要に応じて設定を変更します。

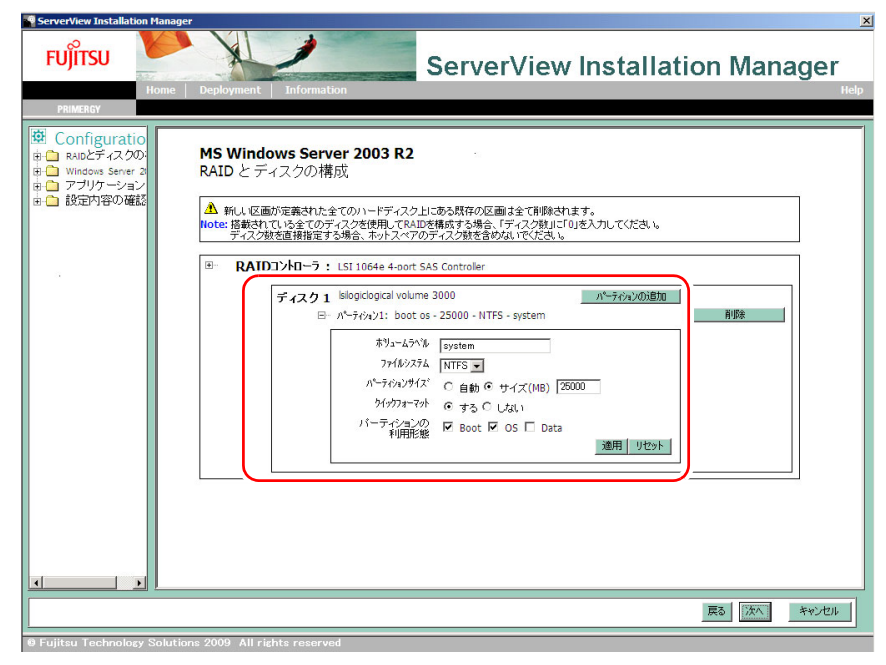

パーティションの構成が表示されます。初期値が設定されていますので、内容を 確認し、必要に応じて設定を変更します。

「基本設定」画面が表示されます。

### *7* インストールする OS により、次の操作を行います。

- ・「[Windows Server 2008](#page-44-0) の場合」 (→ P.45)
- ・「[Windows Server 2003](#page-48-0) の場合」 (→ P.49)

### <span id="page-44-0"></span>▶ Windows Server 2008 の場合

- 1. 各設定を行い、「次へ」をクリックします。
	- 「インストールメディア」は次のとおり選択します。
	- ・「インストールディスク」

Windows インストールタイプ/バンドルタイプに添付のインストールディスク でインストールを行う場合に選択します。

・「Microsoft メディア」 別途購入されたメディアでインストールを行う場合に選択します。

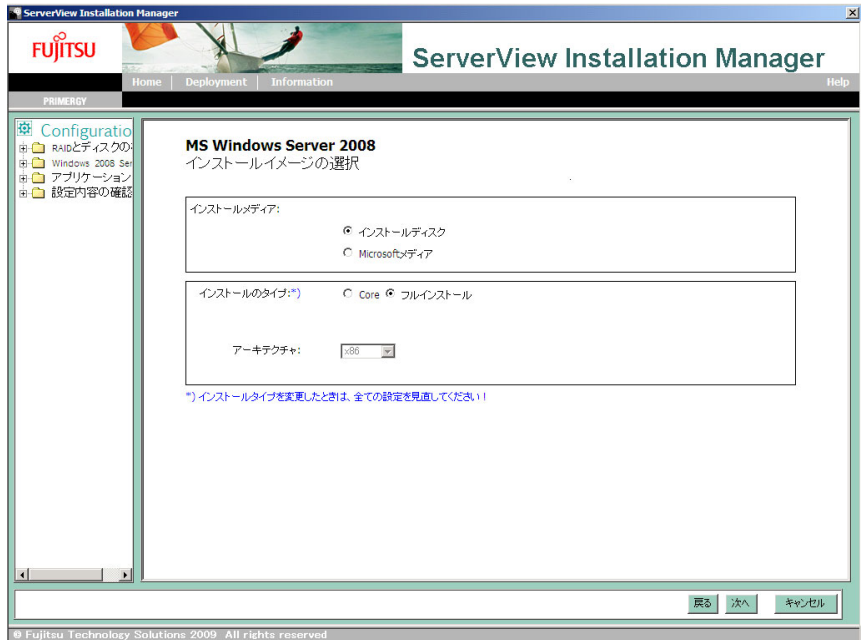

「基本設定」画面が表示されます。

- 2. 各設定を行い、「次へ」をクリックします。
	- ・ コンピュータ名に英大文字を設定することはできません。英字は小文字で設定 してください。
	- ・ Windows インストールタイプ/バンドルタイプに添付のインストールディスク をお使いの場合は、「プロダクトキー」は入力しないでください。

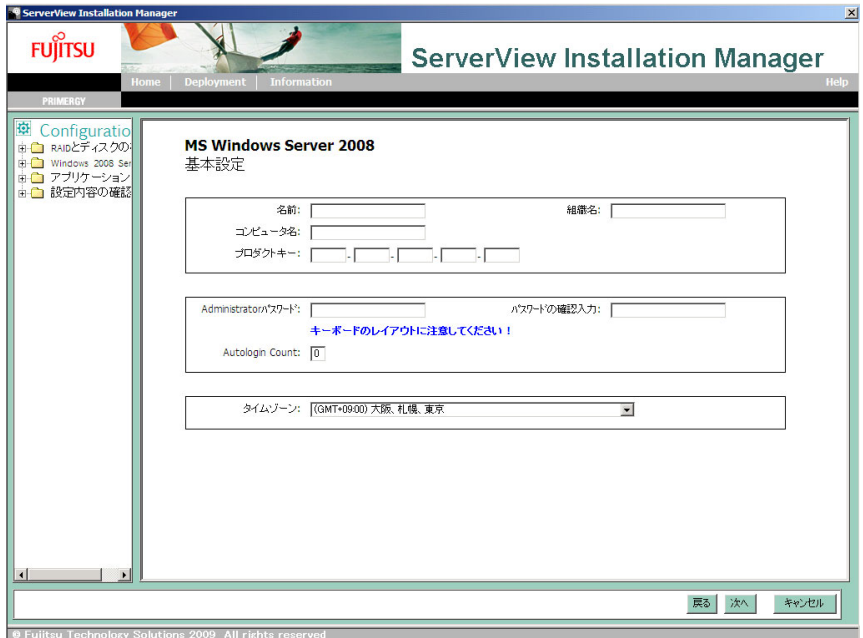

「システムの設定」画面が表示されます。

3. 各設定を行い、「次へ」をクリックします。

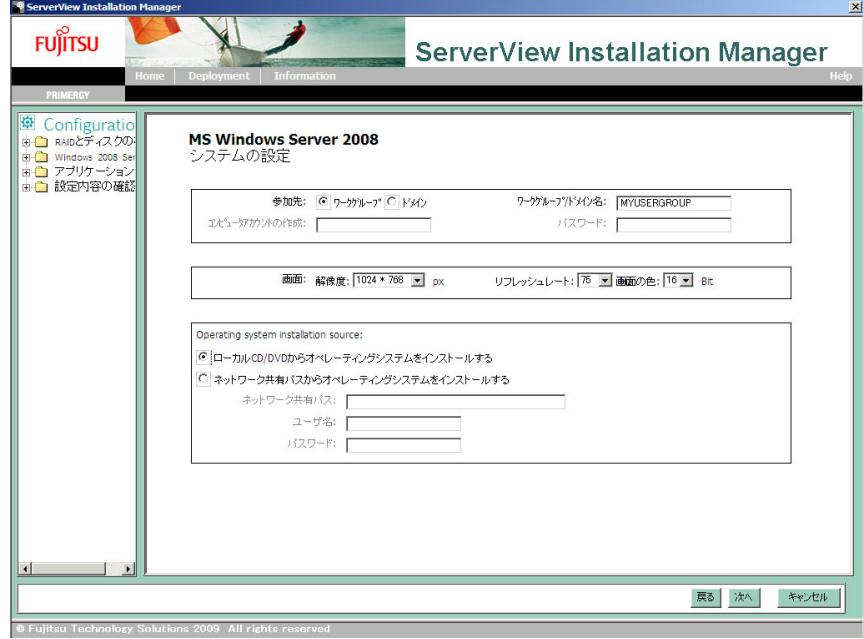

「TCP/IP システム」画面が表示されます。

4. 各設定を行い、「次へ」をクリックします。

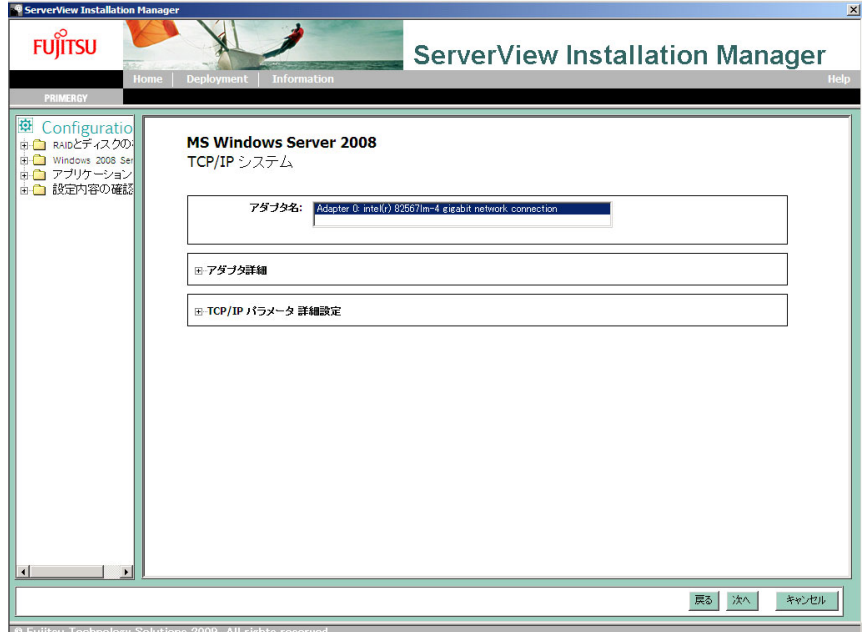

「役割と機能の追加」画面が表示されます。

5. 各設定を行い、「次へ」をクリックします。

「SNMP サービス」は必ずインストールしてください。インストールしない場合、 ServerView エージェントのインストールに失敗します。

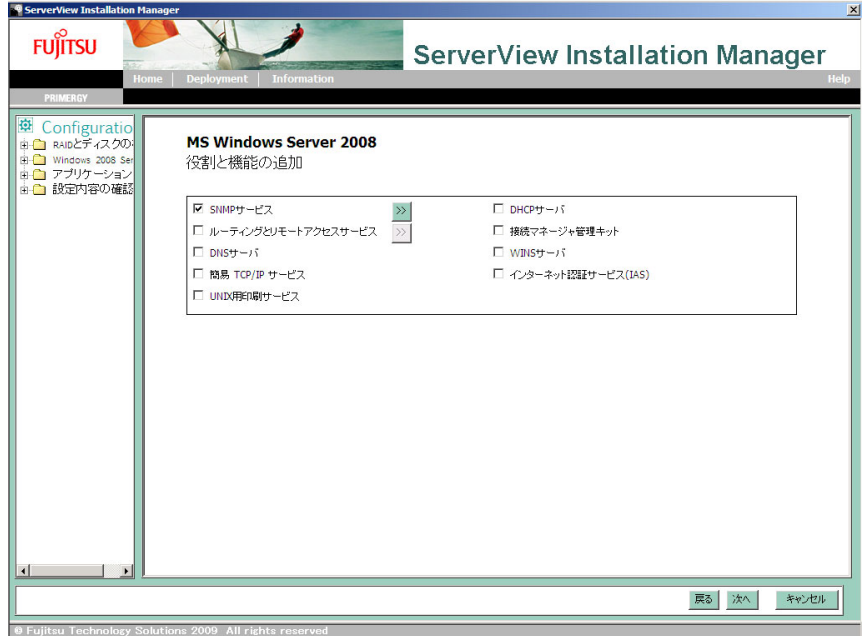

「追加のパラメータ」画面が表示されます。

6. 各設定を行い、「次へ」をクリックします。

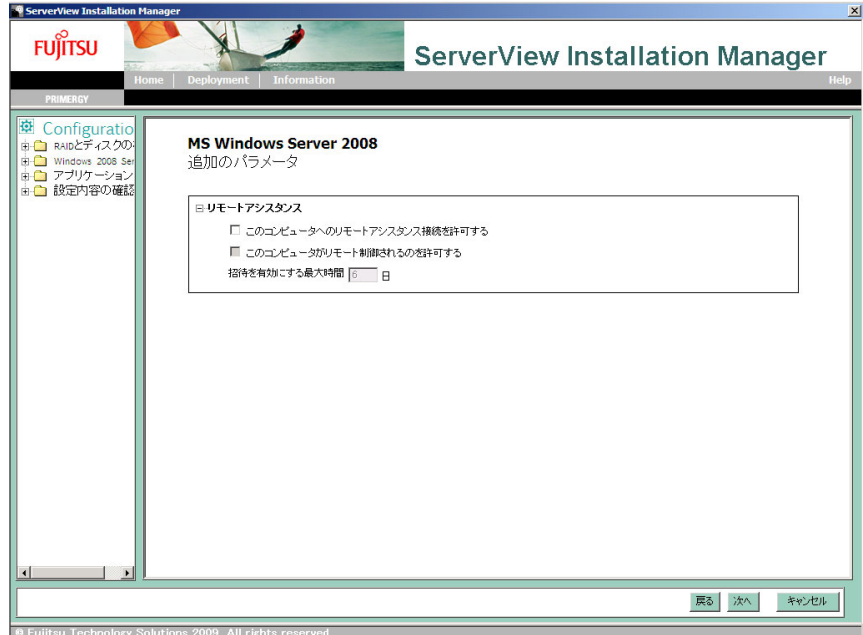

「アプリケーションウィザード」画面が表示されます[。手順](#page-50-0)8へ進みます。

### <span id="page-48-0"></span>▶ Windows Server 2003 の場合

- 1. 各設定を行い、「次へ」をクリックします。
	- ・ コンピュータ名に英大文字を設定することはできません。英字は小文字で設定 してください。
	- · Windows インストールタイプ/バンドルタイプに添付のインストールディスク をお使いの場合は、「プロダクトキー」は入力しないでください。

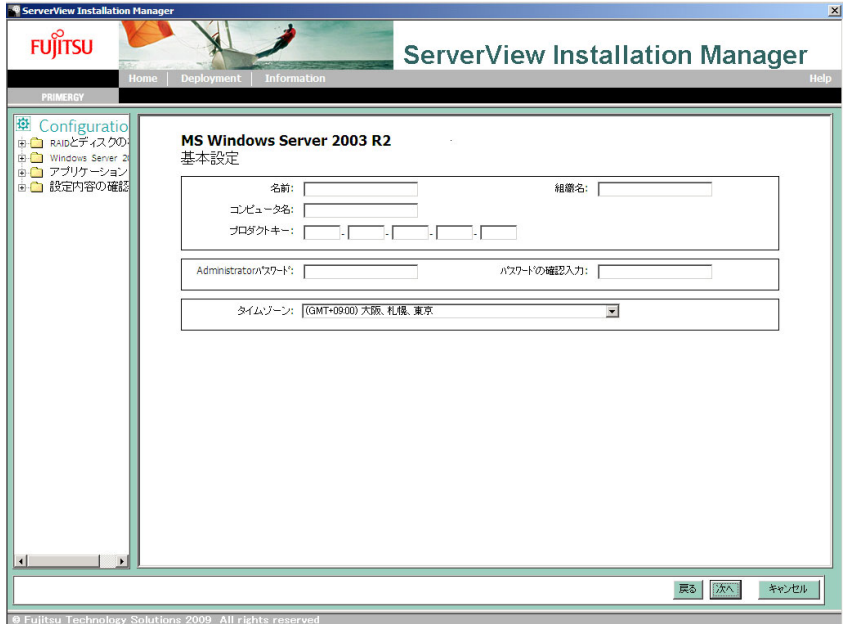

「システムの設定」画面が表示されます。

2. 各設定を行い、「次へ」をクリックします。

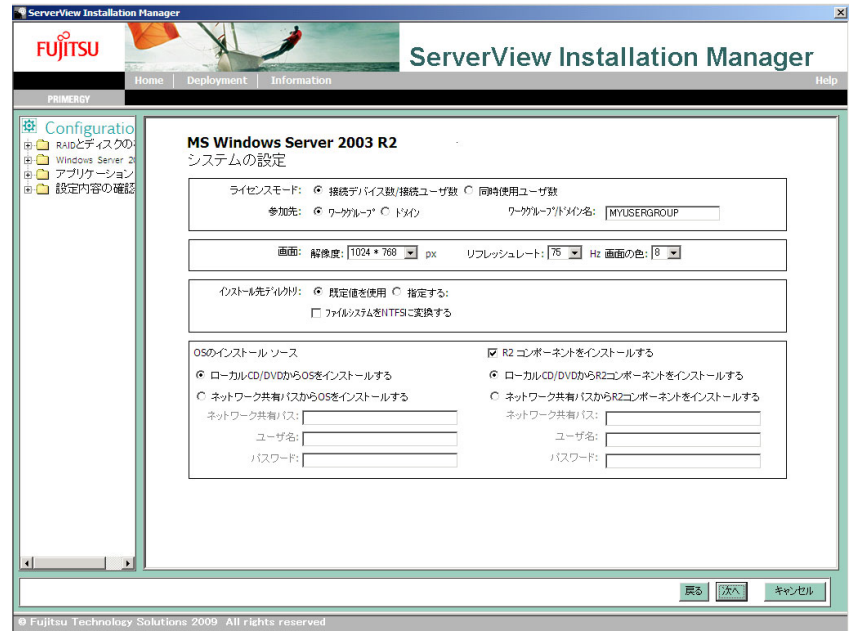

「ネットワークの設定」画面が表示されます。

3. 各設定を行い、「次へ」をクリックします。

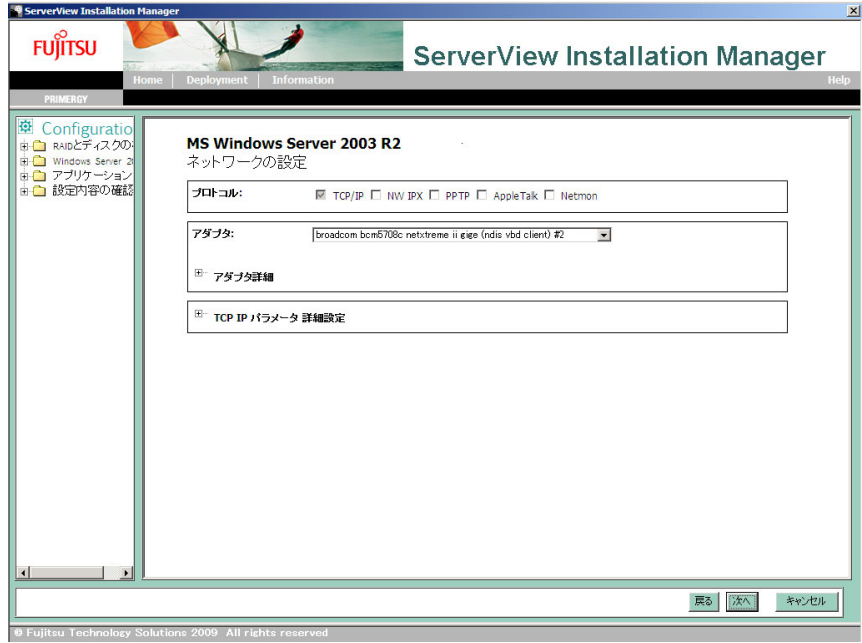

「ソフトウェアコンポーネント」画面が表示されます。

4. 各設定を行い、「次へ」をクリックします。

「SNMP サービス」は必ずインストールしてください。インストールしない場合、 ServerView エージェントのインストールに失敗します。

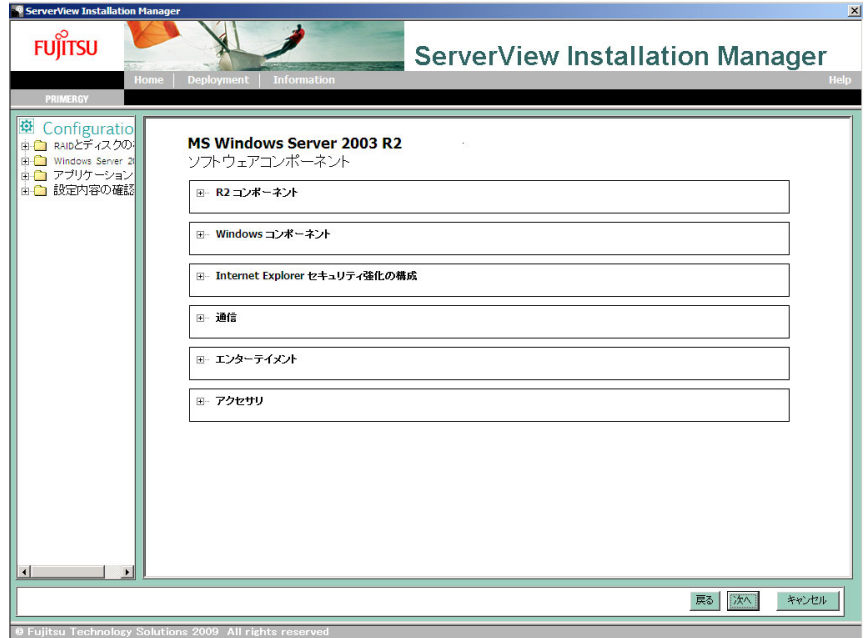

「サービス」画面が表示されます。

5. 各設定を行い、「次へ」をクリックします。

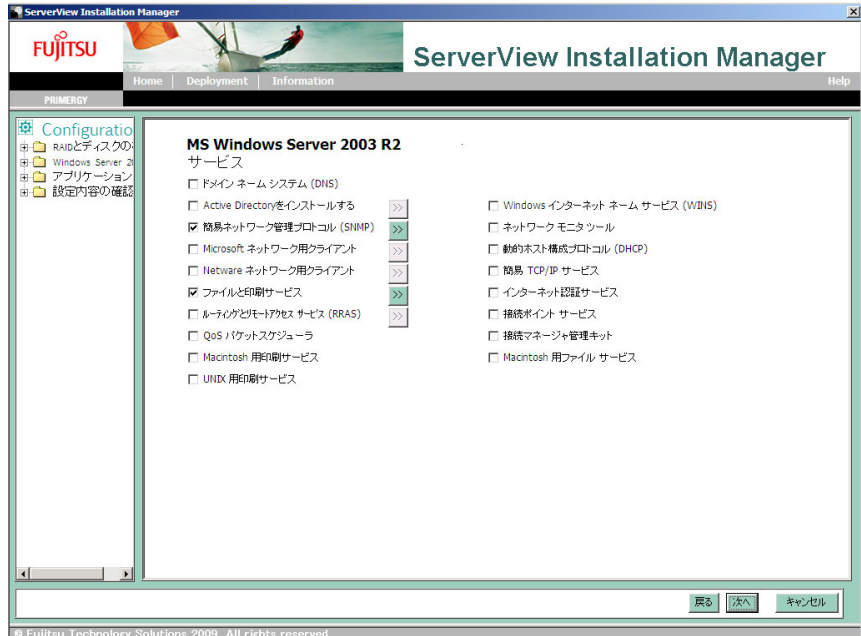

「アプリケーションウィザード」画面が表示されます。

<span id="page-50-0"></span>*8* インストールを行う高信頼ツールをチェックし、「次へ」をクリックします。

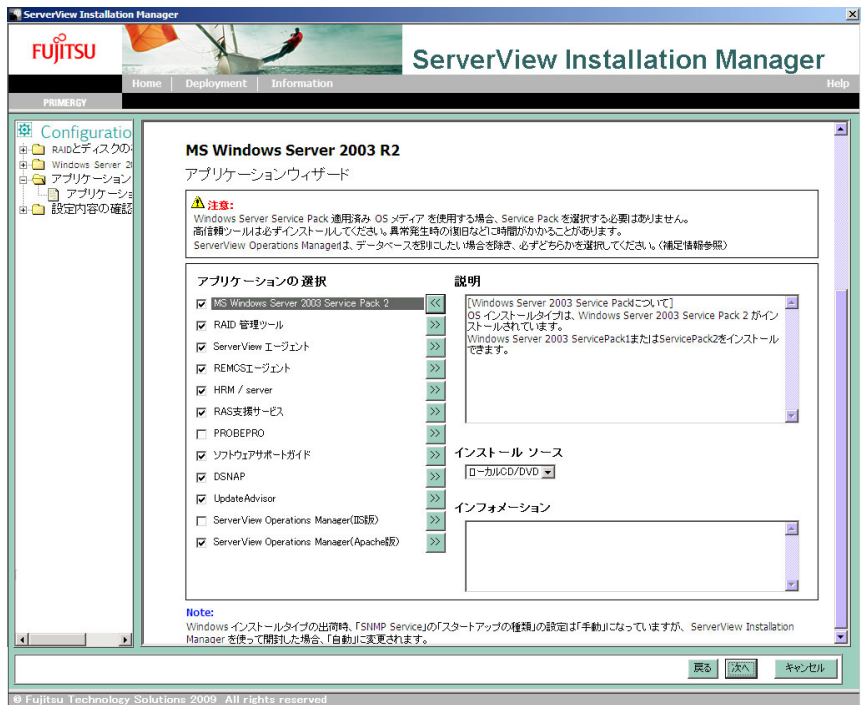

# $P$ POINT

▶「>>」をクリックすると、各高信頼ツールの詳細な情報が表示されますので、必要に応じて内 容を確認してください。

「インストール情報」画面が表示されます。

*9* 設定内容を確認し、「インストール開始」をクリックします。

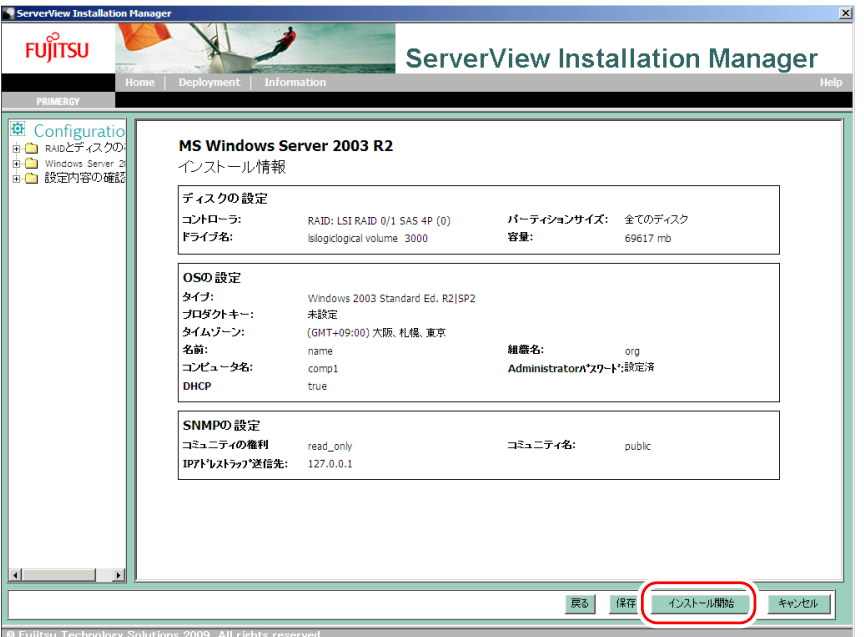

「ServerView Installation Manager インストールモード」画面が表示されます。

### *10* 「開始」をクリックします。

OS のインストールが開始されます。

- 1. アレイコントローラ ドキュメント & ツール CD をセットするようメッセージが表 示された場合は、アレイコントローラ ドキュメント & ツール CD をセットし、 「OK」をクリックします。
- 2. Service Pack の CD-ROM をセットするようメッセージが表示された場合は、 Service Pack の CD-ROM をセットし、「OK」をクリックします。

### $\mathsf{P}$ POINT

- ▶ Windows Server 2003 R2 Service Pack 2 適用済み OS を選択した場合は、 CD-ROM をセットせ ずに「キャンセル」をクリックし、次の手順に進んでください。
- *11* OSのCD/DVDをセットするようメッセージが表示されたら、OSのCD/DVDを セットし、「OK」をクリックします。
- ▶ Windows Server 2008 の場合
	- 1. OS の CD/DVD (インストールディスク) をセットします。 ファイルのコピーが開始されます。 ファイルのコピー終了後、CD/DVD およびフロッピーディスクを取り出すよう メッセージが表示されます。

### $P$ POINT

▶ Windows Server 2008 (64-bit) の場合、ファイルのコピー終了後、再度 PRIMERGY スタート アップディスクをセットしてください。ファイルのコピー終了後、CD/DVD を取り出すよう メッセージが表示されます。

▶ Windows Server 2003 / Windows Server 2003 x64 の場合

- 1. OS の CD/DVD (インストールディスク) をセットします。 使用許諾の画面が表示されます。
- 2.「同意する」をクリックします。 ファイルのコピー終了後、CD/DVD およびフロッピーディスクを取り出すよう メッセージが表示されます。
- ▶ Windows Server 2003 R2 / Windows Server 2003 R2 x64 の場合
	- 1. OS の CD/DVD (インストールディスク)の Disc1 をセットします。 使用許諾の画面が表示されます。
	- 2.「同意する」をクリックします。 ファイルのコピーが行われ、終了すると Disc2 をセットするようメッセージが表 示されます。
	- 3. OS の CD/DVD (インストールディスク)の Disc2 をセットします。 ファイルのコピー終了後、CD/DVD およびフロッピーディスクを取り出すよう メッセージが表示されます。
- *12* 次の画面が表示されたら、CD/DVD を取り出し、「OK」をクリックします。

フロッピーディスクをセットしている場合は、フロッピーディスクを取り出します。

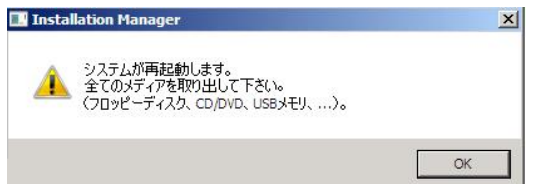

# 重要

#### Windows Server 2008 (64-bit) の場合

▶ フロッピーディスクをセットしている場合は、このメッセージが表示されてもフロッピーディ スクを取り出さないでください。取り出してしまうと、自動インストールが止まってしまいま す。もう1度 OS の CD/DVD(インストールディスク)をセットするようメッセージが表示さ れますので、OS の CD/DVD をセットしてください。

システムが再起動します。

再起動後、インストール処理が続行されます。自動で OS の GUI セットアップ、LAN ユーティリティのインストール、Active Directory のインストールが行われます。

*13* 再起動の確認メッセージが表示されたら、「再起動する」をクリックします。 再起動後、高信頼ツールのインストールが自動で行われます。

# $P$ POINT

▶ 高信頼ツールのインストール処理は、約10分かかります。その間画面には、何も表示されませ ん。

### *14* システムを再起動します。

インストール完了のメッセージが表示されたら、【Enter】キーを押します。 「スタート」ボタン→「シャットダウン」の順にクリックし、再起動してください。 再起動後、設定したパスワードを入力してログオンしてください。

これでサーバのセットアップ、インストールは終了です。 サーバの運用を開始する前に「第4章 Windows [インストール後の操作」\(→](#page-75-0)P.76) をご覧に なり、必要な操作を行ってください。

# 3.3 リモートインストール

OS や Service Pack などインストールに必要なリソースをネットワーク上のサーバ に格納し、ネットワーク経由で OS をインストールする方法です。サーバに DVD ドライブやフロッピーディスクドライブがない場合や、同じ設定で複数台のサーバ に OS をインストールする場合に適しています。

# 3.3.1 リモートインストールの概要

# ■ 使用するサーバ

リモートインストールに使用するサーバを次のように呼びます。

- ターゲットサーバ OS がインストールされるサーバです。
- リモートリソースサーバ リソースを共有するためのファイル共有サービスが実行されているサーバです。
- PXE サーバ ターゲットサーバをネットワーク起動(PXE)するための PXE サービスが実行されている サーバです。
- DHCP サーバ PXE サーバを使う場合に必要な DHCP サービスが実行されているサーバです。

# ■ インストール方法

リモートインストールには、リモートリソースサーバを使ったリモートインストールと、 PXE サーバを使ったリモートインストールがあります。

### ● リモートリソースサーバを使ったリモートインストール

リモートリソースサーバを使ったリモートインストールでは、ターゲットサーバで SVIM を 起動します。インストール開始までの操作は通常のインストール方法と同じです。インス トール開始後は、リモートリソースサーバからインストールに必要なリソースが提供される ため、CD/DVD をセットするなどの操作は必要ありません。

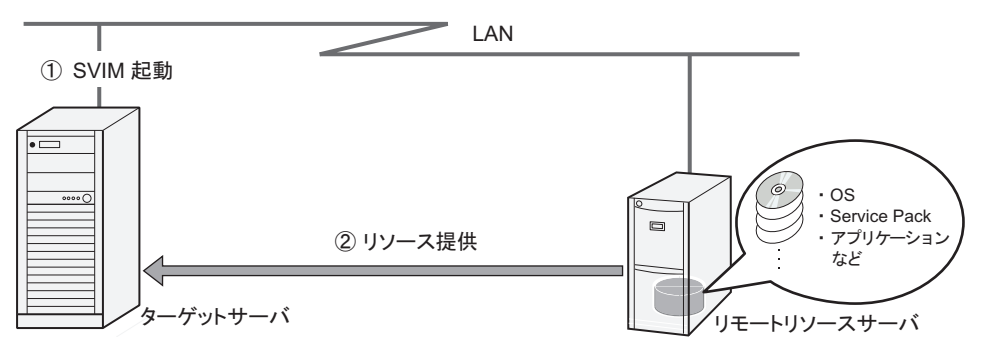

### ● PXE サーバを使ったリモートインストール

ターゲットサーバをネットワーク起動(PXE)してインストールを行います。この方法では、 ターゲットサーバに DVD ドライブやフロッピーディスクドライブは必要ありません。

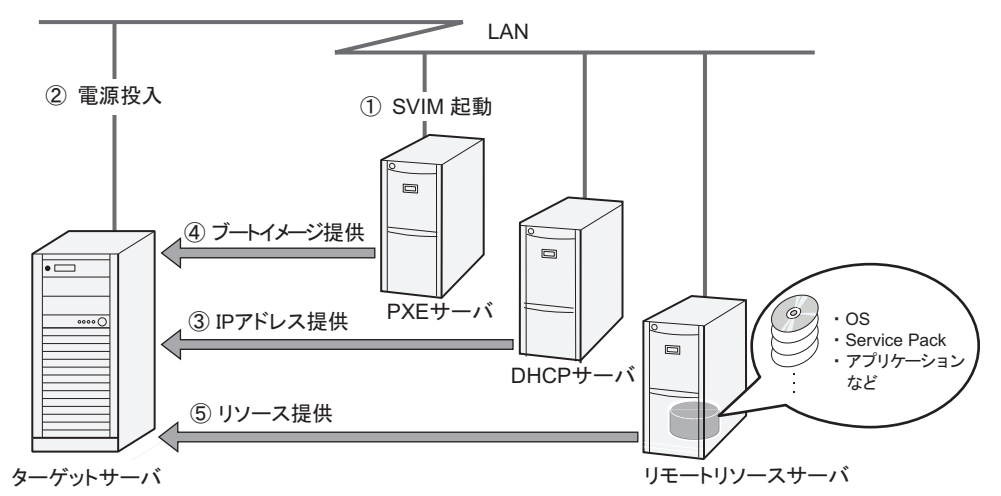

PXE サーバを使ったリモートインストールでは、PXE サーバの他に、リモートリソースを格 納する「リモートリソースサーバ」と DHCP サービスを行う「DHCP サーバ」が必要です。 サーバが 1 台しかない場合は、PXE サーバにリモートリソースを格納して DHCP サービスを インストールしてください。複数台のサーバがあるときは、DHCP サービスを行うサーバ、 リモートリソースを格納するサーバをそれぞれ決定してください。

# 3.3.2 リモートインストールを行うための要件

リモートインストールはネットワーク経由でインストールを行うため、ネットワーク環境と 1 台以上の Windows サーバが必要です。

# ■ リモートリソースサーバ/ PXE サーバの条件

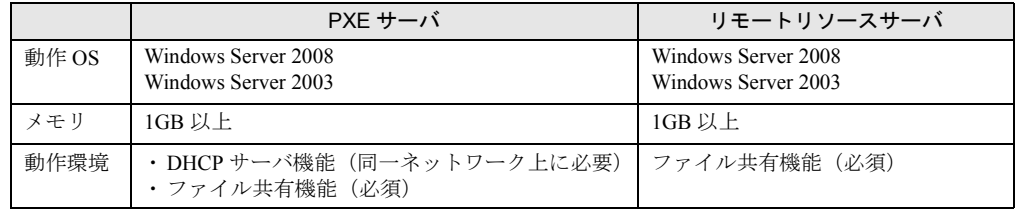

#### 重要

#### PXE サーバの留意事項

- ▶ 同一ネットワーク上に、他の PXE サーバが存在しないことを確認してください。
- すでに SystemcastWizard、SystemcastWizard Professional、クイックリカバリマネージャ、Microsoft RIS 機能などの PXE 機能を持つソフトウェアがインストールされているサーバは、PXE サーバとし て利用できません。

# ■ 必要なサービス

- PXE サービス (PXE サーバを使ったリモートインストールの場合のみ)
- ファイル共有サービス
- DHCP サービス (PXE サーバを使ったリモートインストールの場合必須)

サーバが 1 台のみの場合は、すべての必要なサービスをそのサーバで実行します。サーバが 複数台存在する場合は、どのサービスをどのサーバで実行するか決めてください。

# $P$ POINT

▶ 複数のサーバに格納するリソースを分散させることもできます。

# ■ サーバ空き容量の確認

リモートリソースサーバ/ PXE サーバに必要な空き容量が十分にあるかどうかを確認しま す。リソースごとに必要な容量は次のとおりです。

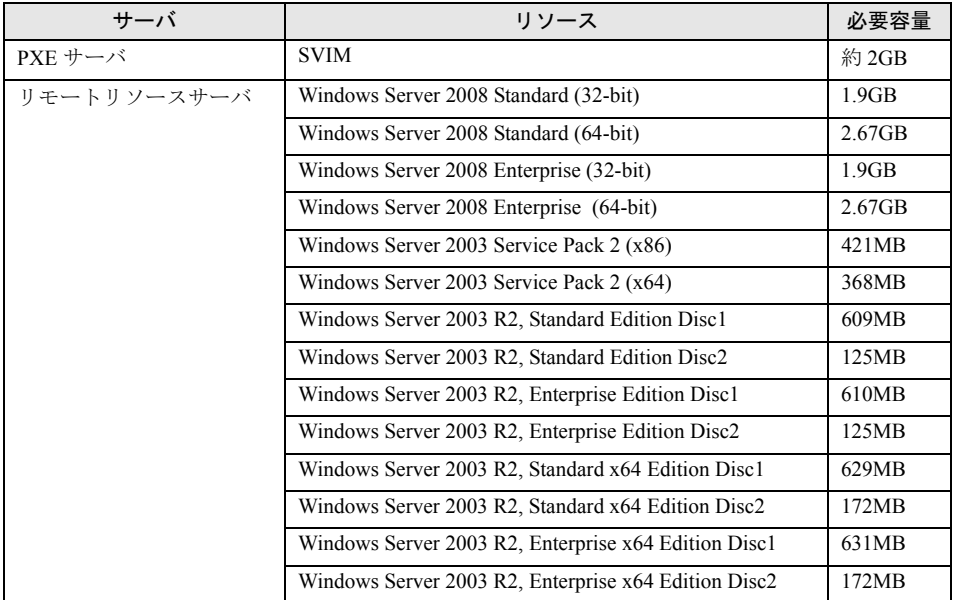

必要なリソースの合計を算出し、十分な空き容量(必要容量以上の容量)が、リモートリ ソースサーバ/ PXE サーバに存在することを確認します。空き容量が足りない場合は、リ モートリソースサーバの台数を増やす必要があります。

# 3.3.3 PXE サーバの準備

リモートインストールを行う場合は、PXE サーバに SVIM をインストールするなどの準備が 必要です。次の流れで PXE サーバの準備を行ってください。

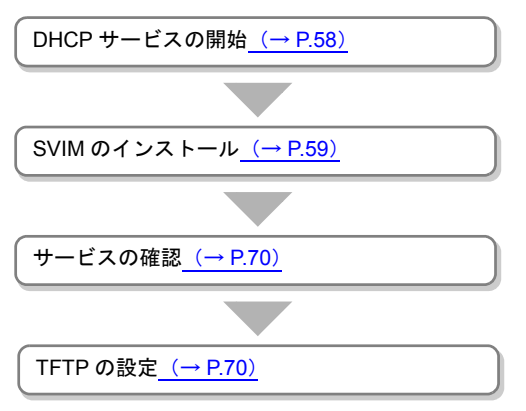

### <span id="page-57-0"></span>■ DHCP サービスの開始

同一ネットワーク上で DHCP サービスが動作していることを確認します。 DHCP サービス機能がインストールされていない場合は、次の方法で DHCP サービスをイン ストールします。ここでは、Windows Server 2003 の場合を例に説明します。

- *1* 「スタート」ボタン→「コントロールパネル」→「アプリケーションの追加と 削除」の順にクリックします。
- *2* 「Windows コンポーネントの追加と削除」をクリックします。
- *3* 「ネットワークサービス」を選択し、「詳細」をクリックします。
- *4* 「動的ホスト構成プロトコル(DHCP)」にチェックを付けます。
- *5* 「OK」をクリックし、「次へ」をクリックします。 DHCP サービスがインストールされます。
- *6* 「完了」をクリックします。
- *7* DHCP スコープを作成し、IP アドレスを配布できるように設定します。

# <span id="page-58-0"></span>■ SVIM のインストール

- *1* PXE サーバに PRIMERGY スタートアップディスクをセットします。 「PRIMERGY スタートアップディスク」画面が表示されます。
- *2* 「ServerView Installation Manager V10.09.03」をクリックします。 「Installation Manager」画面が表示されます。
- *3* 次の項目にチェックを付け、「OK」をクリックします。
	- ・リモートインストール
	- ・PXE サーバ
	- ・DVD の内容を HDD にコピーします
	- ・Python
	- ・Apache Web サーバ

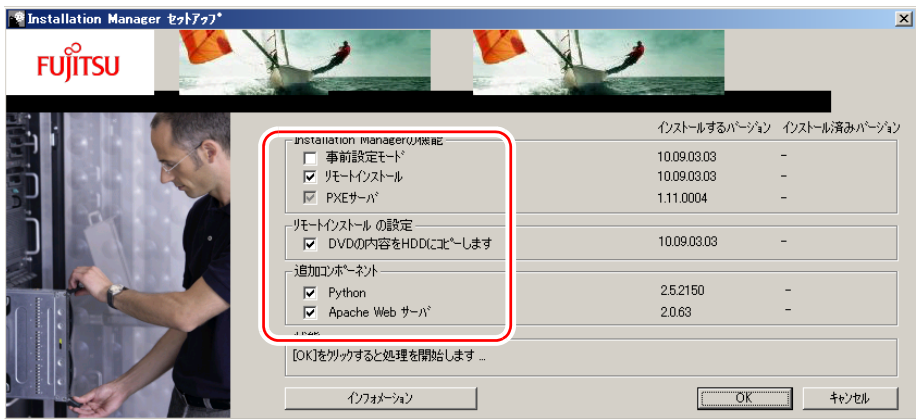

「Python Setup」画面が表示されます。

*4* Python のインストールを行います。

1.「Install for all users」にチェックを付け、「Next」をクリックします。

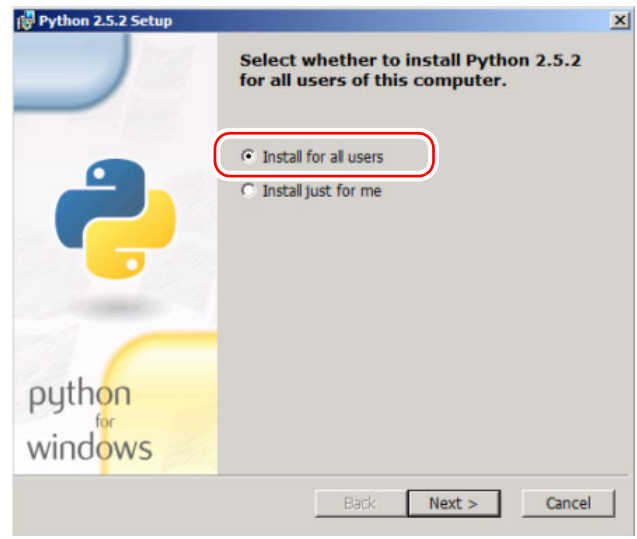

「Select Destination Directory」画面が表示されます。

2. インストールを行うディレクトリを指定し、「Next」をクリックします。

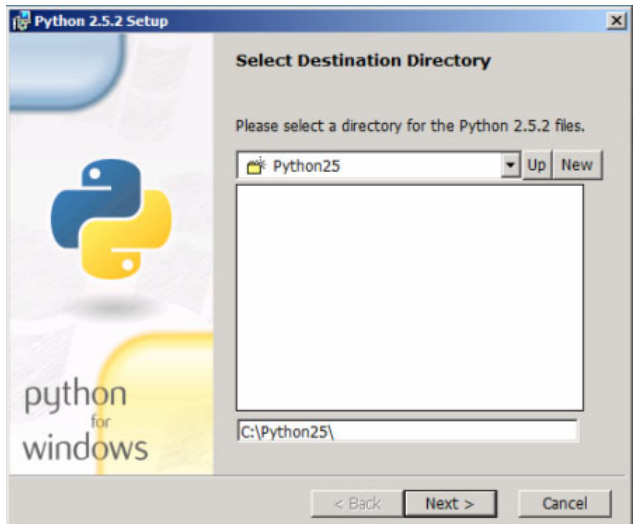

「Customized Python2.5.2」画面が表示されます。

- 3. 設定を変更しないで、「Next」をクリックします。 「Disk Space Requirements」画面が表示されます。
- 4. 十分なディスク容量があることを確認し、「OK」をクリックします。 「Advanced Options for Python」画面が表示されます。
- 5. 設定を変更しないで、「Finish」をクリックします。 Python のインストールが開始されます。 インストールが終了すると「Completing the Python 2.5.2 Installer」画面が表示され ます。

6.「Finish」をクリックします。 Python のインストールは、完了です。続けて Apache のインストールが開始され ます。

「Welcome to the Installation Wizard for Apache HTTP Server 2.0.63」画面が表示されます。

# *5* Apache のインストールを行います。

1.「Next」をクリックします。

「License Agreement」画面が表示されます。

2.「I accept the terms in the license agreement」を選択し、「Next」をクリックしま す。

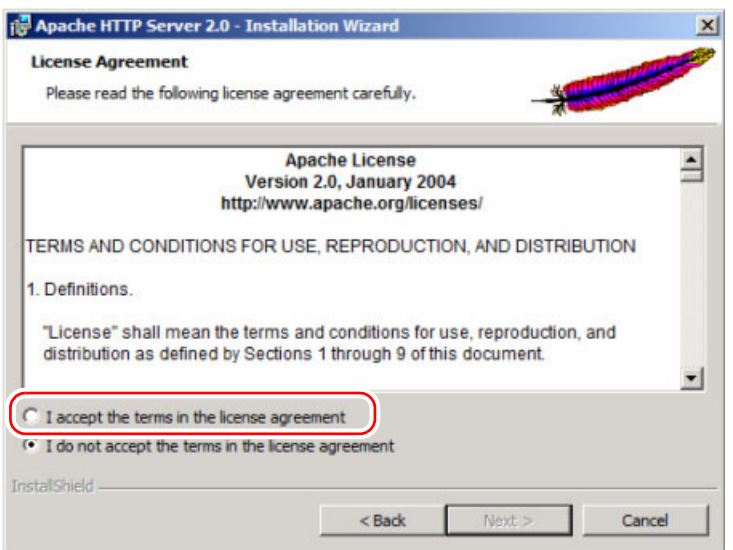

「Read This First」画面が表示されます。

3. 内容を確認し、「Next」をクリックします。 「Server Information」画面が表示されます。

4. 各項目を設定し、「Next」をクリックします。

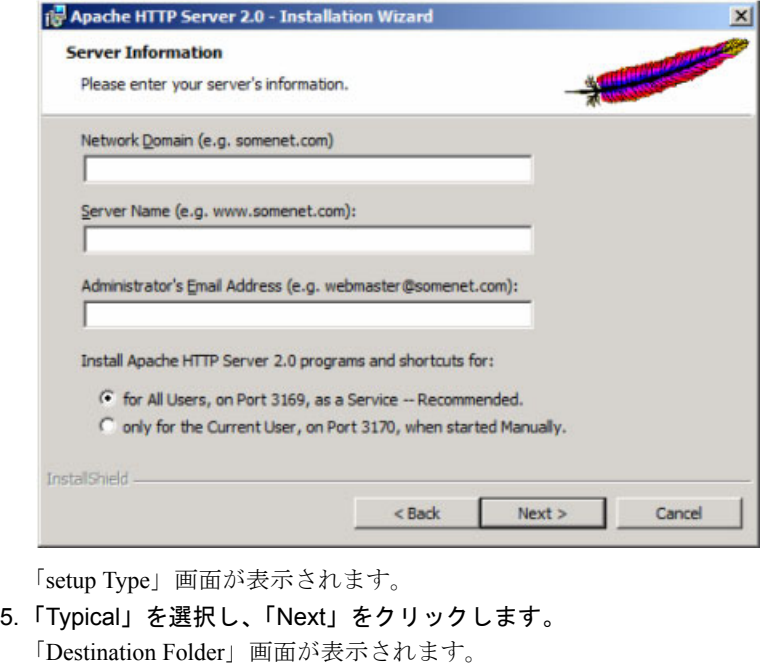

6. インストール先フォルダを設定し、「Next」をクリックします。

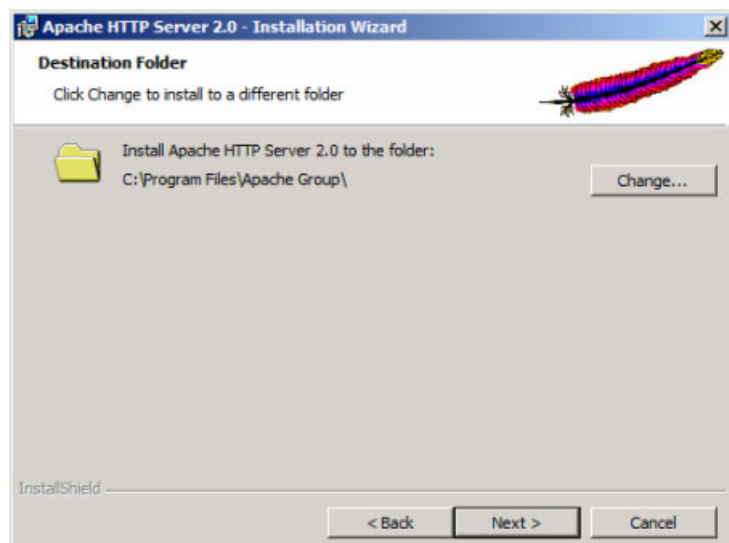

「Ready to Install the Program」画面が表示されます。

- 7.「Install」をクリックします。 HTTP server 2.0.63 のインストールが開始されます。 インストールが終了すると、「Custom Setup」画面が表示されます。
- 8. インストール先フォルダを設定し、「Next」をクリックします。 「Ready to Install the Program」画面が表示されます。
- 9.「Install」をクリックします。 再び、インストールが開始されます。 インストールが終了すると、「Installation Wizard Completed」画面が表示されます。
- 10.「Finish」をクリックします。 Apache のインストールは、完了です。続けて PXE サーバと DHCP サーバのイン ストールが開始されます。
- 「ようこそ Install ウィザード」画面が表示されます。

#### *6* PXE サーバと DHCP サーバのインストールを行います。

- 1.「次へ」をクリックします。
	- 「インストール先のフォルダ」画面が表示されます。
- 2. インストール先フォルダを設定し、「次へ」をクリックします。

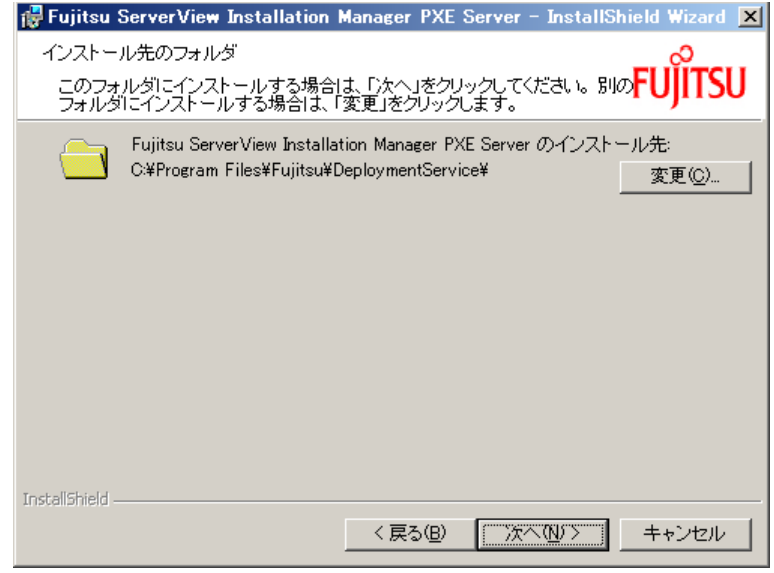

「LAN カードの選択」画面が表示されます。

3. 使用する LAN コントローラを選択し、「次へ」をクリックします。

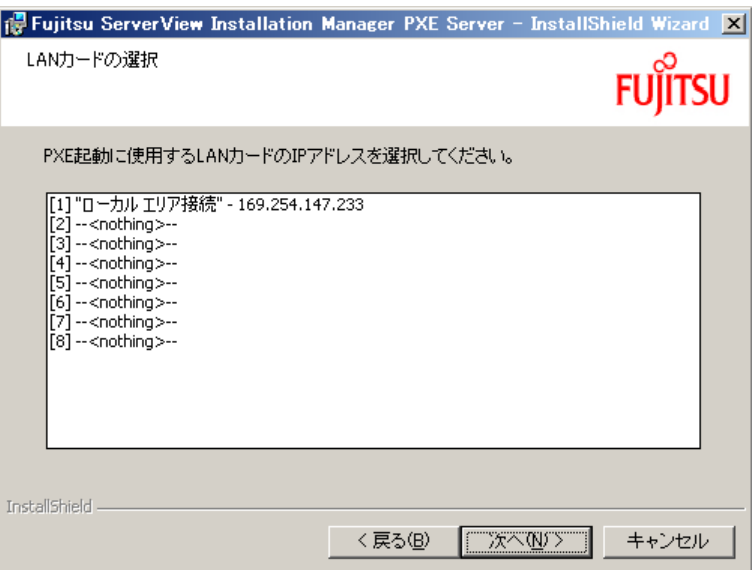

「DHCP 構成」画面が表示されます。

- 4. インストールを行う PXE サーバ上で DHCP サービスを動作させる場合は「はい」 を、ネットワーク上の他のサーバ上で DHCP サービスを動作させる場合は「いい え」を選択し、「次へ」をクリックします。
- 「アプリケーションをインストールする準備」画面が表示されます。 5.「インストール」をクリックします。 インストールが行われます。インストールが終了すると、「終了」画面が表示され ます。
- 6.「完了」をクリックします。 PXE サーバと DHCP サーバのインストールは、完了です。続けて PXE サーバの セットアップが開始されます。

セットアップ画面が表示されます。

### *7* PXE サーバを設定します。

- 1.「次へ」をクリックします。 「ライセンス情報」画面が表示されます。
- 2.「ライセンス契約に同意します」を選択して、「次へ」をクリックします。 「ユーザ情報」画面が表示されます。
- 3. ソフトウェアのユーザ情報を入力して、「次へ」をクリックします。 「インストール先フォルダ」画面が表示されます。

4. インストール先フォルダとネットワーク起動 (PXE) に必要な SVIM イメージの 設定を行い、「次へ」をクリックします。

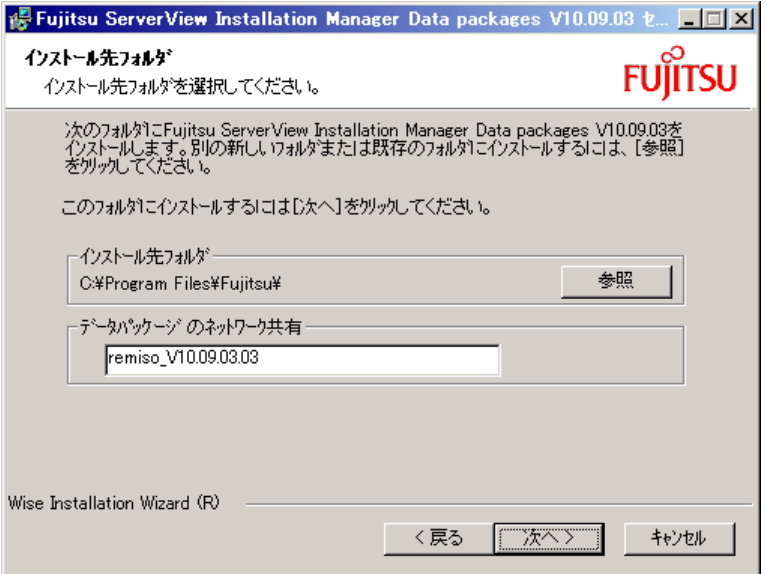

「Select Feature」画面が表示されます。

- 5.「次へ」をクリックします。 「SVIM データパッケージにアクセスするためのユーザアカウント」画面が表示さ れます。
- 6. ユーザ名とパスワードを入力し、「次へ」をクリックします。

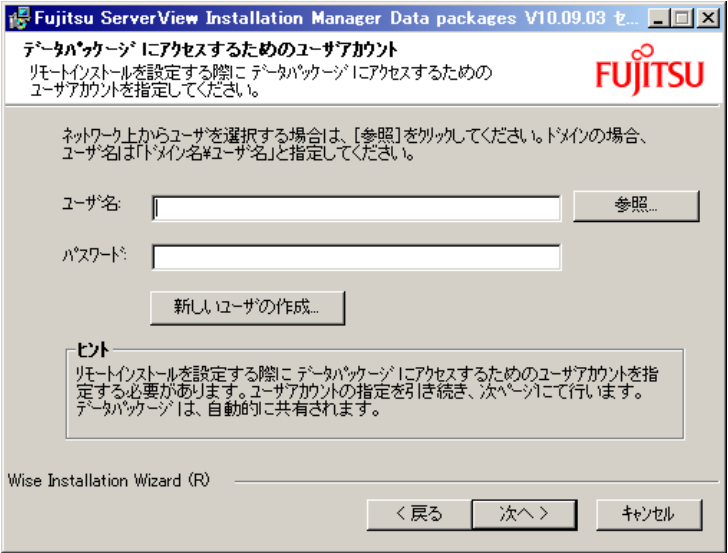

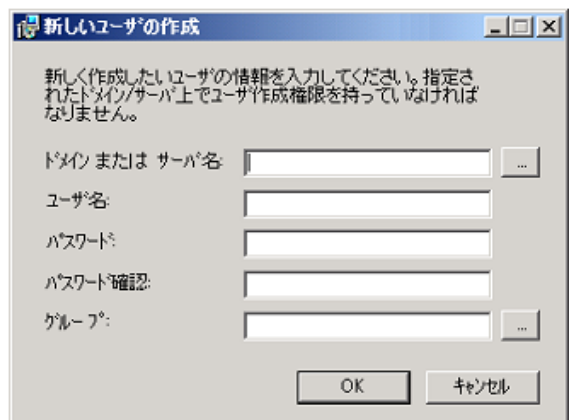

「新しいユーザの作成」をクリックすると、新しいユーザを作成できます。

「アプリケーションをインストールする準備」画面が表示されます。

7.「次へ」をクリックします。

インストールが開始されます。インストールが終了すると、「終了」画面が表示さ れます。

8.「終了」をクリックします。 PXE サーバのセットアップは、完了です。続けて Apache のセットアップが開始 されます。

セットアップ画面が表示されます。

- *8* Apache のセットアップを行います。
	- 1.「次へ」をクリックします。

「ライセンス情報」画面が表示されます。

- 2.「ライセンス契約に同意します」を選択して、「次へ」をクリックします。 「ユーザ情報」画面が表示されます。
- 3. ソフトウェアのユーザ情報を入力して、「次へ」をクリックします。 「インストール先フォルダ」画面が表示されます。

4. インストール先フォルダを指定し、「次へ」をクリックします。

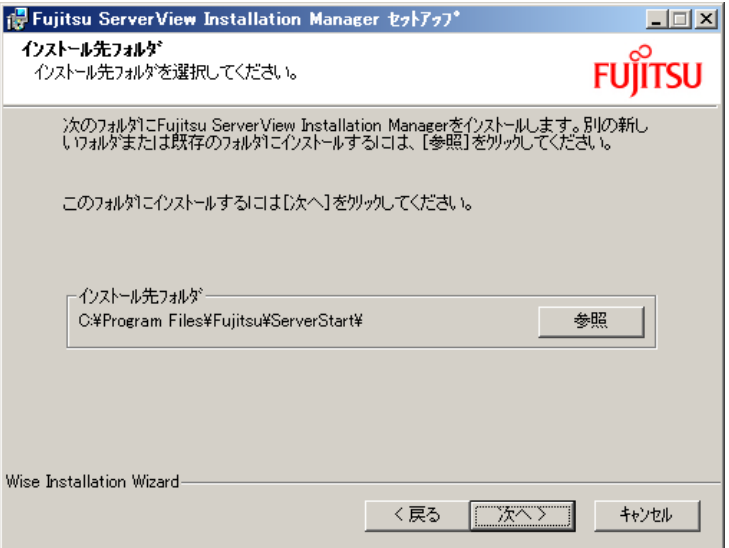

インストール先フォルダを変更する場合は、「参照」をクリックして変更します。 「Web サーバの構成」画面が表示されます。

5. それぞれインストールフォルダを指定し、「次へ」をクリックします。

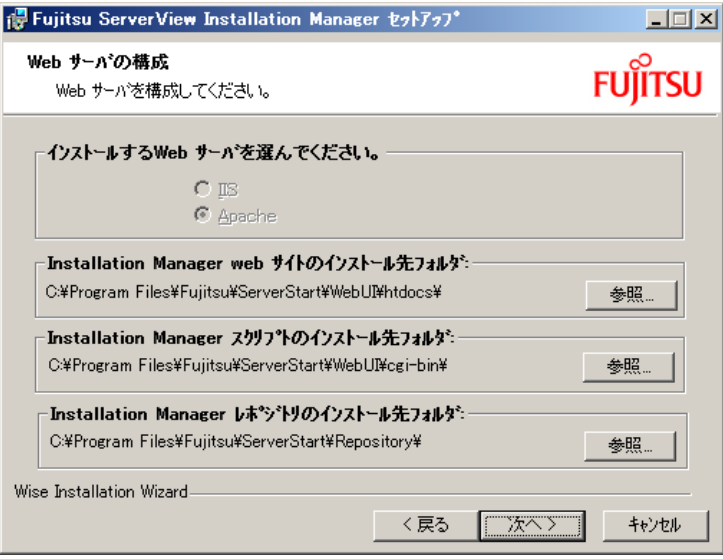

「Web サイト用ユーザ情報」画面が表示されます。

6. ユーザ名とパスワードを入力し、「次へ」をクリックします。

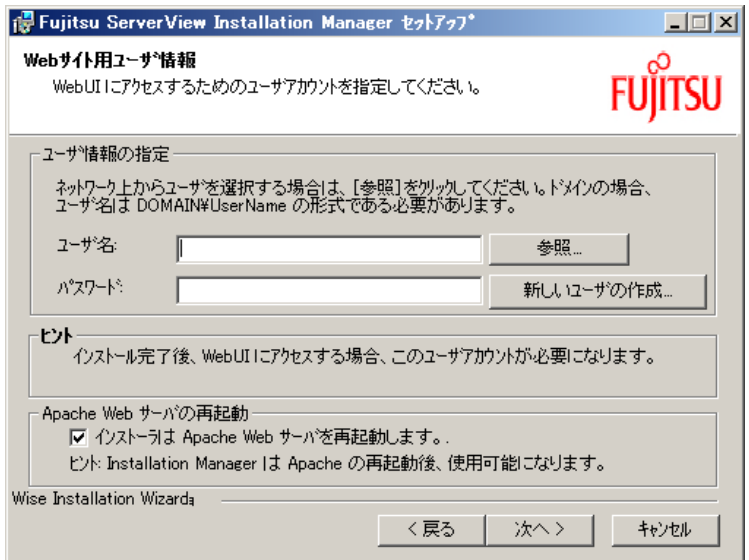

「新しいユーザの作成」をクリックすると、新しいユーザを作成できます。

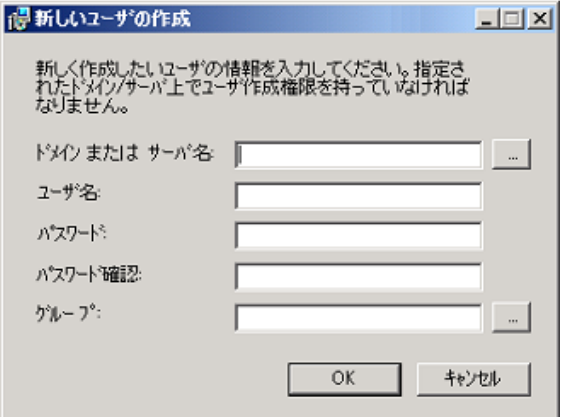

「Apache のセキュリティ情報設定」画面が表示されます。

7. IP アドレスを入力し、「次へ」をクリックします。

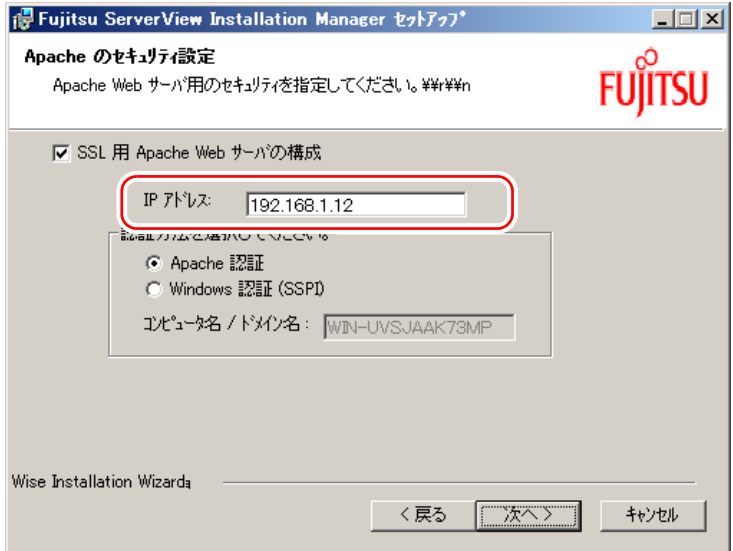

「アプリケーションをインストールする準備」画面が表示されます。

8.「次へ」をクリックします。 インストールが行われます。

インストールが終了すると、「終了」画面が表示されます。

- *9* 「終了」をクリックします。 ファイアウォールを無効にするかどうかの確認メッセージが表示されます。
- *10* 「OK」をクリックします。 確認メッセージが表示されます。
- *11* 「OK」をクリックします。 「インストールが終了しました」のメッセージが表示されます。
- *12* 「OK」をクリックします。

以上で SVIM のインストールは完了です。

# <span id="page-69-0"></span>■ サービスの確認

### ●「PXE Services」と「TFTP Service」の確認

- *1* PXE サーバで、「スタート」ボタン→「管理ツール」→「コンピュータの管 理」の順にクリックします。
- *2* 「サービスとアプリケーション」から「サービス」を選択します。 「サービス」の一覧で、「PXE Services」および「TFTP Service」がインストールされ、 開始されていることを確認します。

### ● DHCP サービスの確認

PXE サーバで DHCP サービスを実行している場合のみ、次の確認を行ってください。

- *1* PXE サーバで、「スタート」ボタン→「管理ツール」→「DHCP」の順にク リックし、DHCP 管理ツールを起動します。
- *2* 「サーバオプション」をクリックします。 「060 ClassID」のサーバオプションが追加されていることを確認します。

# <span id="page-69-1"></span>■ TFTP の設定

TFTP は、認証の必要がない FTP サービス機能です。リモートインストールでは TFTP サー ビスを利用して、起動に必要なブートイメージを配布します。 ネットワーク起動 (PXE) 経由でイメージを取得するため、TFTP のフォルダに Guest アカウ ントに適切なアクセス権を設定します。

- *1* 「スタート」ボタン→「すべてのプログラム」→「アクセサリ」→「エクスプ ローラ」の順にクリックし、TFTP フォルダ(デフォルトの場合 C:¥Program Files¥Fujitsu ¥DeploymentService¥tftp)を選択します。
- *2* TFTP フォルダを右クリックし、「プロパティ」をクリックします。
- *3* 「セキュリティ」タブをクリックし、Guest アカウントを追加して「読み取り と実行」、「フォルダの内容の一覧表示」、「読み取り」のアクセス許可を設定 します。

これで PXE サーバの準備は完了です。 続いて「3.3.4 [リモートリソースサーバの準備」\(→](#page-70-0)P.71)を行ってください。

# <span id="page-70-0"></span>3.3.4 リモートリソースサーバの準備

リモートリソースサーバに必要なリソースを格納し、共有します。

#### *1* インストールに必要なリソースを準備します。

- ・インストールする OS の OS インストールディスク
- ・インストールする OS の Service Pack CD
- ・アレイコントローラ ドキュメント & ツール CD
- *2* リモートソースサーバの電源を入れます。
- *3* 管理者権限でログオンします。

# *4* リソースを格納するフォルダを作成します。 フォルダは、リソースごとに作成しても、1 つのフォルダに複数のリソースを格納し てもかまいません。ここでは例として次のフォルダを作成します。 C:¥SHARE

- *5* 作成したフォルダを共有にします。
- *6* 既存のユーザまたは新規に作成したユーザに、作成した共有フォルダに対す る読み取りの許可を設定します。
- *7* 作成した共有フォルダに、各リソースをコピーします。 ここでは例として次のようにリソースをコピーします。

```
C:¥SHARE
 ├─2003R2SP1Std1
├─2003R2SP1Std2
 ├─2003SP2
 ├─2008Std
  └─RAID
```
# 3.3.5 リモートインストールの開始

### ■ リモートインストール開始前の留意事項

リモートインストールを開始する前に、次の事項をご確認ください。

#### ● ネットワーク起動(PXE)設定、MAC アドレスの確認

PXE サーバによるリモートインストールは、オンボード LAN を経由して行います。ター ゲットサーバがネットワーク起動(PXE)をできる状態に設定しておいてください。 また、リモートインストールでは、ターゲットサーバを MAC アドレスで識別してインス トールを行います。MAC アドレスは LAN カード固有の情報です。ターゲットサーバごとに 確認してください。

リモートインストールを使用する場合の設定については、『ユーザーズガイド』の「3.3 事象 別 BIOS 設定」をご覧ください。

# 重要

▶ オンボード LAN 以外の LAN ポートは、ネットワーク起動 (PXE) には対応していません。

# ■ インストールの開始

- *1* PXE サーバで「スタート」ボタン→「Computer」→「Fujitsu ServerView」→ 「Installation Manager」→「Installation Manager の起動」の順にクリックしま す。 「ようこそ Installation Manager へ」画面が表示されます。
- *2* 「Installation Manager」をクリックします。 「オペレーティングシステムのインストール」画面が表示されます。
- *3* 「Deployment」をクリックします。 「ターゲットシステムの選択」画面が表示されます。
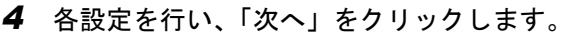

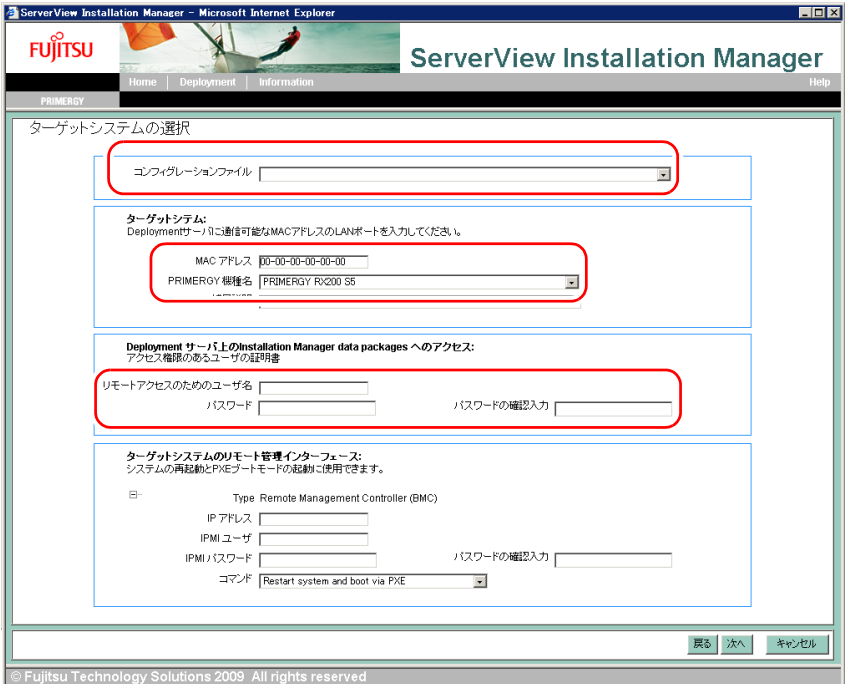

- 1. コンフィグレーションファイルに機種名を選択します。
- 2. ターゲットサーバの MAC アドレスを入力します。
- 3. PRIMERGY 機種名を選択します。
- 4. リモートアクセスに必要なユーザ名 / パスワードを入力します。

「オペレーティングシステムのインストール」画面が表示されます。

#### *5* 各設定を行い、コンフィグレーションファイルを作成します。

# 修重要

▶「システムの設定」画面では、「ネットワーク共有パスからオペレーティングシステムをインス トールする」(Windows Server 2003 の場合は「ネットワーク共有パスから OS をインストー ルする」)を選択し、「3.3.4 [リモートリソースサーバの準備」\(→](#page-70-0) P.71)で設定したリソース格 納フォルダの情報を設定します。

Windows Server 2008 Windows Server 2003ServerView Installation Manager ServerView Installation Manager **FUJITSU FUJITSL** MS Windows Server 2008 MS Windows Server 2003 R2 **EXECUTE: A MARY-LOUISING-PR C REMANSIVER (MIXERARCH AND SURVEY C 1930**<br> **PRINT C PHY-P C 1930**<br> **ROBE ARMS (WITH THE RUN CONVERSE) AND ARMS (FILE RUN CONTROL) eat:** Front-Frinc  $2-998-7/8\,\mathrm{MeV}$  $\label{eq:10} \text{BR}(\log g) \, [\text{Re}\, \text{Re}\, \text{Re}\, \text{Im}\, \text{Im}\, \text{Im}\, \text{Im}] \, \mu$  $\frac{1}{\left\| \mathcal{L}^{\left( 1 \right)} \right\|} \leq \left\| \mathcal{L}^{\left( 1 \right)} \right\| \leq \left\| \mathcal{L}^{\left( 1 \right)} \right\| \leq \left\| \mathcal{L}^{\left( 1 \right)} \right\| \leq \left\| \mathcal{L}^{\left( 1 \right)} \right\| \leq \left\| \mathcal{L}^{\left( 1 \right)} \right\| \leq \left\| \mathcal{L}^{\left( 1 \right)} \right\| \leq \left\| \mathcal{L}^{\left( 1 \right)} \right\| \leq \left\| \math$ 로 82 30세<br>- 이 미- 54<br>- 후 3 3 5<br>- 후 3 5 7 0581023-475<br>160581023-475 ルール・マ<br>2008年 - R24巻 C23 - ルテ!  $\mathbb{E}[\cdot]$  as  $\mathbb{E}[\cdot]$  son  $\mathbb{R}[\cdot]$  as  $\mathbb{R}[\cdot]$ 35のインストールソー ■ R2 コンポーネントをインストールす? perating system installation source C ローカルCD/DVDからOSをインストールする C ローカルCD/DVDからR2コンポーネントポインストールする -<br>-<br>ローカルCD/DVDからオペレーティングシステムをインストールする e<br>6 ネットワーク共有パスからOSをインストールする G ネットワーク共有パスからR2コンボーネントをインストールする .<br>• ネットワーク共有パスからオペレーティングシステムをインストールする ネットワーク共有パス: ネットワーク共有パス: ネットワーク共有バス: 「 -- 48:  $2 - 4.8$  $2 - 76$ パスワード: パスワード:  $(29 - 5)$ 

Windows Server 2003 の場合、「R2 コンポーネントをインストールする」にチェックを付けた 場合も同様に設定してください。

- 「アプリケーションウィザード」画面で次のアプリケーションをインストールする場合は、ア プリケーションごとに「3.3.4 [リモートリソースサーバの準備」\(→](#page-70-0) P.71)で設定した内容を設 定します。
	- ・RAID 管理ツール for Windows Server 2008(または Windows Server 2003)
	- ・Windows Server 2003 Service Pack 2 (Windows Server 2003 のみ)

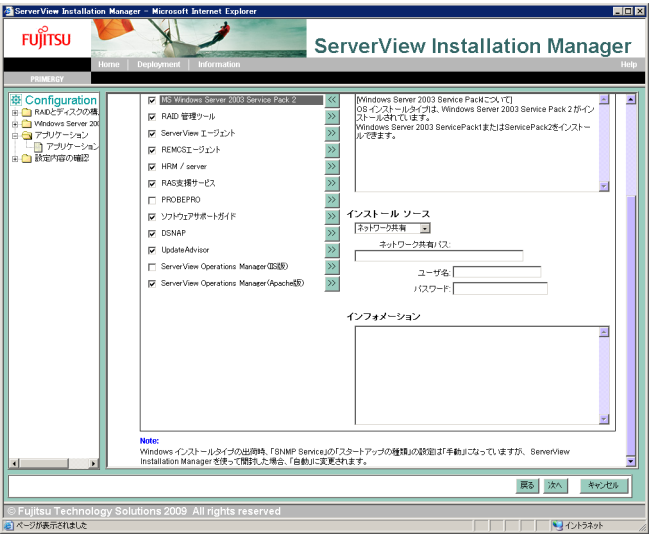

コンフィグレーションファイルの作成が終了すると「インストール情報」画面が表示 されます。

#### *6* 「インストール開始」をクリックします。

「Remote Installation Monitor」画面が表示されます。

#### *7* ターゲットサーバの電源を入れます。

ターゲットサーバがネットワーク起動(PXE)し、自動的にインストールが開始され ます。

リソースのコピーが終了すると、PXE サーバで「OS の自動インストールのための準備 が完了しました。」というメッセージが表示されます。

以降、インストールは自動で行われます。

インストールが完全に終了すると、ターゲットサーバにインストール完了のメッセー ジが表示されます。

アレイを構成した場合は、システムが再起動します。「システムが再起動します」とい うメッセージが表示されて再起動するとき、オンボード LAN が最も優先されるよう、 Boot の優先順位を変更してください。Boot の優先順位変更については『ユーザーズガ イド』の「3.2 BIOS セットアップユーティリティ」をご覧ください。

*8* すべてのインストールが完了したら、OS の種類に応じて次の操作を行いま す。

#### ▶Windows Server 2008 の場合

「ライセンス条項」画面が表示されます。

1. 内容をご確認のうえ、「ライセンス条項に同意します」にチェックを付け、「次へ」 をクリックします。

「ありがとうございます」画面が表示されます。

- 2.「開始」をクリックします。 しばらくするとログオン画面が表示されます。
- 3. 設定したパスワードを入力してログオンします。

#### ▶Windows Server 2003 の場合

- インストール完了のメッセージが表示されます。
	- 1.【Enter】キーを押します。
	- 2.「スタート」ボタン→「シャットダウン」の順にクリックし、「再起動」を選択し ます。
	- 3. オプションを選択し、「OK」をクリックします。 再起動後、設定したパスワードを入力してログオンします。

以上でサーバのセットアップ、インストールは終了です。

サーバの運用を開始する前に「第4章 Windows [インストール後の操作」\(→](#page-75-0)P.76)をご覧に なり、必要な操作を行ってください。

# 第 4 章

# <span id="page-75-0"></span>Windows インストール後の 操作

この章では、Windows をインストールした後、 運用を開始する前に必要な操作について説明し ます。

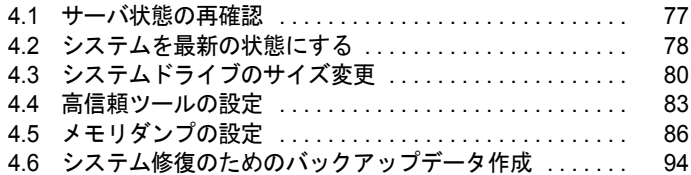

# <span id="page-76-0"></span>4.1 サーバ状態の再確認

OS インストール後、インストール前に削除したアレイ構成の再構成や外付けスト レージデバイスの接続を行います。

# 4.1.1 LAN ポートとアダプタ番号の対応を確認する

SVIM では、システムに搭載された複数の LAN アダプタ(ネットワークアダプタ)をあらか じめ構成できます。複数の LAN カードを構成する場合、アダプタ 1、アダプタ 2 の順でアダ プタ番号を選択し、アダプタごとに設定内容を入力します。

ただし、アダプタ番号は、搭載されている LAN カードのスロット順やポートの番号と必ずし も一致するわけではありません。アダプタ 1 の設定内容が、オンボード LAN に設定されると は限らないため、OS インストール完了後に、どの LAN ポートに、どの設定内容が反映され たかを必ず確認してください。

# 4.1.2 アレイの再構成

OS のインストール前にアレイ構成を削除した場合は、アレイを再構成し、バックアップした データがある場合は復元します。

アレイの構成方法については、アレイコントローラ ドキュメント&ツール CD 内のマニュア ルをご覧ください。また、お使いのサーバのアレイコントローラの種類については『ユー ザーズガイド』の「付録 A 本体仕様」をご覧ください。

# 4.1.3 外付けストレージデバイスの接続

外付け SCSI / SAS オプション装置、ETERNUS などの外付けストレージシステム、USB ス トレージデバイスを接続します。

# <span id="page-77-0"></span>4.2 システムを最新の状態にする

Windows インストール後、システムを最新の状態にします。

# 4.2.1 ホットフィックスの適用

SVIM を使用して Windows を インストールした場合は、お使いの OS に必要なホットフィッ クス(修正モジュール)が適用されていますが、ご利用のシステムに潜在する問題を未然に 防ぐためには、システムを最新にする必要があります。

ホットフィックスは PRIMERGY スタートアップディスクに格納されており、SVIM による OS インストール時に適用されます。適用されるホットフィックスは、重要度により次のよう に分類されています。

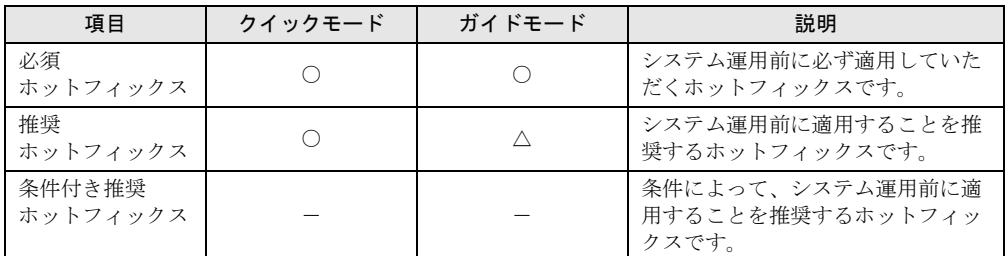

○: 必ず適用されます。

△: 適用するかどうかを選択できます。(デフォルトは選択状態)

-: 手動で適用してください。

適用するホットフィックスが、どの分類に含まれるかは、PRIMERGY スタートアップディス ク内の次のファイルをご覧ください。

[DVD ドライブ]:¥Hotfix¥Hotfix.pdf

## $P$ POINT

▶ Windows Update を実行すると、お使いの OS に適用可能な最新のホットフィックスを自動的に検索 して適用し、システムを最新の状態に更新できます。定期的に Windows Update を実行してくださ い。Windows Update の実行には、インターネットに接続可能なネットワーク環境が必要です。

## ■ 内蔵 DVD-ROM ユニットを搭載していない場合

Windows Server 2008 をインストール後、OS のイベントログに予期しないエラーが記録され ることがあります。 レジストリにキーを設定し、内蔵 DVD-ROM ドライブを無効にすることで回避できます。な お、本設定を行った後に内蔵 DVD-ROM ユニットを搭載した場合は、レジストリキーを元に 戻す必要があります。

詳細は Microsoft 社 KB 情報 (<http://support.microsoft.com/kb/933757/ja>) をご覧ください。

# 4.2.2 ドライバと高信頼ツールの更新

「UpdateAdvisor(本体装置)」を実行すると、サーバにインストールされているドライバが、 弊社の提供する最新ドライバかどうかを診断し、インストールされているドライバより新し いドライバが提供されている場合は、ドライバの更新が行われます。また、高信頼ツールな どの添付ソフトウェアに対する修正モジュールがある場合、適用可能な最新モジュールを自 動的に検索、適用し、システムを最新の状態に更新します。 操作方法については「7.7 [ドライバと高信頼ツールの更新「](#page-150-0)UndateAdvisor (本体装置)」」(→ [P.151](#page-150-0))をご覧ください。

# 4.2.3 Service Pack の適用

Windows Server 2003 の場合は、Service Pack 2 を適用します。

サーバに添付の Service Pack CD-ROM を適用する場合は、それぞれのディスク内に格納され ている次のファイルを実行してください。

- Windows Server 2003 x64 の場合 [DVD ドライブ]:¥WINDOWSSERVER2003.WINDOWSXP-KB914961-SP2-X64- JPN.EXE
- Windows Server 2003 の場合 [DVD ドライブ]:¥WINDOWSSERVER2003-KB914961-SP2-X86-JPN.EXE

新しい Service Pack が提供されている場合は、新しい Service Pack の "README.TXT" をご覧 インストールしてください。

重要

▶ SVIM でインストール可能な Windows Server 2003 Service Pack は、Service Pack 2 のみです。その他 の Service Pack を適用する場合は、OS インストール後、手動でインストールしてください。

# <span id="page-79-0"></span>4.3 システムドライブのサイズ変更

Windows Server 2008 では、インストール完了後にシステムドライブのパーティ ションサイズを拡張または縮小できます。

# 4.3.1 システムドライブのパーティションサイズ拡張

システムドライブのパーティションサイズを拡張したい場合は、次の操作を行います。

- *1* 管理者権限でサーバにログオンします。
- *2* 「スタート」ボタン→「すべてのプログラム」→「管理ツール」→「サーバー マネージャ」の順にクリックします。 サーバー マネージャが起動します。
- *3* 「記憶域」→ 「ディスクの管理」をダブルクリックします。 「ディスクの管理」画面が表示されます。
- *4* 「ディスクの管理」で拡張するボリュームを右クリックし、「ボリュームの拡 張」をクリックします。 「ボリュームの拡張ウィザードの開始」画面が表示されます。
- *5* 「次へ」をクリックします。 「ディスクの選択」画面が表示されます。
- *6* 「ディスク領域 (MB) を選択」に設定したいサイズを入力します。

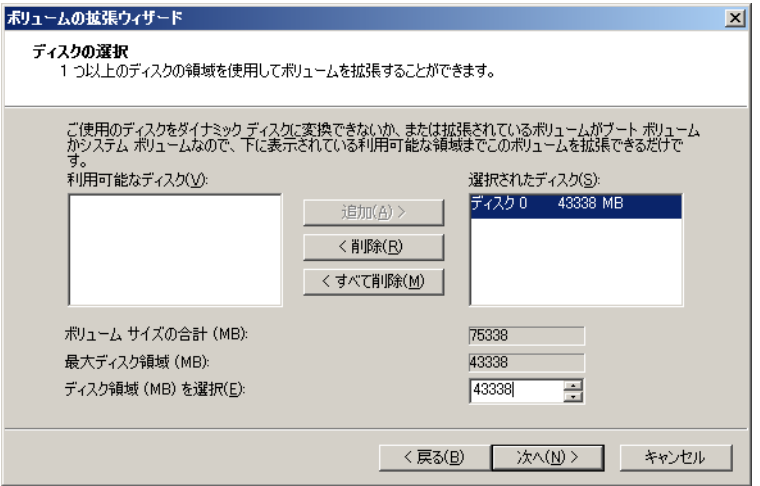

### $P$ POINT

- 「ボリュームサイズの合計 (MB)」には、現在のパーティションサイズと「ディスク領域 (MB) を 選択」で指定した値の合計値が表示されます。ボリュームサイズの合計が作成したいパーティ ションサイズになるように値を入力します。
- 「最大ディスク領域 (MB)」には、「ディスク領域 (MB) を選択」で指定できる最大値が表示され ます。
- *7* 「次へ」をクリックします。 「ボリュームの拡張ウィザードの完了」画面が表示されます。
- *8* ディスクサイズを確認し、「完了」をクリックします。 「ディスクの管理」画面が表示されます。
- *9* 「ファイル」メニュー →「終了」をクリックします。 サーバー マネージャが終了します。

# 4.3.2 システムドライブのパーティションサイズ縮小

システムドライブのパーティションサイズを縮小する場合は、次の操作を行います。

- *1* 管理者権限でサーバにログオンします。
- *2* 「スタート」ボタン→「すべてのプログラム」→「管理ツール」→「サーバー マネージャ」の順にクリックします。 サーバー マネージャが起動します。
- *3* 「記憶域」→ 「ディスクの管理」をダブルクリックします。 「ディスクの管理」画面が表示されます。
- *4* 「ディスクの管理」で、縮小するボリュームを右クリックし、「ボリュームの 圧縮」をクリックします。 「< 選択したボリューム >: の圧縮」画面が表示されます。
- *5* 「圧縮する領域のサイズ (MB)」に設定したいサイズを入力します。

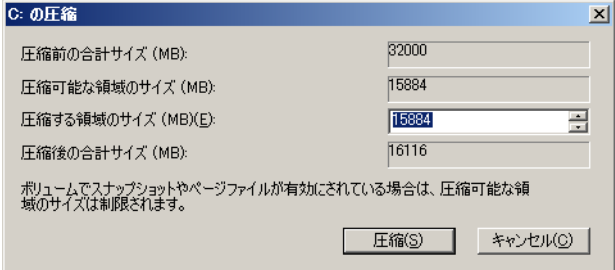

修重要

- ▶ ページファイルやシャドウコピーの記憶域などが存在する場合、圧縮可能な領域のサイズは制 限されます。
- ▶「圧縮」をクリックすると圧縮処理が開始されます。必ず、「圧縮後の合計サイズ (MB)」が適切 な値かどうかを確認してから「圧縮」をクリックしてください。

### $P$ POINT

- ▶「圧縮後の合計サイズ (MB)」には、変更後のパーティションのサイズが表示されます。圧縮後 の合計サイズが変更したいパーティションサイズになるように「圧縮する領域のサイズ (MB)」 に値を入力します。
- ▶「圧縮可能な領域のサイズ (MB)」には、「圧縮する領域のサイズ (MB)」で指定できる最大サイ ズが表示されます。
- *6* 「圧縮」をクリックします。

圧縮が実行され、「ディスクの管理」画面が表示されます。

*7* 「ファイル」メニュー →「終了」をクリックします。

サーバー マネージャが終了します。

# <span id="page-82-0"></span>4.4 高信頼ツールの設定

OS インストール後に必要な高信頼ツールの設定を行います。

# 4.4.1 ServerView Operations Manager

ServerView Operations Manager の各設定を行います。『ServerView Operations Manager ユーザー ズガイド』の「2.4 インストール後の設定」をご覧になり、必要な操作を行ってください。

# 4.4.2 ServerView Windows エージェント

ServerView Windows エージェントの各設定を行います。『ServerView Windows エージェント ユーザーズガイド』の「2.4 インストール後の設定」をご覧になり、必要な操作を行ってくだ さい。

# 4.4.3 ServerView RAID

RAID 管理ツール (ServerView RAID)の各設定を行います。詳しい設定方法については、ア レイコントローラ ドキュメント&ツール CD 内のマニュアルをご覧ください。使用するアレ イコントローラにより、ご覧になるマニュアルが異なります。ご使用のアレイコントローラ については、『ユーザーズガイド』の「付録 A 本体仕様」をご覧ください。

## ■ アレイ管理者アカウントの作成

ServerView RAID を使用する際に Windows のユーザアカウントが必要です。 「raid-adm」というグループを作成し、同グループ内にアレイ管理者用の任意の名前のアカウ ントを作成してください。

## ■ HDD チェックスケジューラの設定

SAS アレイコントローラカード(MegaRAID SAS)、または、オンボードソフトウェア RAID をお使いの場合は、HDD チェックスケジューラの設定を運用に合わせて適宜変更してくださ い。デフォルトでは、毎日 12:00 に設定されています。

## ■ バッテリリキャリブレーションスケジューラの設定

SAS アレイコントローラカード (MegaRAID SAS) にバッテリバックアップユニットを接続 してご使用の場合は、バッテリリキャリブレーションスケジューラの設定を運用に合わせて 適宜変更してください。デフォルトでは、毎月 1 日の 11:00 に設定されています。

# 4.4.4 REMCS エージェント

REMCS センターとの接続方法など、REMCS エージェントを使用するための設定を行う必要 があります。詳しくは『REMCS エージェント 運用ガイド』の「第 3 章 レジストレーショ ン」をご覧ください。

# 4.4.5 PROBEPRO

#### $P$ POINT

▶ Windows Server 2003 をお使いの場合のみ設定してください。Windows Server 2008 では、 PROBEPRO は未サポートです。

## ■ 動作環境の定義

PROBEPRO をお使いになるには、PROBEPRO の動作環境を定義する必要があります。動作 環境の定義は、標準のインストーラでのインストール時、または定義ウィザードにより行え ます。SVIM で PROBEPRO をインストールした場合は、インストール時には動作環境が定義 できないので、インストール後に定義ウィザードを起動して動作環境を定義してください。 定義ウィザードを起動して動作環境を定義するには、次の操作を行います。

- *1* 管理者権限でサーバにログオンします。
- *2* 「スタート」ボタン→「すべてのプログラム」→「PROBEPRO V2.0L30」→ 「PROBEPRO 定義ウィザード」の順にクリックします。 定義ウィザードが起動し、ウィザードの初期画面が表示されます。
- *3* 「次へ」をクリックします。 PROBEPRO で収集できる情報の種類が表示されます。
- *4* 収集したい情報を選択します。
- *5* 「次へ」をクリックして設定していきます。
- *6* 「定義内容の設定確認」画面が表示されたら、「はい」をクリックします。

#### ■ 初回インストール時の初期設定について

#### ● システム情報の収集契機

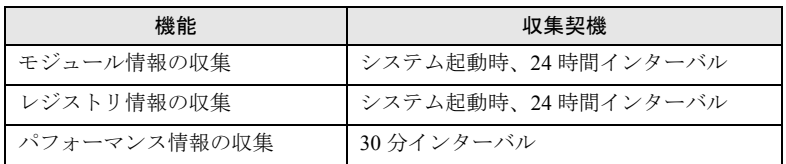

## ● 出力先ディレクトリ

PROBEPRO が収集したシステム情報は、次のディレクトリに出力されます。 C:¥Program Files¥FUJITSU¥PROBEPRO¥Data

# 4.4.6 LAN ドライバの詳細設定「Intel® PROSet」

Intel® PROSet を使用すると、オンボード LAN および LAN カードのドライバの詳細設定がで きます。デュプレックスモード/チーム化/ VLAN の設定や LAN カードの診断を行う場合 は、Intel® PROSet を使用して設定してください。 詳細は『LAN ドライバ V13.4 ユーザーズガイド』をご覧ください。

# <span id="page-85-0"></span>4.5 メモリダンプの設定

サーバの運用を始める前に、メモリダンプを取得するための設定を行ってください。

### ● メモリダンプとは

メモリダンプの設定をしておくと、システムで STOP エラー(致命的なシステムエラー)が 発生した場合に、自動的にデバッグ情報が保存されます。これをメモリダンプと呼び、保存 されたメモリダンプにより、エラー発生時の原因を分析できます。

特に大容量メモリ搭載時には、メモリダンプファイルの設定に注意が必要です。メモリダン プ取得のための設定は、運用に使用する OS やアプリケーションなどをインストールした後 で行います。

# 4.5.1 メモリダンプを取得するための設定方法

#### ● メモリダンプ設定の流れ

メモリダンプの設定は、次の流れで行います。

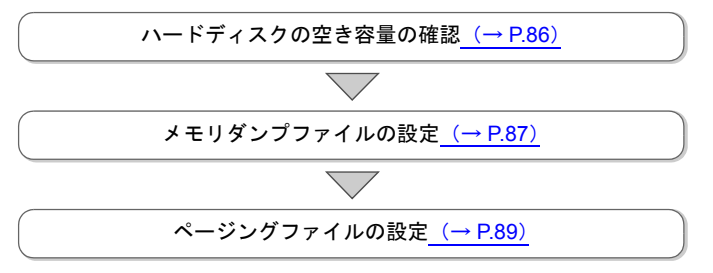

## <span id="page-85-1"></span>■ ハードディスクの空き容量の確認

メモリダンプを取得するためには、ページングファイルとメモリダンプファイルの作成用に、 十分なハードディスク容量が必要です。

取得可能なダンプの種類と必要なハードディスク容量は次のとおりです。

## ● 完全メモリ(フル)ダンプ

システムが予期せず停止したときに、システムメモリ全体の内容が記録されます。ファイル は「ファイルのダンプ」ボックスに表示されるディレクトリに格納されます。

- ページングファイル:搭載物理メモリ + 11MB(推奨:搭載物理メモリ × 1.5)
- メモリダンプファイル:搭載物理メモリと同量

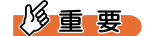

▶ 2GB 以上のメモリが搭載されたコンピュータで完全メモリダンプを取得するには、レジストリエディ タを使って、次のようにレジストリを設定してください。

HKEY\_LOCAL\_MACHINE¥SYSTEM¥CurrentControlSet¥Control¥CrashControlCrashDump Enabled = 1 (完全ダンプ)

詳細については、マイクロソフトの情報(<http://support.microsoft.com/kb/274598/>)をご覧ください。

#### ● カーネルメモリダンプ

カーネルメモリ空間のみの情報が記録されます。ファイルは「ファイルのダンプ」ボックス に表示されるディレクトリに格納されます。カーネルメモリダンプに必要な容量は次のとお りです。

- ページングファイル:搭載物理メモリ容量に依存 256MB ~ 1,373MB の場合、搭載物理メモリ × 1.5 1,374MB 以上の場合、32 ビットシステムでは 2GB + 16MB、64 ビットシステムでは搭載物 理メモリ + 128MB
- メモリダンプファイル:STOP 時のカーネルモードアドレス空間の使用量に依存

#### ● 最小メモリダンプ

問題の識別に役立つ最小限の情報が記録されます。このオプションを指定した場合、システ ムが予期せず停止するごとに、新しいファイルを作成します。

これらのファイルの履歴は、「最小ダンプ ディレクトリ」に表示されているディレクトリに 格納されます。

- ページングファイル:2MB 以上
- メモリダンプファイル:64KB または 128KB

## <span id="page-86-0"></span>■ メモリダンプファイルの設定

次の手順に従って、メモリダンプファイルの設定を行います。

- *1* 管理者権限でサーバにログオンします。
- *2* メモリダンプファイルを格納するドライブの空き容量を確認します。

「■ [ハードディスクの空き容量の確認」\(→](#page-85-1) P.86)で必要な空き容量を確認してくださ しヽ...

ドライブに空き容量がない場合は、『ユーザーズガイド』の「第 5 章 トラブルシュー ティング」をご覧ください。

#### *3* 「システムのプロパティ」画面を表示します。

#### ▶Windows Server 2008 の場合

- 1.「スタート」ボタン→「コントロールパネル」の順にクリックします。 コントロールパネルが表示されます。
- 2.「システム」アイコンをダブルクリックします。 システムのコントロールパネルが表示されます。
- 3. タスクから「システムの詳細設定」を選択します。 「システムのプロパティ」画面が表示されます。
- ▶ Windows Server 2003 の場合
	- 1.「スタート」ボタン→「コントロールパネル」→「システム」の順にクリックしま す。

「システムのプロパティ」画面が表示されます。

*4* 「詳細設定」タブをクリックし、「起動と回復」の「設定」をクリックします。 「起動と回復」画面が表示されます。

#### *5* 次の設定を行います。

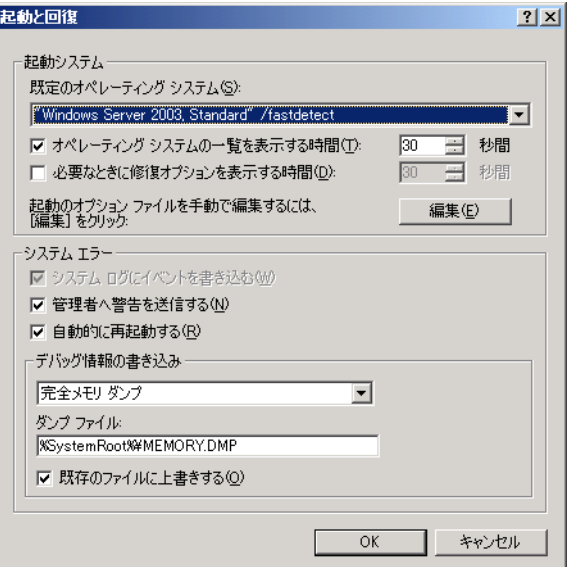

- 1.「デバッグ情報の書き込み」で、メモリダンプファイルの種類を選択します。
	- ・ 完全メモリダンプ システムメモリのすべての内容がメモリダンプファイルに記録されます。
	- ・ カーネルメモリダンプ カーネルメモリだけがメモリダンプファイルに記録されます。
	- ・ 最小メモリダンプ(64KB) 最小限の情報がメモリダンプファイルに記録されます。 致命的なエラーが発生するたびに、「最小ダンプディレクトリ」に指定した ディレクトリに新しいファイルを作成します。
- 2.「ダンプファイル」または「最小ダンプディレクトリ」に、メモリダンプファイル を保存するディレクトリをフルパスで指定します。 カーネルメモリダンプ、または完全メモリダンプの場合、「既存のファイルに上書 きする」にチェックを付けると、デバッグ情報が毎回指定したファイルに上書き されます。
- *6* 「OK」をクリックし、「起動と回復」画面を終了します。
- *7* 「OK」をクリックし、「システムのプロパティ」画面を終了します。
- *8* システムを再起動します。 システム再起動後、設定が有効になります。

## <span id="page-88-0"></span>■ ページングファイルの設定

次の手順に従って、ページングファイルを設定します。

- *1* 管理者権限でサーバにログオンします。
- *2* システムがインストールされているドライブの空き容量を確認します。 「■ [ハードディスクの空き容量の確認」\(→](#page-85-1) P.86)で必要な空き容量を確認してくださ い。 ドライブに空き容量がない場合は、『ユーザーズガイド』の「第 5 章 トラブルシュー ティング」をご覧ください。
- *3* 「システムのプロパティ」画面を表示します。
	- ▶Windows Server 2008 の場合
		- 1.「スタート」ボタン→「コントロールパネル」の順にクリックします。 コントロールパネルが表示されます。
		- 2.「システム」アイコンをダブルクリックします。 システムのコントロールパネルが表示されます。
		- 3. タスクから「システムの詳細設定」を選択します。 「システムのプロパティ」画面が表示されます。
	- ▶Windows Server 2003 の場合
		- 1.「スタート」ボタン→「コントロールパネル」→「システム」の順にクリックしま す。
			- 「システムのプロパティ」画面が表示されます。
	- 2.「詳細設定」タブをクリックします。
- *4* 「パフォーマンス」の「設定」をクリックします。 「パフォーマンスオプション」画面が表示されます。
- *5* 「詳細設定」タブをクリックします。

▶ Windows Server 2008 の場合

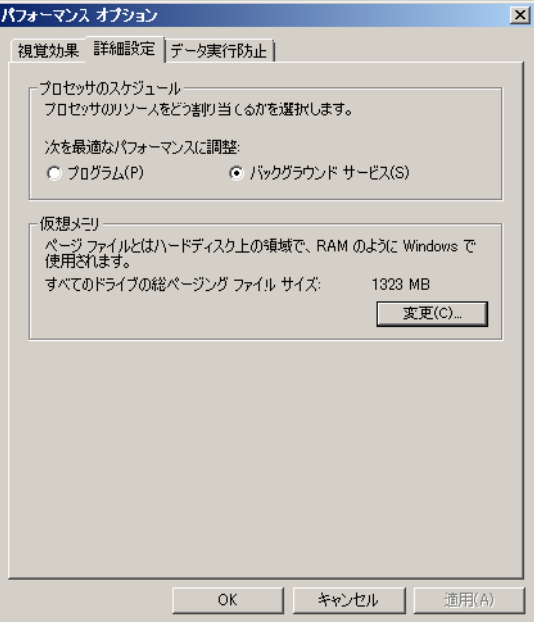

▶ Windows Server 2003 の場合

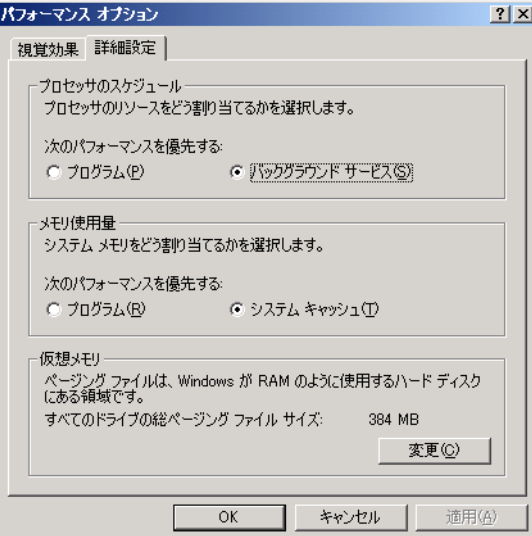

#### *6* 「仮想メモリ」の「変更」をクリックします。

## *7* ページングファイルを作成するドライブを指定します。

「ドライブ」でシステムがインストールされているドライブを選択します。 選択したドライブが「選択したドライブのページングファイルサイズ」の「ドライブ」 に表示されます。

▶ Windows Server 2008 の場合

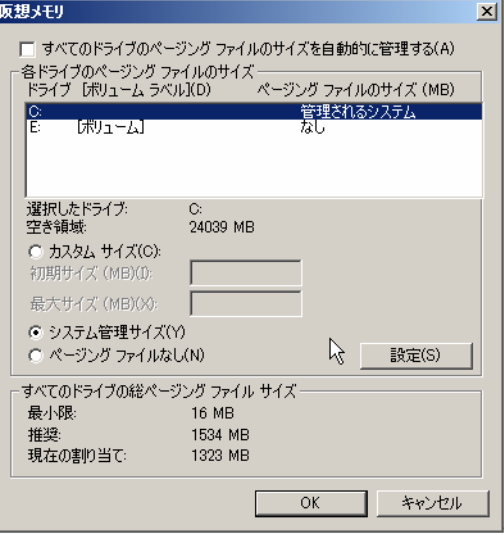

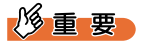

▶「すべてのドライブのページングファイルのサイズを自動的に管理する」がチェックされてい る場合は、チェックを外してください。

▶ Windows Server 2003 の場合

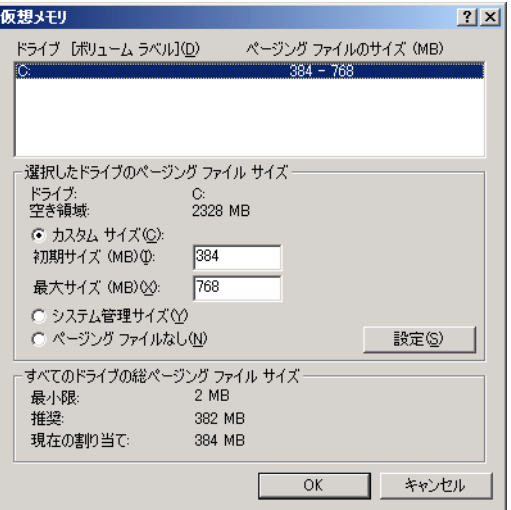

#### *8* 「カスタムサイズ」を指定し、「初期サイズ」に値を入力します。

「仮想メモリ」画面が表示されます。 設定したダンプファイルの種類によって値を設定します。 「すべてのドライブの総ページングファイルサイズ」の「推奨」の値より大きい値を設 定してください。

### 8重要

▶ ページングファイルサイズを小さい値に設定した場合、性能に影響があります。最良のシステ ム効率を得るには、「すべてのドライブの総ページングファイルサイズ」に記載されている 「推奨」以上の値を「初期サイズ」に設定してください。推奨サイズは、システムの搭載メモ リ総量の 1.5 倍です。ただし、メモリを大量に消費するプログラムを定期的に使用する場合 は、必要に応じてサイズを大きく設定してください。

# *9* 「最大サイズ」に値を入力します。

「初期サイズ」より大きい値を設定します。

- *10* 「設定」をクリックします。 設定が保存され、「ドライブ」の「ページングファイルのサイズ」に値が表示されま す。
- *11* 「OK」をクリックし、「仮想メモリ」画面を終了します。
- *12* 「OK」をクリックし、「パフォーマンスオプション」画面を終了します。
- *13* 「OK」をクリックし、「システムのプロパティ」画面を終了します。
- *14* システムを再起動します。

システム再起動後、設定が有効になります。

### ■ OS ダンプ設定後のリブート動作について

OS のダンプ設定で、ダンプ取得後にリブートするように設定をしていても、ハードウェアが 故障している場合は、リブートが行われないことがあります。 ハードウェア故障時はすみやかに対処する必要がありますが、継続稼動が必要な場合はソフ

トウェアウォッチドッグによるリブートの設定を行ってください。ソフトウェアウォッチ ドッグの詳細・設定方法については、『ServerView Operations Manager ユーザーズガイド』の 「3.4 異常発生時の対処 (ASR)」をご覧ください。

# 4.5.2 その他のダンプ取得の設定

## ■ 保守用ボタン(NMI 機能)によるメモリダンプの取得設定

保守用ボタン機能を使用して強制的にメモリダンプを取得できる設定を有効にしています。 保守用ボタンを使用したダンプ採取については、『ユーザーズガイド』の「5.4 トラブル発生 時の情報収集」をご覧ください。

## ■ クラッシュダンプの取得設定

メモリダンプの他に、ソフトウェア単位で発生するプログラム例外に対応するクラッシュダ ンプを取得できます。

- Windows Server 2008 の場合 ソフトウェアの使用中にプログラム例外が発生した場合に、Windows の「Windows エラー 報告」により、詳細な情報を含むクラッシュダンプファイルを取得する設定を有効にして います。
- Windows Server 2003 の場合 ソフトウェアの使用中にプログラム例外が発生した場合に、Windows の「ワトソン博士」 により、詳細な情報を含むクラッシュダンプファイルおよびワトソンログを取得する設定 を有効にしています。

# <span id="page-93-0"></span>4.6 システム修復のためのバックアップデー タ作成

OS をインストール後、システム修復のためのバックアップデータを作成しておき ます。これにより、システムにトラブルが発生した場合に復旧が可能になります。

#### $P$ POINT

▶ OS のインストール後や、システム構成を変更した場合は、必ず本操作を行ってバックアップデータ を作成してください。

## 4.6.1 Windows Server 2008 の場合

Windows Server 2008 の場合、サーバ全体の構成を、DVD などの媒体や他のサーバの共有フォ ルダにバックアップします。

#### 重要

- ▶ Windows Server バックアップでは、テープ装置はサポートしていません。テープ装置を利用する場 合は、別途 ARCserve などのテープバックアップ専用ソフトウェアをお使いください。
- ▶ Windows Server 2008をServer Coreでセットアップした場合は、Windows Serverバックアップの機能 のうち、Wbadmin コマンドラインツールのみ使用可能です。Windows Server バックアップ スナップ インや、Windows Server バックアップ コマンドレット(Windows PowerShell コマンド)は使用で きません。

### $P$ POINT

- ▶ Windows Server 2008 の、「Windows Server バックアップ」の、主な機能は次のとおりです。 ・システム全体のバックアップと復元
	- ・変更されたデータだけを保存する増分バックアップ
	- ・スケジュールによる自動バックアップ

運用形態に応じて設定してください。

## ■ バックアップコンポーネントのインストール

Windows Server 2008 のデフォルトでは、バックアップコンポーネントはインストールされて いません。次の手順でインストールしてください。

- *1* 「スタート」ボタン→「管理ツール」→「サーバー マネージャ」の順にクリッ クします。 サーバー マネージャが起動します。
- *2* 「機能」の「機能の追加」で「Windows Server バックアップの機能」を チェックを付け、「次へ」をクリックします。
- *3* 「インストール」をクリックします。 選択した機能がインストールされます。
- *4* 「閉じる」をクリックします。

## ■ バックアップデータの作成

次の手順に従って、サーバ全体の構成をバックアップします。

- *1* 「スタート」ボタン→「管理ツール」→「Windows Server バックアップ」の 順にクリックします。
- *2* 操作メニューから「バックアップ(1 回限り)」を選択します。 「バックアップオプション」画面が表示されます。
- *3* 「次へ」をクリックします。 「バックアップの構成の選択」画面が表示されます。
- *4* 「サーバー全体(推奨)」を選択し、「次へ」をクリックします。 「作成先の種類の指定」画面が表示されます。
- *5* バックアップ用の記憶域の種類を選択し、「次へ」をクリックします。
- *6* 必要に応じてオプションを選択し、バックアップを開始します。 バックアップが終了すると、「Windows Server バックアップ」画面のメッセージ部に実 行結果(成功または失敗)が表示されます。

# 4.6.2 Windows Server 2003 の場合

Windows Server 2003 をインストールした場合は、自動システム回復 (ASR) セットを作成し ます。作成には、フォーマット済みのフロッピーディスクが 1 枚と、バックアップファイル を保存するメディアが必要です。

### $P$ POINT

- ▶ 本操作により作成した自動回復セットを使用して復旧できるのは、システム情報のみです。お客様が 作成したファイルなどのデータは含まれません。別途バックアップ装置などを使用して定期的にデー タをバックアップすることを推奨します。バックアップについては『ユーザーズガイド』の「4.6 バックアップ」をご覧ください。
	- *1* 「スタート」ボタン→「すべてのプログラム」→「アクセサリ」→「システム ツール」→「バックアップ」の順にクリックします。 「バックアップまたは復元ウィザード」画面が表示されます。
- *2* 「次へ」をクリックします。

「バックアップまたは復元」画面が表示されます。

- *3* 「ファイルと設定のバックアップを作成する」を選択して、「次へ」をクリッ クします。 「バックアップを作成する項目」画面が表示されます。
- *4* 「このコンピュータにある情報すべて」を選択して、「次へ」をクリックしま す。

「バックアップの種類、バックアップ先と名前」画面が表示されます。

- *5* バックアップの保存場所と名前を指定して、「次へ」をクリックします。 「バックアップまたは復元ウィザードの完了」画面が表示されます。
- *6* 「完了」をクリックします。 バックアップが開始されます。
- *7* フロッピーディスクをセットするようメッセージが表示されたら、フロッ ピーディスクをセットして「OK」をクリックします。 自動システム回復ディスクが作成されます。
- *8* ディスクの作成が終了すると、メッセージが表示されます。メッセージに 従ってフロッピーディスクを取り出し、ラベルを貼ってください。 ラベル例)「Windows 自動システム回復ディスク :Backup.bkf、2008/04/01 12:00 作成用」
- *9* 「OK」をクリックして、「バックアップユーティリティ」を終了します。
- *10* 「閉じる」をクリックして、「バックアップの進行状況」画面を終了します。

以上で、自動システム回復セットの作成は完了です。

# 第 5 章

# Linux のインストール

この章では、サーバに Linux をインストールす る方法について説明しています。

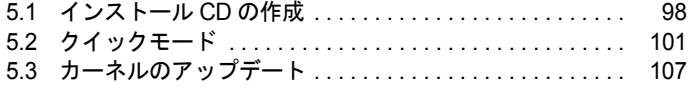

# <span id="page-97-0"></span>5.1 インストール CD の作成

インストールを開始する前に、必要なディスクを作成します。

# 5.1.1 RHN の登録

Linux をお使いになるには、RHN(Red Hat Network)の登録が必要です。また、インストー ル CD は、RHN からダウンロードして作成します。詳細については、「レッドハットのサ ポート Red Hat Network、サブスクリプションの登録方法」([http://www.redhat.co.jp/FAQ/](http://www.redhat.co.jp/FAQ/regist.html) [regist.html\)](http://www.redhat.co.jp/FAQ/regist.html) をご覧ください。

# <span id="page-97-1"></span>5.1.2 インストール CD の作成

### $\mathsf{P}$ POINT

Linux インストールタイプをご購入の方へ

▶ インストール CD が添付されていますので、インストール CD の作成は不要です。

## ■ 作成するディスク

インストールを開始する前に、次の CD を作成する必要があります。 未使用の CD を用意してください。

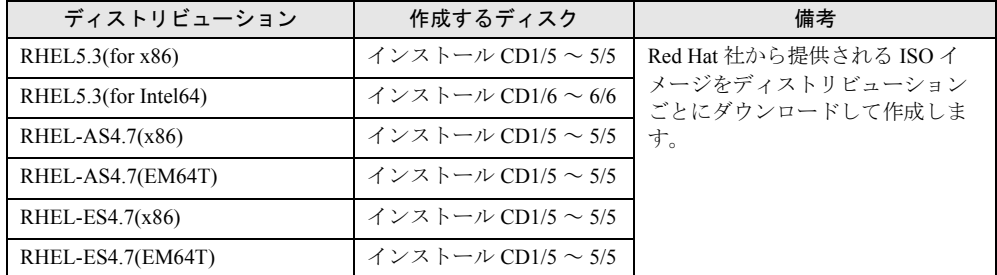

## ■ インストール CD の作成

- *1* RHN にログインします。
- *2* ISO images の公開サイトページを表示します。  $\blacktriangleright$  RHEL5.3(for x86)

「チャンネル」→「ソフトウェアのダウンロード」→「Red Hat Enterprise Linux (v.5 for 32-bit x86)」の順にクリックします。

#### RHEL5.3(for Intel64)

「チャンネル」→「ソフトウェアのダウンロード」→「Red Hat Enterprise Linux (v.5 for 64-bit x86\_64)」の順にクリックします。

#### $\blacktriangleright$  RHEL-AS4.7(x86)

「チャンネル」→「ソフトウェアのダウンロード」→「Red Hat Enterprise Linux AS (v. 4 for 32-bit x86)」の順にクリックします。

#### $\blacktriangleright$  RHEL-AS4.7(EM64T)

「チャンネル」→「ソフトウェアのダウンロード」→「Red Hat Enterprise Linux AS (v. 4 for 64-bit AMD64/Intel EM64T)」の順にクリックします。

#### $\blacktriangleright$  RHEL-ES4.7(x86)

「チャンネル」→「ソフトウェアのダウンロード」→「Red Hat Enterprise Linux ES (v. 4 for 32-bit x86)」の順にクリックします。

#### $\blacktriangleright$  RHEL-ES4.7(EM64T)

「チャンネル」→「ソフトウェアのダウンロード」→「Red Hat Enterprise Linux ES (v. 4 for AMD64/Intel EM64T)」の順にクリックします。

## $\mathsf{P}$ POINT

- ▶ サイト内に「ソフトウェアのダウンロード」は2箇所あります。どちらをクリックしても問題 ありません。
- *3* Binary Disc の ISO イメージをダウンロードします。 RHN の画面にチェックサムが記載されています。サイズとチェックサムを確認してく ださい。
- *4* それぞれの ISO イメージからインストール CD を作成します。

作成した CD には、それぞれ「インストール CD <ディスク番号> / <ディスク枚数 >」と記載しておきます。

#### 重要

#### カーネル版数について

▶ 上記のインストール CD でサポートされるカーネル版数は次のとおりです。

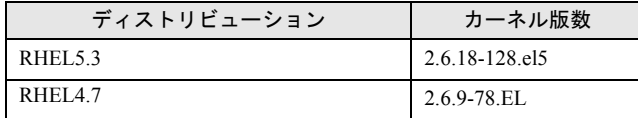

# <span id="page-99-0"></span>5.1.3 カーネルアップデート CD の作成

RHEL4.7 の場合は、インストール後にカーネルをアップデートします。アップデートする パッケージは、RedHat 社から提供されるエラータパッケージを RHN からダウンロードして 使用します。

### $P$ POINT

#### Linux インストールタイプをご購入の方へ

- ▶ Errata CD が添付されていますので、カーネルアップデート CD の作成は不要です。
	- *1* RHN ページ上部から「エラータ」を選択し、テキストボックスに「RHBA-2008:0650」を入力して「検索」をクリックします。

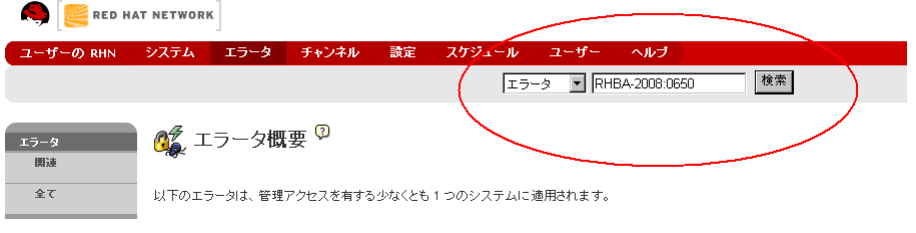

検索結果が表示されます。

*2* 「アドバイザリ」の「RHBA-2008:0650」をクリックします。

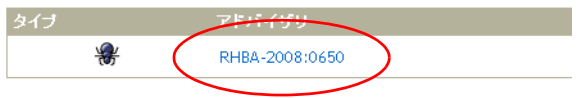

*3* 「パッケージ」をクリックします。

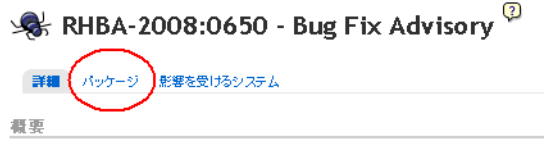

- *4* 表示されたパッケージをすべてダウンロードしてください。
- *5* ダウンロードしたパッケージを CD にコピーして、カーネルアップデート CD を作成します。

# <span id="page-100-0"></span>5.2 クイックモード

最低限の設定を行って OS をインストールする方法です。素早く簡単に OS をイン ストールしたい場合は、クイックモードをお使いください。

## 重要

- ▶ アレイを構成する場合、OS インストール先のロジカルドライブサイズが 2TB 以上のときはインストー ルに失敗します。あらかじめ RAID ユーティリティを使用して OS インストール先のロジカルドライ ブを 2TB 以下でアレイを構成してください。使用する RAID ユーティリティはご使用のアレイコント ローラで異なります。詳しくは「2.3.1 [アレイを構成するときの留意事項」\(→](#page-28-0) P.29) をご覧くださ い。
	- *1* サーバの電源を入れて、すぐに PRIMERGY スタートアップディスクをセット します。 SVIM が起動します。
	- *2* 「RAM ディスク」を選択し、「次へ」をクリックします。

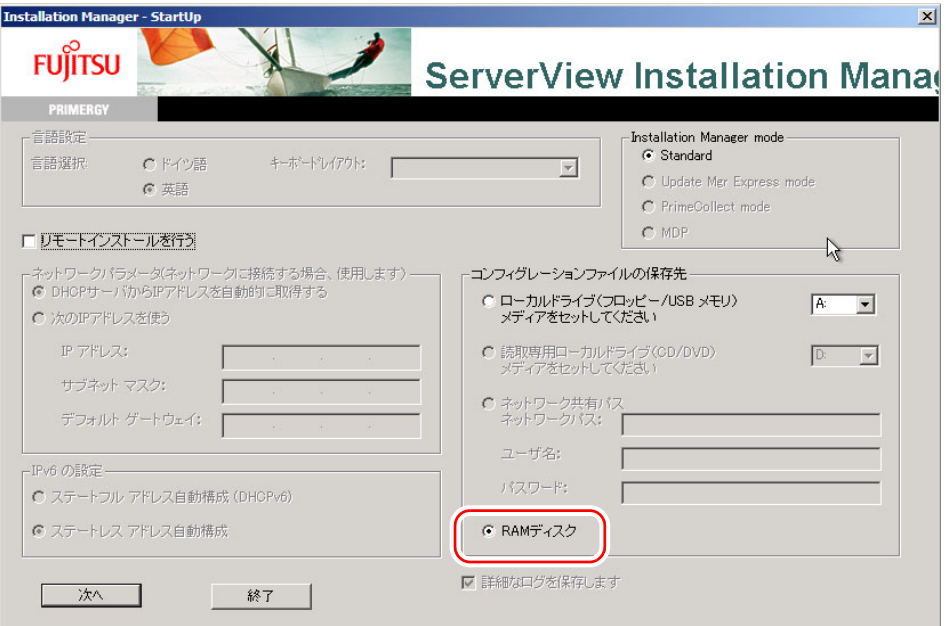

SVIM の初期化処理が開始されます。ハードウェアの構成により、初期化処理には数 分かかる場合があります。初期化処理が終了すると、「ようこそ ServerView Installation Manager へ」画面が表示されます。

*3* 「Deployment」をクリックします。

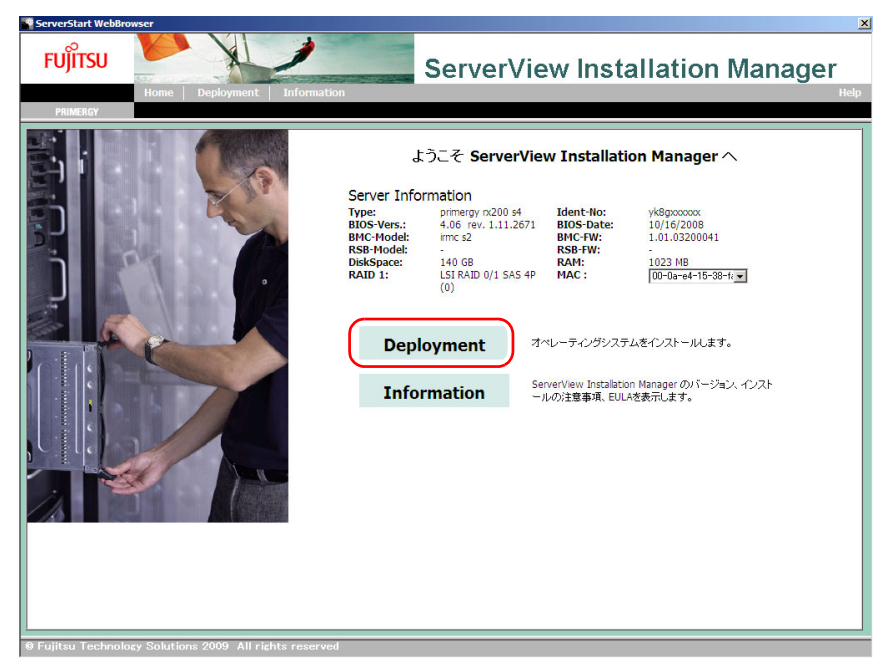

「Installation Manager Deployment Process Selection」画面が表示されます。

*4* 「クイックモード」を選択し、「次へ」をクリックします。

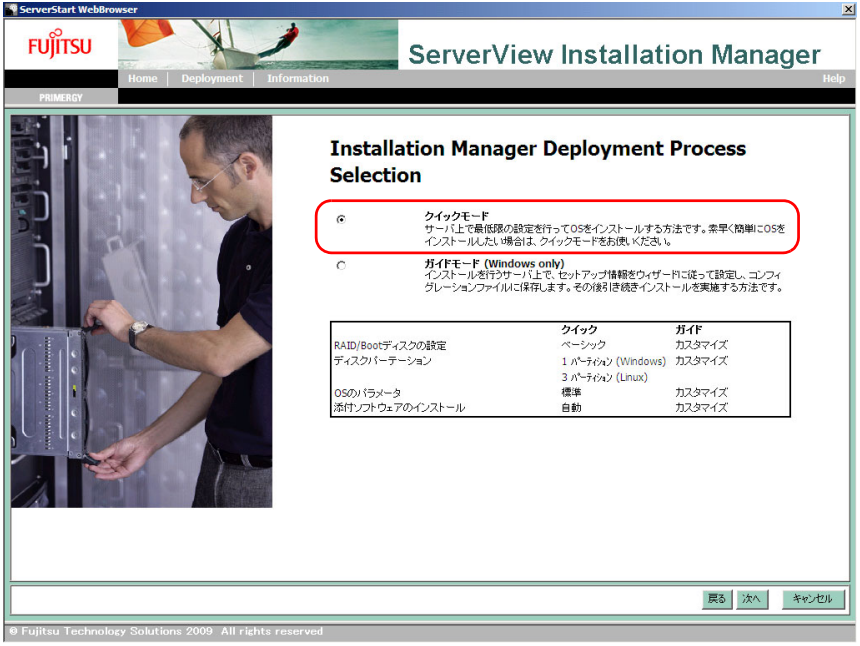

重要

▶ Linux では「ガイドモード」は選択できません。

「オペレーティングシステムのインストール」画面が表示されます。

*5* インストールする OS を選択し、「次へ」をクリックします。

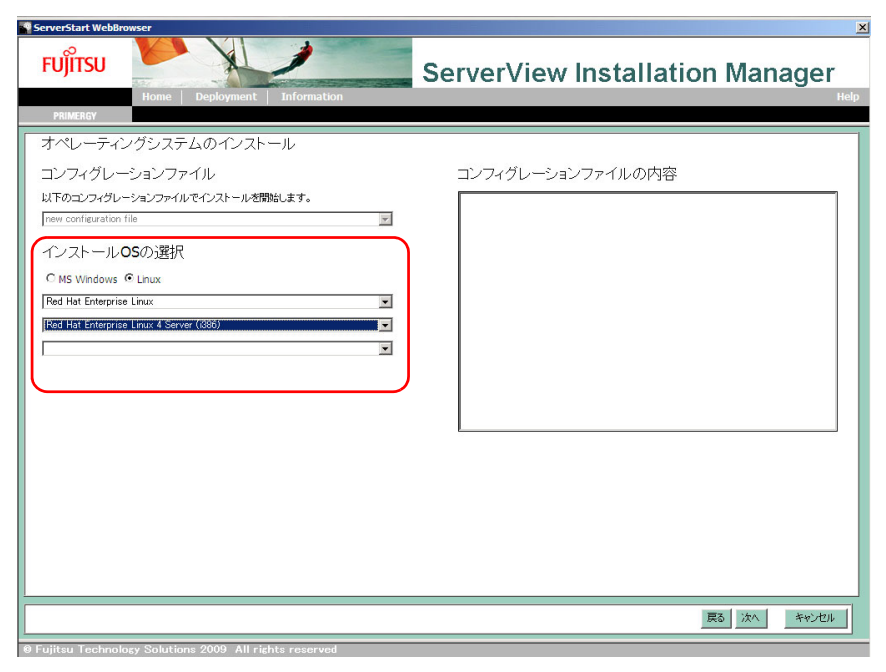

「RAID とディスクの構成」画面が表示されます。

*6* RAID とディスクの構成を設定し、「次へ」をクリックします。

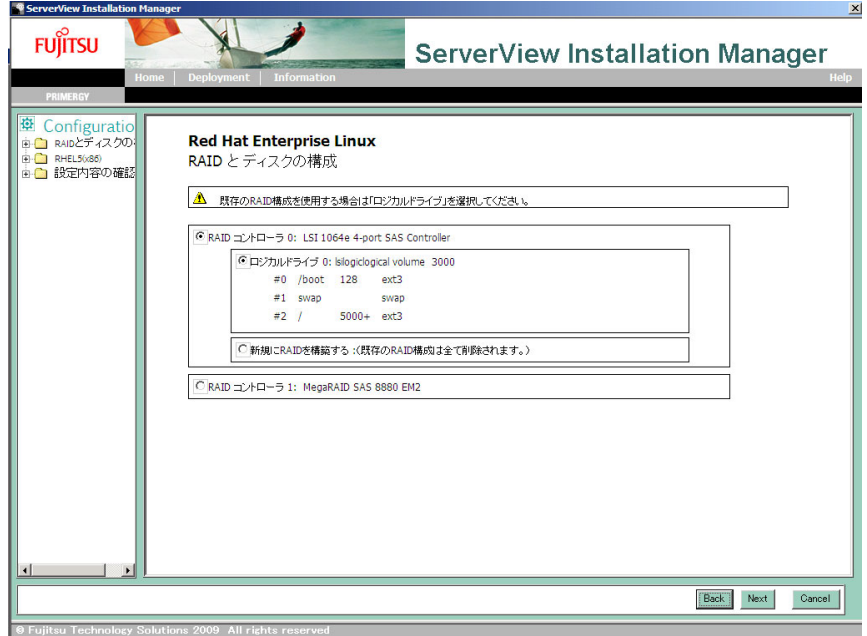

#### ▶新規にアレイを構成する場合

「RAID コントローラ 0」を選択して「新規に RAID を構築する」を選択します。 構成する RAID レベルを指定できます。初期値の RAID レベルは「自動」です。この操 作を行うと、既存のアレイ構成はすべて削除され、ロジカルドライブが1つ作成されま す。

### $P$ POINT

- 「RAID レベル」に「自動」を選択した場合、搭載されているディスク数に応じた RAID レベル で構成されます。
- ▶ ロジカルドライブに作成されるパーティションは次のとおりです。パーティションは変更でき ません。

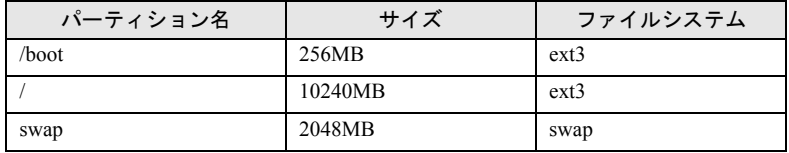

▶アレイを構成しない、または構成済みのアレイ環境を残す場合

「RAID コントローラ 0」を選択して「ロジカルドライブ 0」を選択します。

「OS の設定」画面が表示されます。

*7* インストールする OS の情報を設定し、「次へ」をクリックします。

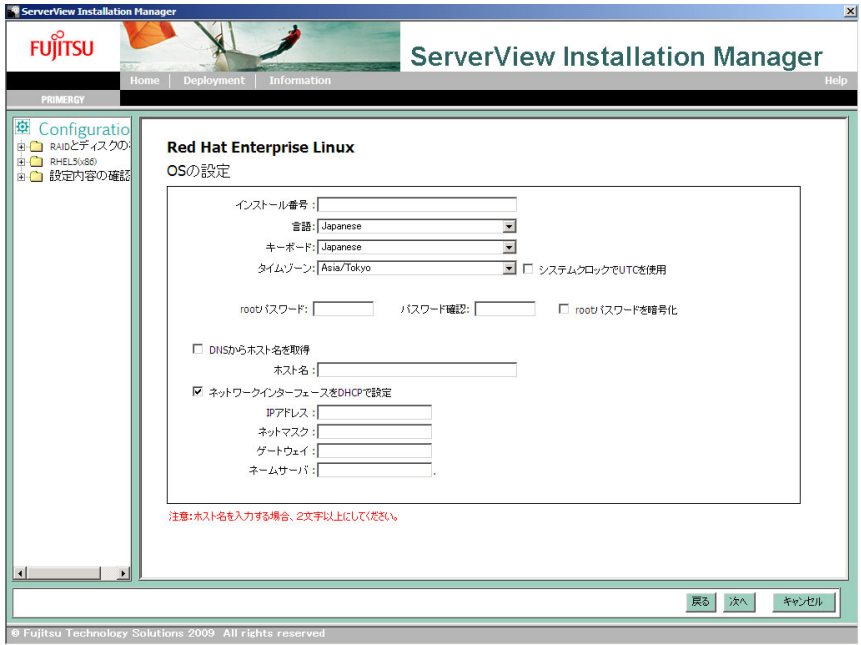

root パスワードとホスト名は、必ず設定してください。 RHEL5.3 の場合はインストール番号を入力します。 「設定内容の確認」画面が表示されます。

*8* 設定内容を確認し、「インストール開始」をクリックします。

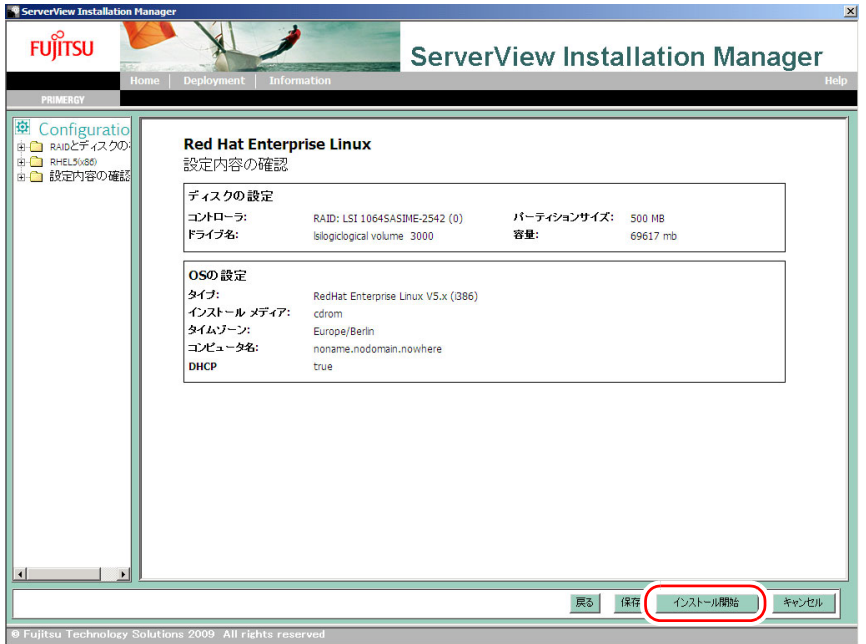

「ServerView Installation Manager インストールモード」画面が表示されます。

*9* 「開始」をクリックします。

OS のインストールが開始されます。

*10* 次の画面が表示されたら、CD/DVD を取り出し、「OK」をクリックします。

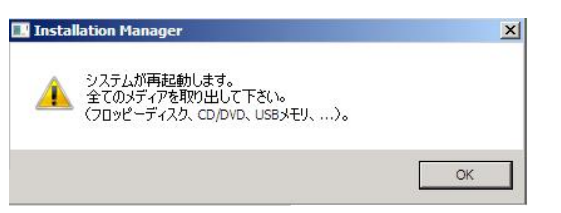

システムが再起動します。再起動後、Linux のインストールが開始されます。

## $P$ POINT

- ▶ 「CD が見つかりません」と表示されたら、OS の CD/DVD をセットし、「OK」をクリックしま す。インストール処理が続行されます。
- *11* インストールディスクをセットするようメッセージが表示されたら、「[5.1.2](#page-97-1)  [インストール](#page-97-1) CD の作成」(→ P.98)で作成したインストールディスクをセッ トし、「OK」をクリックします。

*12* 再起動の確認メッセージが表示されたら、「再起動する」をクリックします。 Linux のインストールは、終了です。システムが再起動します。 再起動後、高信頼ツールのインストールが自動で行われます。

## $P$ POINT

- ▶ 高信頼ツールのインストール処理は、約10分かかります。その間、画面には、何も表示されま せん。
- **13** RHEL4.7 の場合は、「5.3 [カーネルのアップデート」\(→](#page-106-0) P.107) を行います。 RHEL5.3 の場合は、この操作は必要ありません。

これでサーバのセットアップ、インストールは終了です。 サーバの運用を開始する前に「第6章 Linux [インストール後の操作」\(→](#page-109-0)P.110)をご覧にな り、必要な操作を行ってください。

# <span id="page-106-0"></span>5.3 カーネルのアップデート

RHEL4.7 をインストールした場合は、あらかじめ「5.1.3 [カーネルアップデート](#page-99-0) CD [の作成」\(→](#page-99-0) P.100)でダウンロードしたパッケージを使ってアップデートを行 います。

- *1* カーネルアップデート CD をセットします。 X-Window の画面で CD/DVD が自動的にマウントされます。
- *2* X-Window の画面で右クリックし、表示されたメニューから「端末を開く」を 選択します。
- *3* 次のコマンドを実行し、インストール済みのカーネルパッケージを確認しま す。

# rpm -qa | grep kernel

パッケージ名が表示されます。

*4* カーネルをアップデートします。

上記コマンドで確認したインストール済みのカーネルパッケージのみアップデートし てください。インストールされていないパッケージについては、アップデートする必 要 はありません。

▶RHEL-AS4.7(x86)/ES4.7(x86) の場合

```
# cd /media/cdrom
# rpm -ivh kernel-2.6.9-78.0.1.EL.i686.rpm
# rpm -ivh kernel-devel-2.6.9-78.0.1.EL.i686.rpm
# rpm -ivh kernel-smp-2.6.9-78.0.1.EL.i686.rpm
# rpm -ivh kernel-smp-devel-2.6.9-78.0.1.EL.i686.rpm
# rpm -ivh kernel-hugemem-devel-2.6.9-78.0.1.EL.i686.rpm
# rpm -Fvh kernel-doc-2.6.9-78.0.1.EL.noarch.rpm
```
▶RHEL-AS4.7(EM64T)/ES4.7(EM64T) の場合

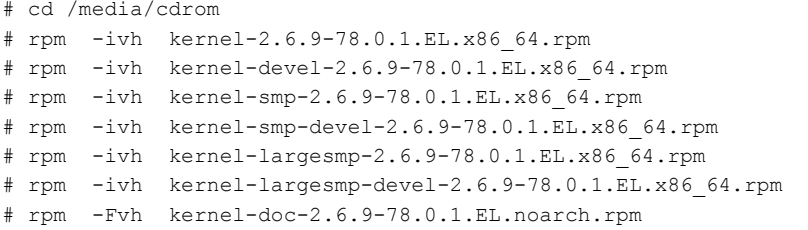

### $P$ POINT

▶ 次のメッセージが表示される場合がありますが、次の手順でドライバをアップデートするた め、問題ありません。

```
WARNING: No module ドライバ名 found for kernel カーネル版数, continuing away
```
*5* 次のコマンドを実行し、CD を取り出します。

```
# cd /
# umount /media/cdrom
# eject
```
*6* PRIMERGY スタートアップディスクをセットします。

X-Window の画面で CD/DVD が自動的にマウントされます。

#### *7* 次のコマンドを実行します。

▶RHEL-AS4.7(x86) の場合

```
# cd /media/cdrom/Linux/DRV_UTY/RHEL4_Errata/AS/
```

```
# sh ./INSTALL.sh
```
▶RHEL-AS4.7(EM64T)の場合

# cd /media/cdrom/Linux/DRV\_UTY/RHEL4EM64T\_Errata/AS/

```
# sh ./INSTALL.sh
```
#### ▶RHEL-ES4.7(x86) の場合

```
# cd /media/cdrom/Linux/DRV_UTY/RHEL4_Errata/ES/
```

```
# sh ./INSTALL.sh
```
#### ▶RHEL-ES4.7(EM64T) の場合

```
# cd /media/cdrom/Linux/DRV_UTY/RHEL4EM64T_Errata/ES/
# sh ./INSTALL.sh
```

```
確認メッセージが表示されます。
```
Install Start? [Y/N]

*8* 【Y】キーを押し、【Enter】キーを押します。

適用が開始されます。

*9* 次のメッセージが表示されていることを確認します。

Update Completed : [日付/時刻]

[日付 / 時刻]には、現在の日時が表示されます。

*10* 次のコマンドを実行し、CD/DVD を取り出します。

```
# cd /
# umount /media/cdrom
# eject
```
# 11 RAM ディスクイメージ (initrd) が作成できているかファイルと日付で確認し ます。

```
# cd /boot
# date
# ls -l initrd-2.6.9-78.0.1.ELlargesmp.img
# ls -l initrd-2.6.9-78.0.1.ELsmp.img
# ls -l initrd-2.6.9-78.0.1.EL.img
```
更新されていない場合、手動で RAM ディスクイメージを更新してください。

#### ▶手動で RAM ディスクイメージを更新する場合

インストールされているカーネルに合わせて、mkinitrd コマンドにより initrd を作成し ます。なお、インストールされているカーネルを確認する場合は次のコマンドを実行 してください。

# rpm -qa | grep kernel

次にコマンドの実行例を示します。

例)kernel-smp-2.6.9-78.0.1.EL がインストールされている場合

```
# cp /boot/initrd-2.6.9-78.0.1.ELsmp.img /boot/initrd-2.6.9-
78.0.1.ELsmp.img.bak
# mkinitrd -f /boot/initrd-2.6.9-78.0.1.ELsmp.img 2.6.9-78.0.1.ELsmp
```
*12* 次のコマンドを実行し、システムを再起動します。

# shutdown -r now

- *13* 動作中のカーネルを確認します。
	- 1. X-Window の画面で右クリックし、表示されたメニューから「端末を開く」を選 択します。
	- 2. 次のコマンドを実行し、カーネル版数を確認します。

```
# uname -r
2.6.9-78.0.1.ELsmp、または2.6.9-78.0.1.ELlargesmp
```
# 第 6 章

# Linux インストール後の操作

この章では、Linux をインストールした後、運 用を開始する前に必要な操作について説明しま す。

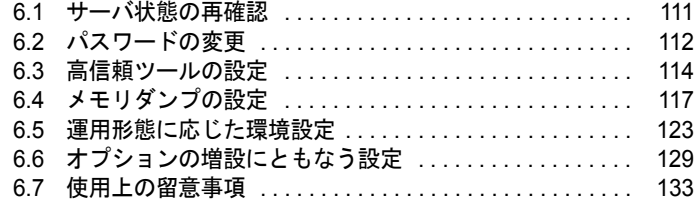

## $\mathcal P$ POINT.

▶ Linux のマウントに関する操作については、「■ Linux [の操作について」\(→](#page-2-0) [P.3](#page-2-0))をご覧ください。

# <span id="page-110-0"></span>6.1 サーバ状態の再確認

OS インストール後、インストール前に削除したアレイ構成の再構成や外付けスト レージデバイスの接続を行います。

# 6.1.1 LAN ポートとアダプタ番号の対応を確認する

SVIM のクイックモードでインストールした場合、ネットワークインタフェースを 1 つだけ 設定できますが、オンボード LAN が eth0 として設定されていない場合があります。インス トール後に、LAN ポートとアダプタ番号の対応を確認しておいてください。

# 6.1.2 アレイの再構成

OS のインストール前にアレイ構成を削除した場合は、アレイを再構成し、バックアップした データがある場合は復元します。 アレイの構成方法については、アレイコントローラ ドキュメント&ツール CD 内のマニュア ルをご覧ください。また、お使いのサーバのアレイコントローラの種類については『ユー ザーズガイド』の「付録 A 本体仕様」をご覧ください。

# 6.1.3 外付けストレージデバイスの接続

外付け SCSI / SAS オプション装置、ETERNUS などの外付けストレージシステム、USB ス トレージデバイスを接続します。

# <span id="page-111-0"></span>6.2 パスワードの変更

root パスワードとブートローダパスワードの変更および設定方法について説明しま す。

### $P$ POINT

- ▶ SVIM でインストールした場合、root パスワードは「Linux インストール設定」画面で設定します。 ブートローダパスワードは設定していません。必要に応じて設定してください。
- ▶ Linux インストールタイプをご購入の場合は、root パスワードおよびブートローダパスワードは 「jW%m9zPn」に設定されています。セキュリティのため、必ず変更してください。

# 6.2.1 root パスワードの変更

root パスワードの変更は、次の手順で行います。

- *1* 電源を入れ、root でログインします。
- *2* X-Window の画面で右クリックし、表示されたメニューから「端末を開く」を 選択します。
- *3* 次のコマンドを実行します。

# passwd

パスワード変更のメッセージが表示されます。

*4* 変更するパスワードを入力します。

入力したパスワードは画面に表示されません。

*5* 確認のため、再度パスワードを入力します。 入力したパスワードは画面に表示されません。

パスワードが変更されると次の内容が表示されます。

passwd: all authentication tokens updated successfully

以降 root のログインには、変更したパスワードを入力してください。

# 6.2.2 ブートローダパスワードの設定/変更

ブートローダパスワードの設定または変更は、次の手順で行います。root でログインしてい ることを確認してから操作してください。

- *1* X-Window の画面で右クリックし、表示されたメニューから「端末を開く」を 選択します。
- *2* 次のコマンドを実行します。

メッセージが表示されます。

# grub

*3* 次のコマンドを実行します。

grub> md5crypt

<span id="page-112-0"></span>*4* 「Password」に設定するパスワードを入力します。

```
grub> md5crypt
Password: ******** ← パスワードを入力
Encrypted: $1$IJfVL/$fzh2oc3gxfK.sgo8rZPIC.
grub>
```
「Encrypted:」に続く文字列が暗号化されたパスワードになります。

*5* /boot/grub/grub.conf の「password」行に暗号化されたパスワードを上書きし ます。

- 1. [手順](#page-112-0) 4 の「Encrypted:」に続く文字列をコピーします。
- 2. X-Window の画面で右クリックし、表示されたメニューから「端末を開く」を選 択します。
- 3. /boot/grub/grub.conf ファイルの編集を開始します。 次のコマンドを実行します。

# vi /boot/grub/grub.conf

4. password 行にコピーした文字列をペーストします。 このとき、--md5 オプションが必要となります。

```
Splashimage = (hd0,0)/grub/splash.xpm.gz
hiddenmenu
password --md5 $1$IJfVL/$fzh2oc3gxfK.sgo8rZPIC.
```
- 5. 上書きします。
- *6* 次のコマンドを実行し、システムを再起動します。

# shutdown -r now

次の起動からパスワードが変更されます。

# <span id="page-113-0"></span>6.3 高信頼ツールの設定

OS インストール後に必要な高信頼ツールの設定を行います。

# 6.3.1 ServerView Operations Manager

ServerView Operations Manager の各設定を行います。『ServerView Operations Manager ユーザー ズガイド』の「2.4 インストール後の設定」をご覧になり、必要な操作を行ってください。 なお、SVIM でインストールした場合は、同時に Web ブラウザ、Java™ 2 Runtime Environment Standard Edition(32bit)もインストールされています。ただし、運用を開始する には、次の設定が必要です。

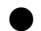

#### ● RHEL5.3(for x86)、RHEL-AS4.7(x86)/ES4.7(x86)の場合

手動で JRE プラグインの登録を行ってください。設定手順については、『ServerView Operations Manager ユーザーズガイド』の「2.4.2 Java™ 2 Runtime Environment Standard Edition のインストール」手順をご覧ください。

#### ● RHEL5.3(for Intel64)、RHEL-AS4.7(EM64T)/ES4.7(EM64T) の場合

RHEL5.3(for Intel64) / RHEL-AS4(EM64T) / RHEL-ES4(EM64T) 用の java(JRE)プラグイン は提供されておりません。java をブラウザ(firefox, mozilla)にプラグインできないため、設 定は不要です。 ServerView Operations Manager の画面表示を行う場合は、別のパソコンのブラウザを使用して ください。

# 6.3.2 ServerView Linux エージェント

ServerView Linux エージェントの各設定を行います。『ServerView Linux エージェント ユー ザーズガイド』の「2.4 インストール後の設定」をご覧になり、必要な操作を行ってくださ い。

なお、SNMP サービスの自動起動設定は SVIM により自動的に行われます。

# 6.3.3 ServerView RAID

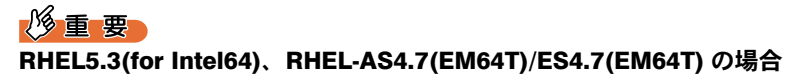

▶ RHEL5.3(for Intel64) / RHEL-AS4(EM64T) / RHEL-ES4(EM64T) 用の java (JRE) プラグインは、 提供されていないため、ServerView RAID の画面表示を行う場合は、別のパソコンのブラウザを使用 してください。

# ■ アレイ管理者アカウントの作成

「raid-adm」というグループを作成し、同グループ内にアレイ管理者用の任意の名前のアカウ ントを作成してください。グループ名「raid-adm」は固定です。変更しないでください。

*1* ServerView RAID の管理者権限用グループを設定します。

次のコマンドを実行します。

# groupadd raid-adm

*2* ServerView RAID の管理者権限用アカウントとパスワードを設定します。 次のコマンドを実行します。

以降は "svrroot" のユーザを作成する場合を例として説明します。

# adduser svrroot -g raid-adm # passwd svrroot

入力したパスワードは画面に表示されません。

# *3* パスワードを変更する場合は、「New UNIX password 」にパスワードを入力 します。

Changing password for user svrroot. New UNIX password: → →パスワードを入力

入力したパスワードは画面に表示されません。

*4* 確認のため、「Retype new UNIX password 」に再度パスワードを入力します。

Retype new UNIX password: ←パスワードを入力

入力したパスワードは画面に表示されません。 パスワードが変更されると次の内容が表示されます。

passwd: all authentication tokens updated successfully.

#### $P$ POINT

#### ユーザ権限用アカウント

ユーザ用の任意のアカウントを作成する場合は、グループ名を「raid-adm」以外で作成してください。

## ■ HDD チェックスケジューラの設定

SAS アレイコントローラカード(MegaRAID SAS)、またはオンボードソフトウェア RAID (Embedded MegaRAID SATA)をお使いの場合は、HDD チェックスケジューラの設定を運用 に合わせて適宜変更してください。デフォルトでは、毎日 12:00 に設定されています。

## ■ バッテリリキャリブレーションスケジューラの設定

SAS アレイコントローラカード (MegaRAID SAS) にバッテリバックアップユニットを接続 してご使用の場合は、バッテリリキャリブレーションスケジューラの設定を運用に合わせて 適宜変更してください。デフォルトでは、毎月 1 日の 11:00 に設定されています。

# 6.3.4 REMCS エージェント

REMCS エージェントを使用するには、REMCS センターとの接続設定などを行う必要があり ます。『REMCS エージェント 運用ガイド -Linux-』の「第 3 章 サービスの開始」をご覧くだ さい。

# <span id="page-116-0"></span>6.4 メモリダンプの設定

サーバの運用を始める前に、メモリダンプを取得するための設定を行ってください。 お使いのディストリビューションにより、使用するダンプ設定が異なります。

- ・「[6.4.1 RHEL5.3](#page-116-1) の場合」(→ P.117)
- ・「[6.4.2 RHEL4.7](#page-119-0) の場合」(→ P.120)

## ● メモリダンプとは

メモリダンプを設定しておくと、システムで STOP エラー (致命的なシステムエラー) が発 生した場合に、自動的にデバッグ情報が保存されます。これをメモリダンプと呼び、保存さ れたダンプ情報により、エラー発生時の原因を分析できます。

# <span id="page-116-1"></span>6.4.1 RHEL5.3 の場合

RHEL5.3 では kdump を使用します。

#### $P$ POINT

▶ Linux インストールタイプをご購入の場合は、あらかじめ kdump はインストールされ、設定されてい ます。

# 重要

▶ kdump の設定および解除は、root でログインして操作を行ってください。

## ■ kdump に必要なパッケージの準備

kdump の設定に必要なパッケージをダウンロードし、インストールします。また、インス トール CD を使用するため、あらかじめお手元に準備してください。 お使いのアーキテクチャにより操作が異なります。

#### **● RHEL5.3(for x86) の場合**

*1* 次の FTP にアクセスします。

<ftp://ftp.redhat.com/pub/redhat/linux/enterprise/5Server/en/os/i386/Debuginfo/>

- *2* 次のオプションパッケージをダウンロードします。
	- ・kernel-PAE-debuginfo-2.6.18-128.el5.i686.rpm
	- ・kernel-debuginfo-common-2.6.18-128.el5.i686.rpm
- *3* 次のコマンドを実行します。

```
# rpm -ivh kernel-debuginfo-common-2.6.18-128.el5.i686.rpm
# rpm -ivh kernel-PAE-debuginfo-2.6.18-128.el5.i686.rpm
```
- *4* インストール CD2/5 をセットします。
- *5* 次のコマンドを実行し、「OK」と表示されることを確認します。

```
# cd /media/<メディアのボリューム名>/Server
# rpm -K busybox-1.2.0-4.i386.rpmbusybox-1.2.0-4.i386.rpm: (sha1) dsa 
sha1 md5 gpg OK
# rpm -K kexec-tools-1.102pre-21.el5.i386.rpm
kexec-tools-1.102pre-21.el5.i386.rpm: (sha1) dsa sha1 md5 gpg OK
```
*6* 次のコマンドを実行し、パッケージをインストールします。

```
# rpm -ivh busybox-1.2.0-4.i386.rpm
# rpm -ivh kexec-tools-1.102pre-56.el5.i386.rpm
```
*7* 次のコマンドを実行し、CD を取り出します。

```
# cd /
# umount /media/<メディアのボリューム名>
# eject
```
#### ● RHEL5.3(for Intel64) の場合

```
1 次の FTP にアクセスします。
    ftp://ftp.redhat.com/pub/redhat/linux/enterprise/5Server/en/os/x86_64/Debuginfo/
```
- *2* 次のオプションパッケージをダウンロードします。
	- $\cdot$  kernel-debuginfo-2.6.18-128.el5.x86\_64.rpm
	- ・kernel-debuginfo-common-2.6.18-128.el5.x86\_64.rpm
- *3* 次のコマンドを実行します。

```
# rpm -ivh kernel-debuginfo-common-2.6.18-128.el5.x86 64.rpm
# rpm -ivh kernel-debuginfo-2.6.18-128.el5.x86 64.rpm
```
- *4* インストール CD2/6 をセットします。
- *5* 次のコマンドを実行し、「OK」と表示されることを確認します。

```
# cd /media/<メディアのボリューム名>/Server
# rpm -K busybox-1.2.0-4.x86_64.rpm
busybox-1.2.0-4.x86_64.rpm: (sha1) dsa sha1 md5 gpg OK
# rpm -K kexec-tools-1.102pre-21.el5.x86_64.rpm
kexec-tools-1.102pre-21.el5.x86_64.rpm: (sha1) dsa sha1 md5 gpg OK
```
*6* 次のコマンドを実行し、パッケージをインストールします。

```
# rpm -ivh busybox-1.2.0-4.x86_64.rpm
# rpm -ivh kexec-tools-1.102pre-56.el5.x86 64.rpm
```
*7* 次のコマンドを実行し、CD を取り出します。

```
# cd /
# umount /media/<メディアのボリューム名>
# eject
```
### ■ kdump ツールの解凍

PRIMERGY スタートアップディスクに格納されている kdump ツールを任意のディレクトリ で解凍します。

- *1* PRIMERGY スタートアップディスクをセットします。
- *2* 次のコマンドを実行し、kdump ツールを解凍します。

```
tar zxvf /media/<メディアのボリューム名>/PROGRAMS/Japanese2/SCS/kdump/
kdump_v1.2.tar.gz
```
*3* 次のコマンドを実行し、CD/DVD を取り出します。

```
# cd /
# umount /media/<メディアのボリューム名>
# eject
```
#### $P$ POINT

▶ kdump の設定または解除操作後、kdump ツールを解凍して展開されたファイルが不要な場合は削除し てください。

## ■ kdump の設定

#### $P$ POINT

▶ kdump の設定は、root でログインして操作を行ってください。

パッケージを解凍したディレクトリで、次の操作を行います。

*1* 以下のコマンドを実行し、kdump を設定します。

```
# cd kdump_v1.2
# sh ./kdumpon.sh -c /dev/sda:<領域サイズ>
```
### $P$ POINT

▶ 1 つあたりのダンプを退避する領域サイズは、「搭載メモリ容量に 2GB を加算したサイズ」に 10% 以上加算(ファイルシステム管理域を考慮)したサイズを、保存するダンプファイル数 分設定してください。

例)搭載メモリが 12 GB の場合((12 GB + 2 GB)× 1.1)×保存するダンプファイル数が 1 つ

```
# cd kdump_v1.2
# sh ./kdumpon.sh -c /dev/sda:15770
```
*2* 次のコマンドを実行し、システムを再起動します。

# shutdown -r now

# ■ kdump の設定解除

#### $P$ POINT

▶ kdump 解除シェルスクリプトは、kdump が設定されている場合のみ実行可能です。

パッケージを解凍したディレクトリで、次の操作を行います。

*1* 次のコマンドを実行し、kdump の設定を解除します。

# cd kdump\_v1.2 # sh ./kdumpoff.sh

*2* 次のコマンドを実行し、システムを再起動します。

# shutdown -r now

# <span id="page-119-0"></span>6.4.2 RHEL4.7 の場合

RHEL4.7 では、diskdump を使用します。

#### $P$ POINT

- Linux インストールタイプをご購入の場合は、あらかじめ diskdump はインストールされ、設定されて います。
- ▶ netdump を使用する場合は専用のサーバが必要となるため、本書では設定方法を記載していません。 netdump の設定については、SupportDesk Web (<http://eservice.fujitsu.com/supportdesk/>) の 「SupportDesk ご契約者様向け専用ページ」にログインしていただき、Linux ページに記載されている netdump の手順をご覧ください。

## 重要

▶ diskdump の設定および解除は、root でログインして操作を行ってください。

## ■ diskdump ツールの解凍

PRIMERGY スタートアップディスクに格納されている diskdump ツールを任意のディレクト リに解凍しておきます。

- *1* PRIMERGY スタートアップディスクをセットします。 X-Window の画面で CD/DVD が自動的にマウントされます。
- *2* X-Window の画面で右クリックし、表示されたメニューから「端末を開く」を 選択します。

*3* diskdump ツールを解凍します。

次のコマンドを実行します。

# tar zxvf /media/cdrom/PROGRAMS/Japanese2/SCS/diskdump/diskdump\_v1.4.tar.gz

*4* 次のコマンドを実行し、PRIMERGY スタートアップディスクを取り出します。

```
# cd /
# umount /media/cdrom
# eject
```
#### $P$ POINT

▶ diskdump の設定または解除操作後、diskdump ツールを解凍して展開されたファイルが不要な場合 は、削除してください。

### ■ diskdump の設定

*1* 次のコマンドを実行し、diskdump を設定します。

```
# cd diskdump_v1.4
# sh ./diskdumpon.sh -c /dev/sda:<領域サイズ> -d /dev/sda:<領域サイズ>
```
## $P$ POINT

- ▶ diskdump ツールを設定するときに、ハードディスク上に作成するダンプ領域のサイズを指定 する必要があります。
	- •ダンプデバイス(ダンプを一時的に保存する領域) 次の方法で必要な空き領域を計算します。

ダンプデバイスのサイズ = 搭載メモリのサイズ + 2GB

・ダンプ退避域(ダンプファイルが出力される領域 (/var/crash)) 1 回あたりのダンプ領域として、以下の空き領域を確保します。

ダダンプ退避域のサイズ = 搭載メモリのサイズ + 2GB

ダンプ退避域を見積もるには、システム運用時にシステム上に一時的に保持するダンプを最 大何回分にするかを考慮して決めてください。

例) 搭載メモリが 12 GB の場合 (12 GB + 2 GB (固定値))

```
# cd diskdump_v1.4
# sh ./diskdumpon.sh -c /dev/sda:14336 -d /dev/sda:14336
```
次のメッセージが表示されます。

Do you want to format /dev/sda6 (yes/NO)?

- *2* 「yes」を入力し、【Enter】キーを押します。
- *3* 次のコマンドを実行し、システムを再起動します。

```
# shutdown -r now
```
# ■ diskdump の設定解除

# $\mathsf{P}$ POINT

- ▶ diskdump 解除シェルスクリプトは、diskdump 設定がされている場合のみ実行可能です。
	- *1* 次のコマンドを実行し、diskdump の設定を解除します。

```
# cd diskdump_v1.4
# sh ./diskdumpoff.sh
```
*2* システムを再起動します。

# shutdown -r now

# <span id="page-122-0"></span>6.5 運用形態に応じた環境設定

運用形態に応じて、必要な設定を行ってください。

# 6.5.1 ハードディスクを増設して運用する

ハードディスクを増設して運用する場合、デバイス名ずれが発生すると、正しいデバイスに マウントされない場合があります。

ラベル指定(ファイルシステムラベル機能)を行うと、ファイルシステムマウント時にデバ イス名ではなく、ファイルシステムラベルが使われます。

そのため、デバイス名ずれが発生した場合でも、誤ったデバイスにマウントされません。 ファイルシステムとして利用するパーティションには、可能な限りラベルを付与するように

してください。

次の手順では、「デバイス」に "/dev/sdb1" を、「ラベル」に "/work" を指定した場合を例とし て説明します。必要に応じて読み替えてください。

*1* 次のコマンドを実行し、ラベル名の有無を確認します。

# e2label /dev/sdb1

ラベル名が表示された場合は[、手順](#page-122-1) 4 に進んでください。

*2* 次のコマンドを実行し、ラベル名を追加します。

# e2label /dev/sdb1 /work

*3* 次のコマンドを実行し、ラベル名を確認します。

```
# e2label /dev/sdb1
/work
```
<span id="page-122-1"></span>*4* 次のコマンドを実行し、/etc/fstab を編集します。

# vi /etc/fstab

*5* 次の行を変更します。

#### 変更前

/dev/sdb1 /work ext3 defaults 1 2

#### ▶変更後

LABEL=/work /work ext3 defaults 1 2

*6* 上書きします。

# 6.5.2 パッケージを追加インストールする

インストールされているパッケージの一覧は次のコマンドを実行して確認できます。

# rpm -qa

必要なパッケージがインストールされていない場合は、root(管理者)でログインしてパッ ケージを追加インストールしてください。パッケージの追加インストールには、インストー ル CD を使用します。あらかじめお手元に準備してください。

- *1* root でログインします。
- *2* 追加するパッケージが収録されているインストール CD をセットします。 X-Window の画面で CD/DVD が自動的にマウントされます。
- *3* 次のコマンドを実行します。

<package\_file>には、追加インストールするパッケージを入力します。

# cd /media/<メディアのボリューム名>/RedHat/RPMS # rpm -ivh <package file>

- ▶例) make のパッケージをインストールする場合
- ・RHEL5.3(for Intel64) の場合

```
# cd /media/<メディアのボリューム名>/Server
# rpm -ivh make-3.81.3-1.x86_64.rpm
```
・RHEL5.3(for x86) の場合

```
# cd /media/<メディアのボリューム名>/Server
# rpm -ivh make-3.81.3-1.i386.rpm
```
・RHEL4.7 の場合

```
# cd /media/cdrom/RedHat/RPMS
# rpm -ivh make-3.80-6.EL4.i386.rpm
```
*4* 次のコマンドを実行し、CD を取り出します。

```
# cd /
# umount /media/<メディアのボリューム名>
# eject
```
# 6.5.3 複数 LAN アダプタを使用してチーミングを構成する

Bonding(チーミングツール)を使用して、複数の Ethernet コントローラを仮想的にまとめる ことで、耐障害性機能を向上させることができます。

## $P$ POINT

▶ 結合インタフェースとスレーブインタフェース

·結合インタフェース: Bonding で作成した仮想インタフェース (bond0)

·スレーブインタフェース: Bonding で作成した物理インタフェース (eth0,eth1)

Bonding はアクティブバックアップモードをサポートしています。 アクティブバックアップモードでは、結合インタフェース中の 1 つのスレーブインタフェー スのみ運用系としてアクティブにします。 運用系のスレーブインタフェースが失敗した場合に、運用系から待機系のスレーブインタ フェースへ自動的に通信が引き継がれます。

次の操作は、アクティブバックアップモードでの基本的な設定例です。

## ■ Bonding の設定方法(RHEL5.3)

- *1* X-Window の画面で右クリックし、表示されたメニューから「端末を開く」を 選択します。
- **2** /etc/modprobe.conf を修正します。
	- 1. /etc/modprobe.conf ファイルの編集を開始します。 次のコマンドを実行します。

# vi /etc/modprobe.conf

- 2. 次の 2 行を追加します。
	- ・ Bonding デバイスが 1 つの場合

```
alias bond0 bonding
options bonding mode=1 primary=eth0 miimon=100
```
・ Bonding デバイスが 2 つの場合

alias bond0 bonding alias bond1 bonding

3. 上書きします。

#### *3* bond0 のネットワーク設定を行います。

1. ifcfg-bond0 ファイルを作成します。 次のコマンドを実行します。

```
vi /etc/sysconfig/network-scripts/ifcfg-bond0
```
2. 次の内容で作成します。

・ Bonding デバイスが 1 つの場合

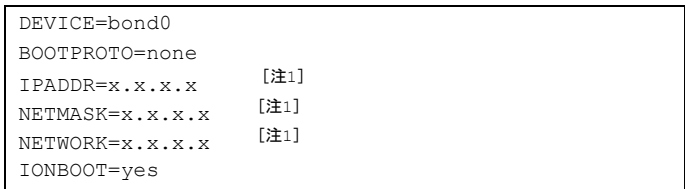

注 1:使用環境に合わせて設定してください。

Bonding デバイス (マスター)の設定ファイルは、通常の NIC (ifcfg-ethX)の 設定と変わりません。ただし、物理 MAC アドレスを持たないので HWADDR の記述は必要ありません。

・ Bonding デバイスが 2 つの場合

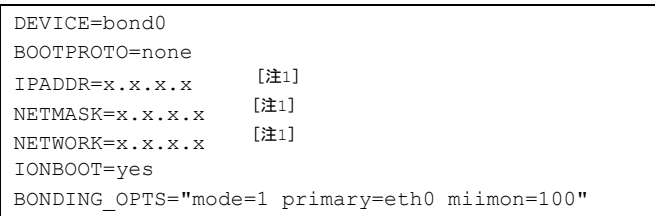

注 1:使用環境に合わせて設定してください。

Bonding デバイス (マスター)の設定ファイルは、通常の NIC (ifcfg-ethX)の 設定に加え、BONDING OPTS 文で Bonding オプションを記述します。

3. 保存します。

### *4* eth0 および eth1 のネットワーク設定を行います。

1. ifcfg-eth0 ファイルを編集します。

次のコマンドを実行します。

# vi /etc/sysconfig/network-scripts/ifcfg-eth0

2. 次のように編集してください。

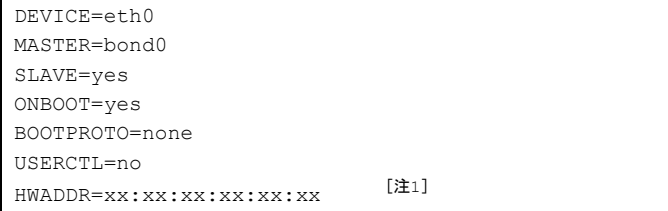

注 1:使用環境に合わせて設定してください。

- 3. 上書きします。
- 4. 同様に ifcfg-eth1 ファイルを編集してください。

上[記手順](#page-127-0) 2 の「DEVICE=」は「eth1」を指定してください。

# ■ Bonding の設定方法 (RHEL4.7)

- *1* X-Window の画面で右クリックし、表示されたメニューから「端末を開く」を 選択します。
- **2** /etc/modprobe.conf を修正します。
	- 1. /etc/modprobe.conf ファイルの編集を開始します。 次のコマンドを実行します。

```
# vi /etc/modprobe.conf
```
- 2. 次の 2 行を追加します。
	- ・ Bonding デバイスが 1 つの場合

```
alias bond0 bonding
options bonding mode=1 primary=eth0 miimon=100
```
・ Bonding デバイスが 2 つの場合

```
alias bond0 bonding
options bonding mode=1 primary=ethX miimon=100
install bondN /sbin/modprobe ..ignore.install bonding .o bondingN ¥
mode=1 primary=ethY miimon=100
```
Bonding デバイスを複数設定する場合でも、alias 文は bond0 用を1つだけ追加し てください。複数設定する場合は必要な数の options 文と install 文を追加します。 options 文は、1 つ目のインタフェースにのみ使用できます。2 つ目以降には install 文を使用してください。install 文での番号(N)は昇順に1から割りふっていきま す。

3. 上書きします。

## *3* bond0 のネットワーク設定を行います。

1. ifcfg-bond0 ファイルを作成します。

次のコマンドを実行します。

# vi /etc/sysconfig/network-scripts/ifcfg-bond0

2. 次の内容で作成します。

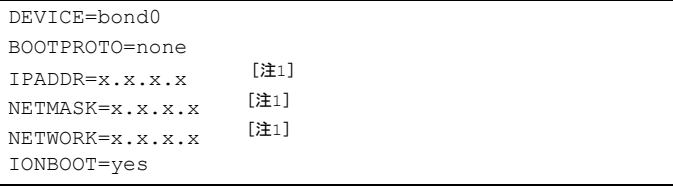

注1:使用環境に合わせて設定してください。

Bonding デバイス (マスター)の設定ファイルは、通常の NIC (ifcfg-ethX) の設 定と変わりません。ただし、物理 MAC アドレスを持たないので HWADDR の記 述は必要ありません。

3. 保存します。

#### *4* eth0 および eth1 のネットワーク設定を行います。

1. ifcfg-eth0 ファイルを編集します。

次のコマンドを実行します。

```
# vi /etc/sysconfig/network-scripts/ifcfg-eth0
```
<span id="page-127-0"></span>2. 表示された内容の「HWADDR」行以外の行をコメントに変更し、次の内容を追加 します。

```
DEVICE=eth0
MASTER=bond0
SLAVE=yes
ONBOOT=yes
BOOTPROTO=none
USERCTL=no
HWADDR=xx:xx:xx:xx:xx:xx   [注1]
```
注 1:使用環境に合わせて設定してください。

- 3. 上書きします。
- 4. 同様に ifcfg-eth1 ファイルを編集してください。 上[記手順](#page-127-0) 2 の「DEVICE=」は「eth1」を指定してください。
- *5* 次のコマンドを実行し、システムを再起動します。

# shutdown -r now

# 6.5.4 Wake On LAN を使用する

Wake On LAN を使用する場合は、次の設定を行ってください。

- *1* X-Window の画面で右クリックし、表示されたメニューから「端末を開く」を 選択します。
- *2* /etc/rc.local ファイルの編集を開始します。

次のコマンドを実行します。

# vi /etc/rc.local

*3* ファイルの最終行へ次の行を追記し、上書き保存します。

/sbin/ethtool -s eth0 wol g

*4* 次のコマンドを実行し、システムを再起動します。

# shutdown -r now

# <span id="page-128-0"></span>6.6 オプションの増設にともなう設定

インストール後にオプションを取り付けた場合は、取り付けたオプション装置の種 類によって、設定が必要な場合があります。

# 6.6.1 LUN 数の変更

次の手順で LUN 数を定義してください。

LUN 数のデフォルト値は「1」に設定されています。次回のシステム起動から複数 LUN 参照 が有効になります。

- *1* 電源を入れ、root でログインします。
- *2* /etc/modprobe.conf ファイルの編集を開始します。

次のコマンドを実行します。

# vi /etc/modprobe.conf

**3** 「options scsi\_mod max\_luns=N」を追加します。

「N」には定義したい LUN 数を指定してください。

options scsi\_mod max\_luns=N

- *4* 上書きします。
- *5* mkinitrd コマンドを実行します。

▶RHEL5.3(for Intel64) の場合

```
# cp /boot/initrd-2.6.18-128.el5.img /boot/initrd-2.6.18-128.el5.img.bak
# mkinitrd -f /boot/initrd-2.6.18-128.el5.img 2.6.18-128.el5
```
#### ▶RHEL5.3(for x86) の場合

```
# cp /boot/initrd-2.6.18-128.el5PAE.img /boot/initrd-2.6.18-
128.el5PAE.img.bak
# mkinitrd -f /boot/initrd-2.6.18-128.el5PAE.img 2.6.18-128.el5PAE
```
#### ▶RHEL4.7 の場合

```
# cp /boot/initrd-2.6.9-78.0.1.ELsmp.img /boot/initrd-2.6.9-
78.0.1.ELsmp.img.bak
# mkinitrd -f /boot/initrd-2.6.9-78.0.1.ELsmp.img 2.6.9-78.0.1.ELsmp
```
*6* 次のコマンドを実行し、システムを再起動します。

```
# shutdown -r now
```
# 6.6.2 ファイバーチャネルカードの増設

ファイバーチャネルカードを増設した場合は、次の操作を行ってください。

### ■ RHEL5.3 の場合

- *1* root でログインします。
- *2* X-Window の画面で右クリックし、表示されたメニューから「端末を開く」を 選択します。
- **3** /etc/modprobe.conf を編集します。
	- 1. 次のコマンドを実行します。

```
# vi /etc/modprobe.conf
```
2. 次の行を追加します。

options scsi\_mod max\_luns=512

3. 上書きします。 コマンドの入力画面に戻ります。

#### *4* mkinitrd コマンドを実行します。

▶RHEL5.3(for Intel64) の場合

```
# cp /boot/initrd-2.6.18-128.el5.img /boot/initrd-2.6.18-128.el5.img.bak
# mkinitrd -f /boot/initrd-2.6.18-128.el5.img 2.6.18-128.el5
```
▶ RHEL5.3(for x86) の場合

```
# cp /boot/initrd-2.6.18-128.el5PAE.img /boot/initrd-2.6.18-
128.el5PAE.img.bak
# mkinitrd -f /boot/initrd-2.6.18-128.el5PAE.img 2.6.18-128.el5PAE
```
*5* 次のコマンドを実行し、システムを再起動します。

# shutdown -r now

### **■ RHEL4.7 の場合**

*1* 電源を入れます。

ハードウェアの検出 / 設定ツール (Kudzu)が自動起動します。

#### *2* 任意のキーを押します。

追加されたハードウェアが検出されると、設定確認の画面が表示されます。

## 修重要

 一定の時間が経過すると画面が切り替わります。その場合は、【Alt】+【F8】キーを押してく ださい。設定画面に戻ります。

- *3* 「設定」を選択します。 設定が終了すると、ログイン画面が表示されます。
- *4* root でログインします。
- *5* X-Window の画面で右クリックし、表示されたメニューから「端末を開く」を 選択します。
- *6* /etc/modprobe.conf を編集します。
	- 1. 次のコマンドを実行します。

# vi /etc/modprobe.conf

2. 次の行を追加します。

```
options scsi_mod max_luns=512
```
- 3. 上書きします。 コマンドの入力画面に戻ります。
- *7* mkinitrd コマンドを実行します。

```
# cp /boot/initrd-2.6.9-78.0.1.ELsmp.img /boot/initrd-2.6.9-
78.0.1.ELsmp.img.bak
# mkinitrd -f /boot/initrd-2.6.9-78.0.1.ELsmp.img 2.6.9-78.0.1.ELsmp
```
*8* 次のコマンドを実行し、システムを再起動します。

# shutdown -r now

# 6.6.3 SAS カード/ SCSI カード/ LAN カードの増設

RHEL4.7 をお使いの場合は、拡張カードを増設後にシステムを起動すると、起動後にハード ウェアの検出 / 設定ツール (Kudzu) が自動起動します。次の操作を行ってください。

#### $P$ POINT

- ▶ RHEL5.3 をお使いの場合は本操作は不要です。
- *1* 電源を入れます。

ハードウェアの検出 / 設定ツール (Kudzu) が自動起動します。

*2* 任意のキーを押します。

追加されたハードウェアが検出されると、設定確認の画面が表示されます。

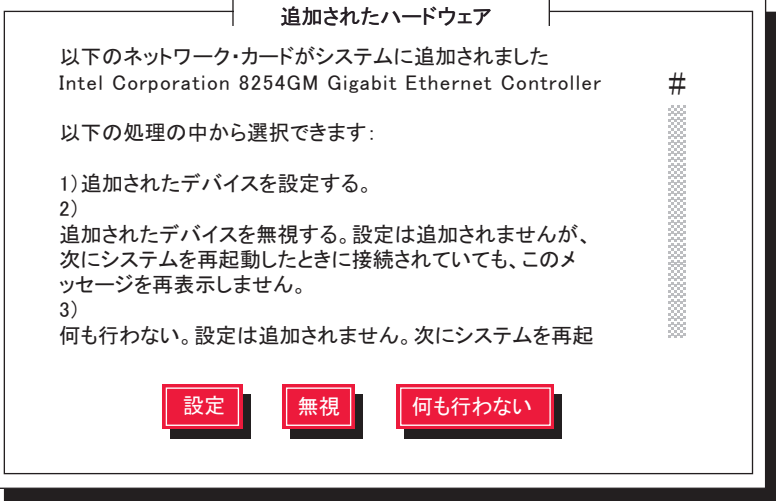

### 重要

- 一定の時間が経過すると画面が切り替わります。その場合は、【Alt】+【F8】キーを押してく ださい。設定画面に戻ります。
- *3* 表示された画面では、すべて「設定」を選択します。 LAN カードを増設した場合は、画面の表示に従ってネットワークの設定を実施してく ださい。 設定が終了すると、ログイン画面が表示されます。
- *4* root でログインします。
- *5* X-Window の画面で右クリックし、表示されたメニューから「端末を開く」を 選択します。
- *6* mkinitrd コマンドを実行します。

```
# cp /boot/initrd-2.6.9-78.0.1.ELsmp.img /boot/initrd-2.6.9-
78.0.1.ELsmp.img.bak
# mkinitrd -f /boot/initrd-2.6.9-78.0.1.ELsmp.img 2.6.9-78.0.1.ELsmp
```
*7* 次のコマンドを実行し、システムを再起動します。

# shutdown -r now

# <span id="page-132-0"></span>6.7 使用上の留意事項

Linux OS をお使いになるうえでの留意事項について説明します。

# 6.7.1 未サポート機能について

次の機能はサポートしていません。ご使用にならないでください。

- サウンド機能
- PCI ホットプラグ機能

# 6.7.2 snmpd のログ出力レベルの変更(RHEL5.3 のみ)

RHEL5.3 をご使用の場合、snmpd がメッセージを大量にシステムログファイルに出力します。 このため、運用を開始する前に、次の操作を行い、INFO レベルのメッセージ出力を抑止し ます。

### $P$ POINT

- ▶ SVIM でインストールした場合はインストールと同時に対応済みのため、操作の必要はありません。
	- *1* X-Window の画面で右クリックし、表示されたメニューから「端末を開く」を 選択します。
	- *2* 次のコマンドを実行し、/etc/snmp/snmpd.options ファイルを編集します。

# vi /etc/sysconfig/snmpd.options

*3* 次のように編集し、上書き保存します。

#### ▶変更前

```
# snmpd command line options
OPTIONS="-Lsd -Lf /dev/null -p /var/run/snmpd.pid -a"
```
#### ▶変更後

```
# snmpd command line options
OPTIONS="LS 5d -Lf /dev/null -p /var/run/snmpd.pid -a"
```
*4* 次のコマンドを実行し、snmp サービスを再起動します。

# service snmpd restart

## $P$ POINT

▶ "snmpd を停止中 : [失敗]" と表示される場合がありますが、問題ありません。

# 6.7.3 USB 接続の DVD-RAM ドライブを使用する場合のマウン ト方法

USB 接続の DVD-RAM ドライブを接続すると、マウント方法が変更されます。 次の手順でマウントを行ってください。

● USB 接続の DVD-RAM ドライブを接続した場合

• 内蔵 DVD-ROM ドライブのマウント方法

# mount -r /dev/scd0 /media/cdrom

• USB 接続の DVD-RAM ドライブのマウント方法

# mount -r /dev/scd1 /media/cdrecorder

## ● 内蔵 DVD-ROM ドライブのみの場合(USB 接続の DVD-RAM ドライブは未接続)

# mount -r /dev/cdrom /media/cdrom

# 第 7 章

# 高信頼ツール

この章では、高信頼ツールのインストールや必 要な設定について説明しています。

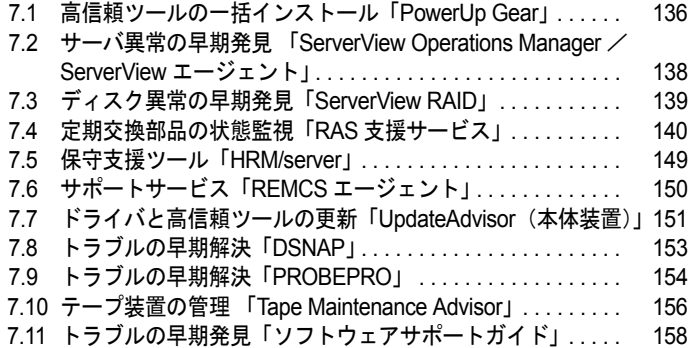

# <span id="page-135-0"></span>7.1 高信頼ツールの一括インストール 「PowerUp Gear」

PowerUp Gear は、高信頼ツールや必須ホットフィックスを一括してインストール することのできるソフトウェアです。

# 重要

▶ PowerUp Gear は Linux には対応していません。

## $P$ POINT

▶ SVIM を使用して OS をインストールしたときにインストールされる高信頼ツールについては、「1.4 SVIM [でインストールされる高信頼ツール」\(→](#page-18-0) P.19) をご覧ください。

# 7.1.1 PowerUp Gear による高信頼ツールのインストール

SVIM を使用して OS をインストールした場合、多くの高信頼ツールは一括インストールされ ています。OS のインストール時にインストールしなかった場合は PowerUp Gear を使って一 括インストールできます。

# 重要

- ▶ システム内に IIS がインストールされていない場合、ServerView Operations Manager(IIS 版)はイン ストールできません。ServerView Operations Manager (IIS 版) をインストールする場合は、IIS を インストール後に PowerUp Gear を起動してインストールしてください。
	- *1* 管理者権限でサーバにログオンします。
- *2* PRIMERGY スタートアップディスクをセットします。 「PRIMERGY スタートアップディスク」画面が表示されたら、いったん終了します。
- *3* 「スタート」ボタン→「ファイル名を指定して実行」の順にクリックします。 「ファイル名を指定して実行」画面が表示されます。
- *4* 「名前」に次のように入力し、「OK」をクリックします。
	- ・Windows Server 2008 (64-bit) / Windows Server 2003 x64 の場合 [DVD ドライブ]:¥PROGRAMS¥Japanese¥PGPUGR64¥PGPUGR64.EXE
	- ・Windows Server 2008 (32-bit) / Windows Server 2003 の場合 [DVD ドライブ]:¥PROGRAMS¥Japanese¥PGPUGEAR¥PGPUGEAR.EXE

PowerUp Gear が起動します。

*5* インストールしたいツールにチェックを付け、「実行」をクリックします。

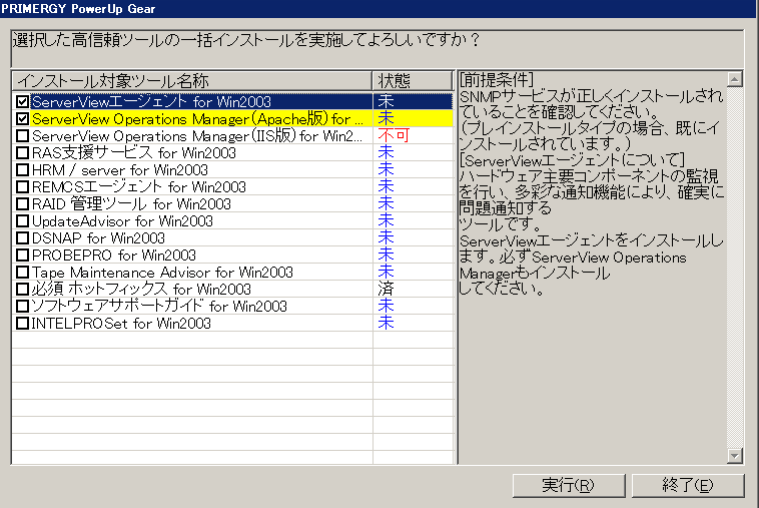

## *6* 「はい」をクリックします。

選択されたツールのインストールが開始されます。 アレイコントローラ ドキュメント & ツール CD をセットするようメッセージが表示さ れた場合は、アレイコントローラ ドキュメント & ツール CD をセットして「はい」を クリックします。

# 重要

▶ 各ツールのインストール終了時に、システムを再起動するようメッセージが表示されることが ありますが、絶対に再起動しないでください。再起動を行うと PowerUp Gear での一括インス トールが中断されます。

「選択した高信頼ツールの一括インストールを実施しました。」というメッセージが表 示されます。

- *7* 「OK」をクリックします。 インストールの結果が表示されます。
- *8* 「終了」をクリックします。 高信頼ツールの一括インストールは終了です。
- *9* システムを再起動します。

# <span id="page-137-0"></span>7.2 サーバ異常の早期発見 「ServerView Operations Manager / ServerView エージェント」

ServerView Operations Manager / ServerView エージェントを使用すると、ネット ワーク上の各サーバのハードウェアが常時監視できます。 ServerView エージェントはハードウェア上で実際の監視を行い、ServerView Operations Manager は統合管理コンソール機能を提供します。

# 7.2.1 ServerView Operations Manager / ServerView エー ジェントのインストール

SVIM を使用して OS をインストールした場合は、OS や他の高信頼ツールと同時に一括イン ストールされます。

# ■ 手動でのインストール

手動でインストールする方法については、それぞれ次の箇所をご覧ください。

# ● ServerView Operations Manager

『ServerView Operations Manager ユーザーズガイド』の「第 2 章 インストール」をご覧くださ い。

# ● ServerView エージェント

- Windows の場合は、『ServerView Windows エージェント ユーザーズガイド』の「第 2 章 イ ンストール」をご覧ください。
- Linux の場合は、『ServerView Linux エージェント ユーザーズガイド』の「第 2 章 インス トール」をご覧ください。

# 7.2.2 ServerView Operations Manager / ServerView エー ジェントの使用方法

## ● ServerView Operations Manager

『ServerView Operations Manager ユーザーズガイド』をご覧ください。

# ● ServerView エージェント

- Windows の場合は『ServerView Windows エージェント ユーザーズガイド』をご覧ください。
- Linux の場合は『ServerView Linux エージェント ユーザーズガイド』をご覧ください。

# <span id="page-138-0"></span>7.3 ディスク異常の早期発見 「ServerView RAID」

ServerView RAID は、アレイの構成やディスクの初期化、ディスクアレイの監視を 行うソフトウェアです。

# 7.3.1 ServerView RAID のインストール

SVIM を使用して OS をインストールした場合は、OS や他の高信頼ツールと同時に一括イン ストールされます。

# ■ 手動でのインストール

RAID 管理ツールを手動でインストールする方法については、アレイコントローラドキュメ ント & ツール CD 内のマニュアルをご覧ください。

# 7.3.2 ServerView RAID の使用方法

ServerView RAID の使用方法については、アレイコントローラドキュメント & ツール CD 内 のマニュアルをご覧ください。

# <span id="page-139-0"></span>7.4 定期交換部品の状態監視「RAS 支援 サービス」

RAS (Reliability, Availability, Serviceability) 支援サービスは、サーバ本体の定期交 換部品、消耗品の状況を監視し、交換時期を事前に通知するソフトウェアです。定 期交換部品、消耗品の寿命による、故障を回避できます。

定期交換部品は次のとおりです。

• UPS(オプション)のバッテリ

消耗品は次のとおりです。

• アレイコントローラカード(オプション)のバッテリ

#### $P$ POINT

▶ ご使用のサーバで該当する定期交換部品の種類については、『ユーザーズガイド』の「4.8 保守サービ スについて」をご覧ください。消耗品の種類については、『ユーザーズガイド』の「4.4 日常の保守」 をご覧ください。

# 7.4.1 RAS 支援サービスのインストール

SVIM を使用して OS をインストールした場合は、OS や他の高信頼ツールと同時に一括イン ストールされます。

### 重要

▶ RAS 支援サービスは、サーバの運用開始前にインストールしてください。

#### ■ 手動でのインストール(Windows の場合)

RAS 支援サービスを手動インストールする場合は、次の手順で行います。

*1* 管理者権限でサーバにログオンします。

## 修重要

- ▶ Windows Server 2008 の場合、Administrator でログオンしてください。
- *2* PRIMERGY スタートアップディスク をセットします。 「PRIMERGY スタートアップディスク」画面が表示されたら、いったん終了します。
- *3* 「スタート」ボタン→「ファイル名を指定して実行」の順にクリックします。

*4* 「名前」に次のように入力し、「OK」をクリックします。 [DVD ドライブ]:¥PROGRAMS¥Japanese2¥RASAssist¥Windows¥Setup.bat /y

## $P$ POINT

▶ Windows Server 2008 の Server Core インストール環境の場合は、コマンドプロンプトからファ イルを実行してください。

コマンドプロンプト画面が表示され、「Succeed.」と表示されたら、インストール終了 です。任意のキーを押して画面を閉じてください。 インストール終了後、RAS 支援サービスのサービス (F5EP50) が自動で起動します。

### 重要

#### RAS 支援サービスを使用するうえでの注意事項

- ▶ RAS 支援サービスは、アンインストールしないでください。
- ▶ RAS 支援サービスのサービス (F5EP50)は停止しないでください。
- ▶ Windows Server 2008 のフルインストール環境の場合、RAS 支援サービスをインストールすると、ス タートアップに「F5EP50 StartUp」が登録されます。
	- ・「F5EP50 StartUp」は削除しないでください。
	- ・「F5EP50 StartUp」のプロセス(F5EP50SU.exe)は停止しないでください。
- ▶ Windows Server 2008 の Server Core インストール環境の場合、RAS 支援サービスをインストールする と、スタートアップタスク「RASAssist」が登録されます。
	- ・タスク「RASAssist」は削除しないでください。
	- ・タスク「RASAssist」によって起動されるプロセス(F5EP50SU.exe)は、停止しないでください。
- ▶ Windows Server 2008 のフルインストール環境の場合、RAS 支援サービスをインストールすると、次 のログがイベントログ(システム)に格納されますが、問題ありません。

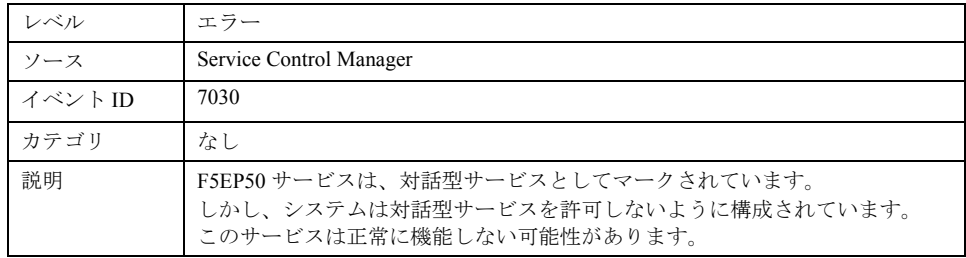

# ■ 手動でのインストール(Linux の場合)

RAS 支援サービスを手動でインストールする方法については、PRIMERGY スタートアップ ディスクに格納されている次のファイルをご覧ください。

[DVD ドライブ]:¥PROGRAMS¥Japanese2¥RASAssist¥Linux¥LinuxRAS.pdf

# 7.4.2 RAS 支援サービスの使用方法

RAS 支援サービスを起動します。

## ■ RAS 支援サービスの使用方法(Windows の場合)

*1* 管理者権限でサーバにログオンします。

# 修重要

- ▶ Windows Server 2008 の場合、Administrator でログオンしてください。
- *2* 「スタート」ボタン→「すべてのプログラム」→「RAS 支援サービス」の順に クリックします。

## $P$ POINT

- ▶ Windows Server 2008 の Server Core インストール環境の場合、コマンドプロンプトから次の ファイルを実行してください。
	- ・Windows Server 2008 (32-bit) の場合
	- "[システムドライブ]:¥Program Files¥Fujitsu¥F5ep50¥F5EP50UI.exe"
	- ・Windows Server 2008 (64-bit) の場合
	- "[システムドライブ]:¥Program Files (x86)¥Fujitsu¥F5ep50¥F5EP50UI.exe"

メニュー画面が表示されます。

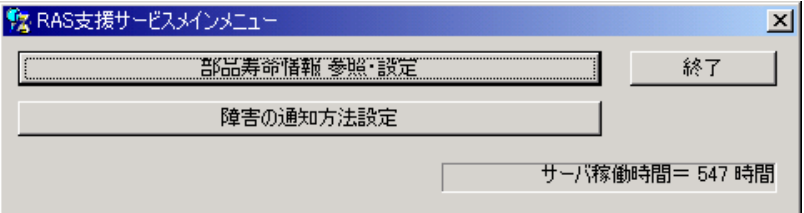

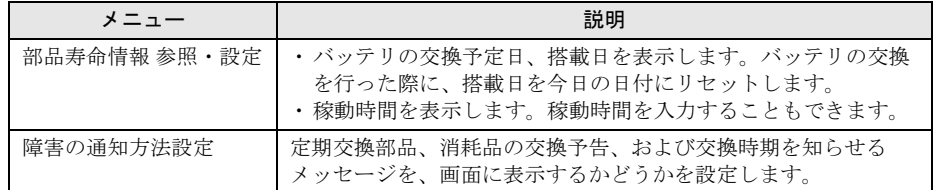

*3* 終了する場合は、「終了」をクリックします。

# ■ RAS 支援サービスの使用方法(Linux の場合)

Linux での RAS 支援サービスについては、PRIMERGY スタートアップディスクに格納されて いる次のファイルをご覧ください。

[DVD ドライブ]:¥PROGRAMS¥Japanese2¥RASAssist¥Linux¥LinuxRAS.pdf

# 7.4.3 部品寿命情報

「部品寿命情報 参照・設定」メニューで、定期交換部品、消耗品の状態、交換推奨時期を確 認します。運用開始前、および定期交換部品、消耗品の交換を行った場合、最新の情報に変 更しておいてください。

## *1* 「部品寿命情報 参照・設定」をクリックします。

「部品寿命情報 参照・設定」画面が表示されます。

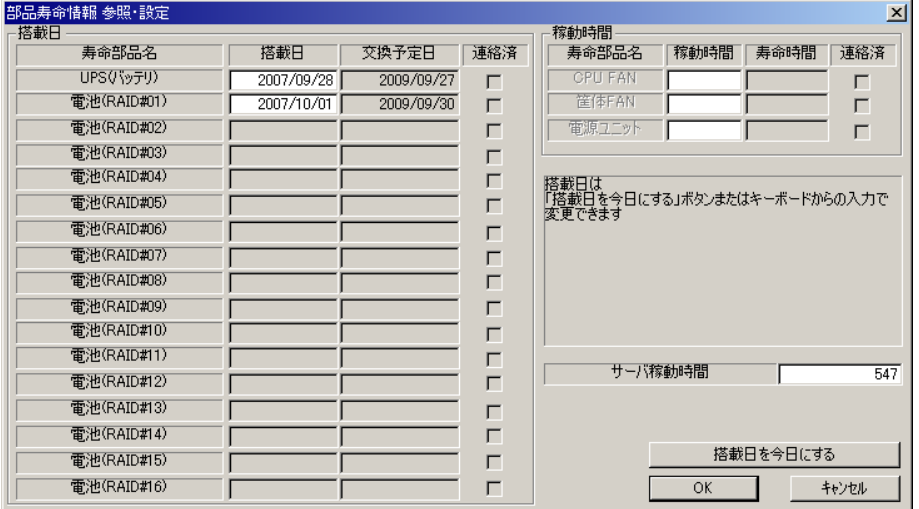

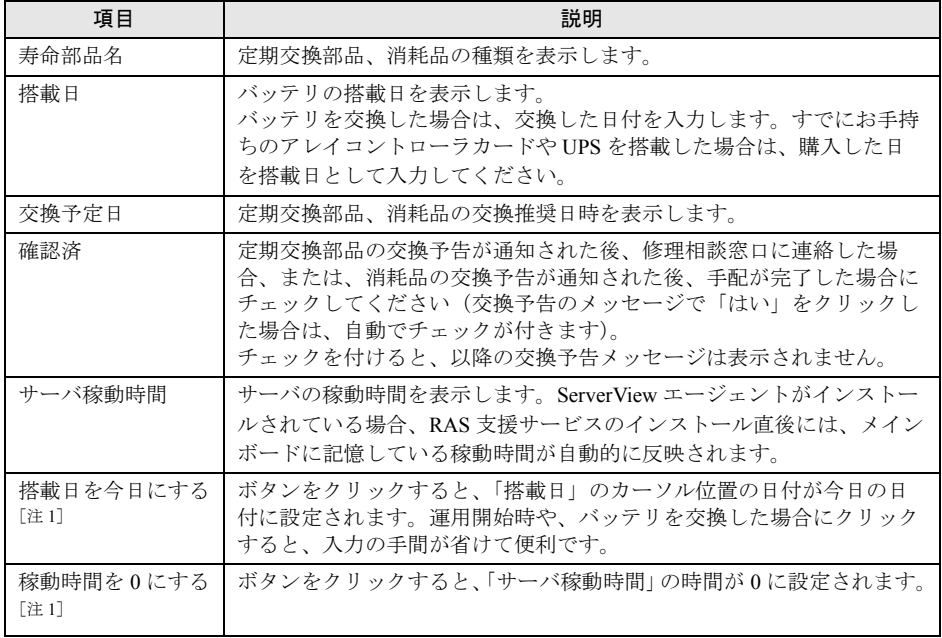

注 1:「搭載日を今日にする」と「稼動時間を 0 にする」は、同じ場所に排他で表示されます。

「搭載日を今日にする」は「搭載日」にカーソルがある場合に表示されます。

「稼動時間を 0 にする」は「サーバ稼動時間」にカーソルがある場合に表示されます。

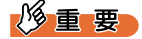

▶ RAS 支援サービスのインストール直後、アレイコントローラのバッテリの搭載日には初期値 として、RAS 支援サービスのインストール日が表示されます。したがって、バッテリを搭載 した後に、RAS 支援サービスをインストールした場合は、手動で搭載日を修正してください。 修正しない場合は交換推奨時期の誤差が大きくなります。

### $P$ POINT

- ▶ 寿命について
	- アレイコントローラ、UPS のバッテリは、サーバの電源が切れている状態でも寿命を消費し ます。
- ▶ 定期交換部品、消耗品の交換メッセージ通知時期について

定期交換部品、消耗品の交換メッセージ通知時期は、次のとおりです。 ・定期交換部品

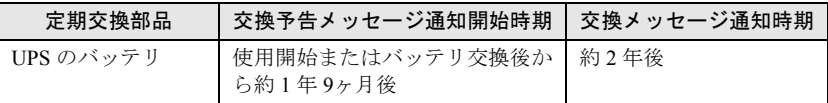

・消耗品

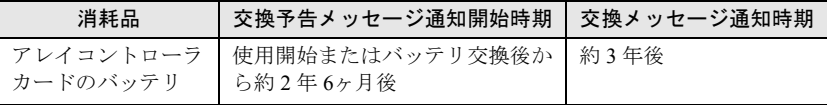

- ▶ 交換時期の通知
	- ・定期交換部品は、交換予告メッセージが通知されてから、次回定期保守時に交換することを 想定しています。定期交換部品は、交換予告メッセージの通知後、約 1 年間は使用可能で す。ただし UPS バッテリについての交換予告メッセージが通知された場合は、すみやかに 修理相談窓口までご連絡ください。
	- ・消耗品の交換予告メッセージは、交換部品の手配時期をお知らせします。交換予告メッセー ジの通知後、約 6ヶ月間は使用可能です。交換部品の手配については、『ユーザーズガイド』 「4.4 日常の保守」をご覧ください。
- ▶ サーバ稼動時間の設定 サーバ稼動時間の設定を行う場合の計算方法は、次のとおりです。 稼動時間 = 使用月数 × 30 × 24 × 稼動率/月 × 稼動率/日
	- ・1 日 8 時間、1ヶ月に 20 日稼動しているシステムが 4ヶ月使用した場合 稼動時間 = 使用月数(4)× 30 × 24 × 稼動率/月(20/30)× 稼動率/日(8/24)=640 時間
- *2* 各情報の確認、および設定が終了したら、「OK」をクリックします。
	- 設定を変更した場合は、変更を保存するかどうかの確認のメッセージが表示されます。
- *3* 「OK」をクリックして、終了します。
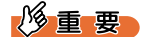

- ▶ 定期交換部品、消耗品の交換周期について 定期交換部品、消耗品の交換周期は周囲温度で変動します。 定期交換部品、消耗品の交換周期は、サーバ本体の使用温度を年間平均温度 25°C と想定しています。 年間平均温度が 25°C を超えた環境で使用すると、交換周期が早くなる場合があります。一般的に温 度が 10°C 上がると(年間平均温度 35°C)、定期交換部品、消耗品の寿命は約半分に短縮されます。
- <span id="page-144-0"></span>▶ 他のサーバで使用していた UPS をサーバに搭載した場合、使用期間分の寿命を消費しています。 累積 使用期間が交換周期に達した場合は、バッテリを交換してください。

## 7.4.4 障害の通知方法の設定

交換予告、および交換時期を通知するメッセージを画面に表示するかどうかを設定します。

*1* 「障害の通知方法設定」をクリックします。

「障害の通知方法設定」画面が表示されます。

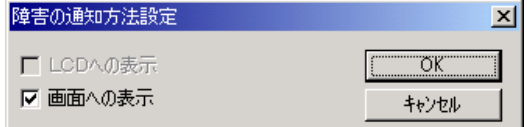

*2* 「画面への表示」にチェックを付け、「OK」をクリックします。

部品の交換予告開始時期、および交換周期を過ぎた場合に、メッセージが画面に表示 されます(初期設定値)。

チェックしない場合は、部品の交換予告開始時期、および交換周期を過ぎても、メッ セージが画面に表示されません。

#### 重要

▶ Windows Server 2008 の場合、画面への通知メッセージは、Administrator でログオンしている ときにのみ表示されます。「障害の通知方法設定」画面で「画面への表示」にチェックされて いても、Administrator でログオンしていないときには表示されません。ログオフ中に発生した 通知メッセージについては、ログオン後に画面に表示されます。

#### 7.4.5 メッセージ

#### <span id="page-145-1"></span>■ 定期交換部品、消耗品の交換予告メッセージ

#### ● 定期交換部品、消耗品の交換予告メッセージ(ディスプレイ)

<span id="page-145-0"></span>定期交換部品、消耗品の交換予告開始時に、ディスプレイに表示されるメッセージです。 交換予告開始時に表示されます。

メッセージの「いいえ」をクリックした場合、以降 3 日ごとにメッセージが表示されます。 「はい」をクリックした場合、および「部品寿命情報参照・設定」画面の「確認済」チェック ボックスにチェックを付けた場合、以降メッセージは表示されません。

#### ■ 要■

▶ Windows Server 2008 の場合、ディスプレイへの交換時期メッセージは、Administrator でログオンし ているときにのみ表示されます。

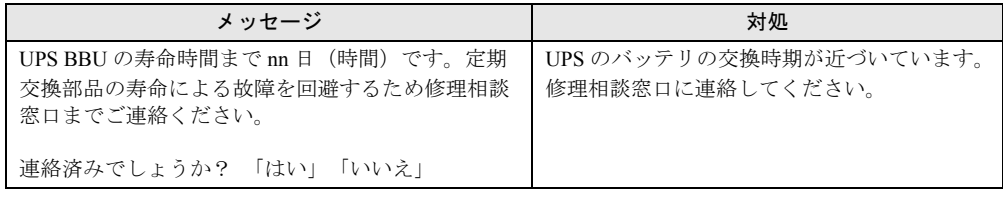

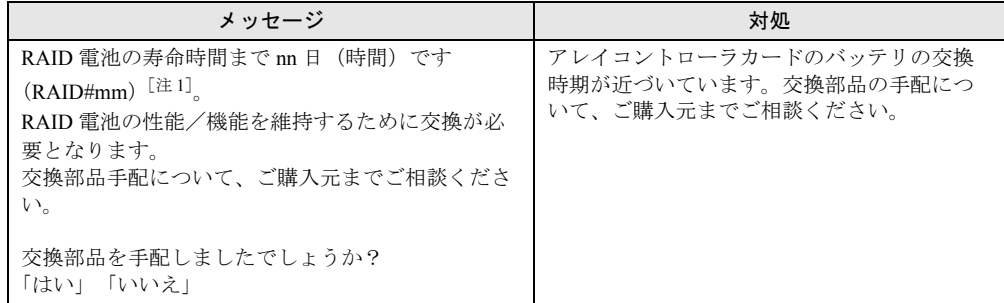

注1:mm: バッテリ付きアレイコントローラカードの搭載番号

#### ● 定期交換部品、消耗品の交換予告メッセージ(システムイベントログ)

定期交換部品、消耗品の交換予告開始時に、システムイベントログに表示されるメッセージ です。交換予告開始時に 1 回のみ表示されます。

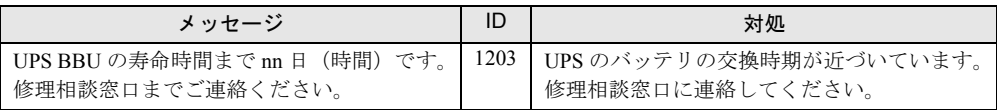

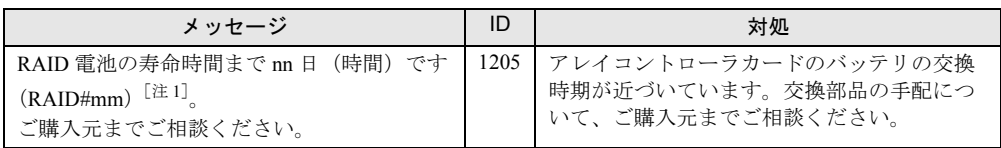

注1:mm: バッテリ付きアレイコントローラカードの搭載番号

#### <span id="page-146-2"></span>■ 定期交換部品、消耗品の交換時期メッセージ

#### ● 定期交換部品、消耗品の交換時期メッセージ(ディスプレイ)

<span id="page-146-1"></span>定期交換部品、消耗品の交換時期に、ディスプレイに表示されるメッセージです。 交換時期到達時に表示され、以降は、システム起動時(F5EP50 サービスの開始時)に毎回表 示されます。

#### 重要

▶ Windows Server 2008 の場合、ディスプレイへの交換時期メッセージは、Administrator でログオンし ているときにのみ表示されます。

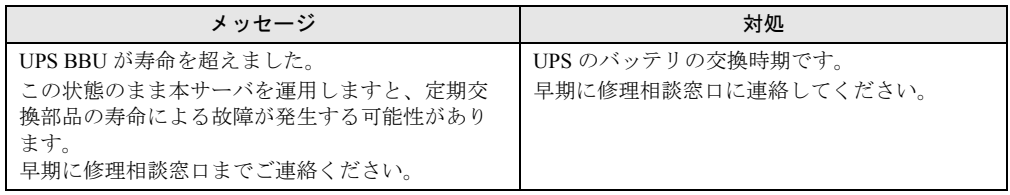

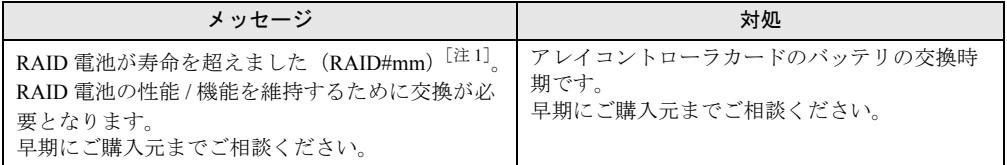

注1:mm: バッテリ付きアレイコントローラカードの搭載番号

#### ● 定期交換部品、消耗品の交換時期メッセージ(システムイベントログ)

定期交換部品、消耗品の交換時期に、システムイベントログに表示されるメッセージです。 交換時期到達時に 1 回のみ表示されます。

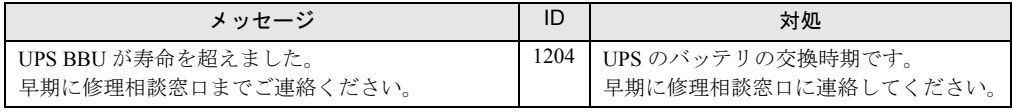

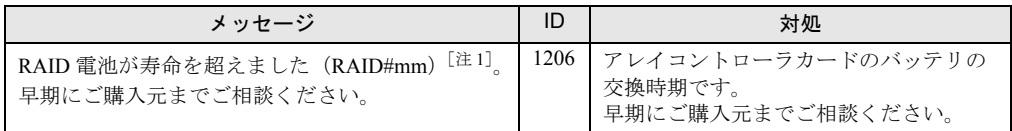

<span id="page-146-0"></span>注1:mm: バッテリ付きアレイコントローラカードの搭載番号

#### ■ システムイベントログに記録されるエラーメッセージ

異常時に、システムイベントログに表示されるエラーメッセージです。

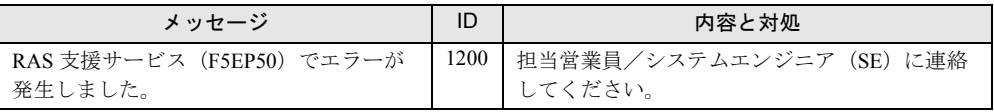

### <span id="page-147-0"></span>■ システムイベントログに記録される通知メッセージ

RAS 支援サービスのインストール時、および運用開始後にシステムイベントログに表示され る通知メッセージです。

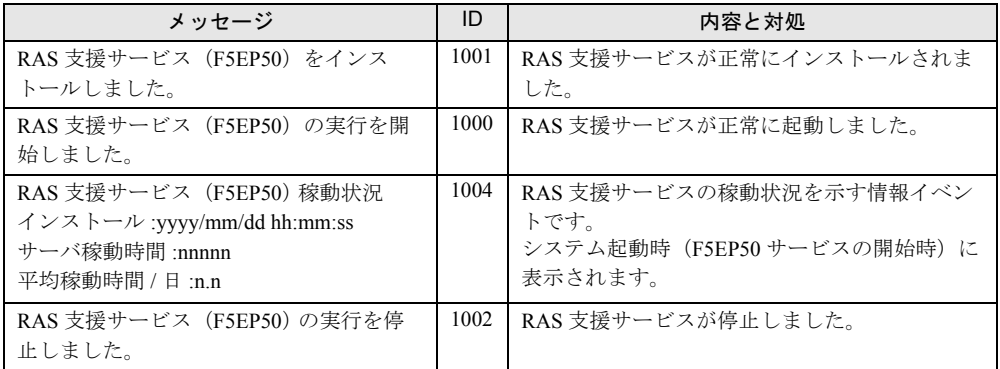

# 7.5 保守支援ツール「HRM/server」

<span id="page-148-0"></span>HRM/server は、システムの安定稼動を目的とし、保守作業の迅速かつ確実な実施 を支援するソフトウェアです。

## 7.5.1 HRM/server のインストール

SVIM を使用して OS をインストールした場合は、OS や他の高信頼ツールと同時に一括イン ストールされます。

#### ■ 奥重要

▶ HRM/server を使用するには、ServerView エージェントがインストールされている必要があります。

#### ■ 手動でのインストール

HRM/server を手動でインストールする方法については、PRIMERGY スタートアップディス クに格納されている『HRM/server for PRIMERGY(Windows/Linux)』をご覧ください。 [DVD ドライブ]:¥PROGRAMS¥Japanese2¥HRM¥iasv\_hrm\_install.pdf

## 7.5.2 HRM/server の使用方法

HRM/server の使用方法については、PRIMERGY スタートアップディスクに格納されている 『HRM/server for PRIMERGY(Windows/Linux)』をご覧ください。 [DVD ドライブ]:¥PROGRAMS¥Japanese2¥HRM¥iasv\_hrm\_install.pdf

# 7.6 サポートサービス「REMCS エージェン ト」

<span id="page-149-0"></span>REMCS エージェントは、弊社サポートセンターとの連携サービス(リモート保守 サービス)をご利用になる際に使用するソフトウェアです。

## 7.6.1 REMCS エージェントのインストール

SVIM を使用して OS をインストールした場合は、OS や他の高信頼ツールと同時に一括イン ストールされます。

#### 重要

▶ REMCS エージェントを使用するには、ServerView エージェントがインストールされている必要があ ります。必要な環境については、『REMCS エージェント 運用ガイド』の「必要なシステム」でご確 認ください。

#### ■ 手動でのインストール

#### ● Windows の場合

PRIMERGY スタートアップディスクに格納されている『REMCS エージェント 運用ガイド』 の「2.3 REMCS エージェントのインストール」をご覧ください。

#### **● Linux の場合**

PRIMERGY スタートアップディスクに格納されている『REMCS エージェント 運用ガイド -Linux -』の「第 2 章 レジストレーション前の準備」をご覧ください。

### 7.6.2 REMCS エージェントの使用方法

運用の前に、REMCS センターとの接続形態を決めておく必要があります。 REMCS エージェントの概要および使用方法については、『REMCS エージェント 運用ガイド』 をご覧ください。

# 7.7 ドライバと高信頼ツールの更新 「UpdateAdvisor(本体装置)」

**UpdateAdvisor(本体装置)は、サーバを最新の状態に更新するためのソフトウェ** アです。サーバで使用しているドライバや添付ソフトウェアに対する修正モジュー ルの最新版を、まとめて更新できます。

#### 重要

<span id="page-150-0"></span>▶ Linux をお使いの場合は、『サポート & サービス』をご確認ください。

## 7.7.1 UpdateAdvisor(本体装置)のインストール

SVIM を使用して OS をインストールした場合は、OS や他の高信頼ツールと同時に一括イン ストールされます。

#### ■ 手動でのインストール

UpdateAdvisor(本体装置)を手動インストールする場合は、次の操作を行います。

- *1* 管理者権限でサーバにログオンします。
- *2* PRIMERGY スタートアップディスクをセットします。 「PRIMERGY スタートアップディスク」画面が表示されたら、いったん終了します。
- *3* 「スタート」ボタン→「ファイル名を指定して実行」の順にクリックします。
- *4* 「名前」に次のように入力し、「OK」をクリックします。
	- ・Windows Server 2008 の場合 [DVD ドライブ]:¥PROGRAMS¥Japanese¥advisor¥W2K8¥Setup.exe ・Windows Server 2003 の場合 [DVD ドライブ]:¥PROGRAMS¥Japanese¥advisor¥W2K3¥Setup.exe インストーラが起動します。
- *5* 以降、画面のメッセージに従ってインストールを行います。
- *6* インストール終了後、PRIMERGY スタートアップディスクを取り出して、シ ステムを再起動します。

## <span id="page-151-0"></span>7.7.2 UpdateAdvisor(本体装置)の使用方法

UpdateAdvisor(本体装置)を使用するにはインターネットに接続できる環境が必要です。 サーバがインターネットに接続できない場合は、別途インターネットに接続できるパソコン を用意してください。

*1* 「スタート」ボタン→「すべてのプログラム」→「UpdateAdvisor」→

「UpdateAdvisor(本体装置)」の順にクリックします。 UpdateAdvisor(本体装置)が起動します。以降、画面の指示に従って操作してくださ い。 詳細は、次のマニュアルをご覧ください。

「スタート」ボタン→「すべてのプログラム」→「UpdateAdvisor」→「UpdateAdvisor (本体装置)ソフトウェア説明書」

### 重要

- ▶ UpdateAdvisor (本体装置) を利用するにはユーザ ID 、およびパスワードが必要です。次の ユーザ ID とパスワードをお使いください。
	- ・ユーザ ID:updguest
	- ・パスワード:update

#### ■ UpdateAdvisor(本体装置)の情報収集

次の手順に従って、情報収集を行ってください。

*1* 「スタート」ボタン→「すべてのプログラム」→「UpdateAdvisor」→ 「UpdateAdvisor(本体装置)情報収集」の順にクリックします。

UpdateAdvisor(本体装置)情報収集が起動します。以降、画面の指示に従って操作し てください。

# 7.8 トラブルの早期解決「DSNAP」

<span id="page-152-0"></span>DSNAP は、サーバ環境情報などの障害調査用資料を一括取得するためのツールで す。

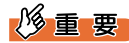

▶ DSNAP は、Linux には対応していません。

## 7.8.1 DSNAP のインストール

SVIM を使用して OS をインストールした場合は、OS や他の高信頼ツールと同時に一括イン ストールされます。

#### ■ 手動でのインストール

PRIMERGY スタートアップディスクに格納されている次のファイルを、サーバのハードディ スク上の任意のフォルダにコピーします。

- Windows Server 2008 (64-bit) の場合 [DVD ドライブ]:¥PROGRAMS¥Japanese¥DSNAP¥W2K8¥x64¥DSNAP.EXE
- Windows Server 2008 (32-bit) の場合 [DVD ドライブ]:¥PROGRAMS¥Japanese¥DSNAP¥W2K8¥x86¥DSNAP.EXE
- Windows Server 2003 x64 の場合 [DVD ドライブ]:¥PROGRAMS¥Japanese¥DSNAP¥W2K3¥x64¥DSNAP.EXE
- <span id="page-152-1"></span>• Windows Server 2003 x86 の場合 [DVD ドライブ]:¥PROGRAMS¥Japanese¥DSNAP¥W2K3¥x86¥DSNAP.EXE

## 7.8.2 DSNAP の使用方法

PRIMERGY スタートアップディスクに格納されている次のテキストファイルを、テキストエ ディタなどでご覧ください。

- Windows Server 2008 の場合 [DVD ドライブ]:¥PROGRAMS¥Japanese¥DSNAP¥W2K8¥README\_JP.TXT
- Windows Server 2003 x64 の場合 [DVD ドライブ]:¥PROGRAMS¥Japanese¥DSNAP¥W2K3¥x64¥README\_JP.TXT
- Windows Server 2003 x86 の場合 [DVD ドライブ]:¥PROGRAMS¥Japanese¥DSNAP¥W2K3¥x86¥README\_JP.TXT

# 7.9 トラブルの早期解決「PROBEPRO」

PROBEPRO は、トラブルが発生したときに、サポート要員がトラブル発生前後の システム環境の変更点や特異点を客観的に特定し、トラブル解決をより迅速に行う ことを目的としたソフトウェアです。

#### 重要

<span id="page-153-0"></span>▶ PROBEPRO は、Windows Server 2008、Windows Server 2003 x64、Linux には対応していません。

## 7.9.1 PROBEPRO のインストール

SVIM を使用して OS をインストールした場合は、OS や他の高信頼ツールと同時に一括イン ストールされます。

#### ■ 手動でのインストール

PROBEPRO を手動インストールする場合は、次の操作を行います。

- *1* 管理者権限でサーバにログオンします。
- *2* PRIMERGY スタートアップディスクをセットします。 「PRIMERGY スタートアップディスク」画面が表示されたら、いったん終了します。
- *3* 「スタート」ボタン→「ファイル名を指定して実行」の順にクリックします。 「ファイル名を指定して実行」画面が表示されます。
- *4* 「名前」に次のように入力し、「OK」をクリックします。 [DVD ドライブ]:¥PROGRAMS¥Japanese¥PROBEPRO¥SETUP.EXE インストーラが起動します。
- *5* 画面のメッセージに従ってインストールします。 PROBEPRO のインストールが終了すると、動作環境の定義を行うかどうかを確認する メッセージが表示されます。
- *6* 「はい」をクリックします。 定義ウィザードが起動し、ウィザードの初期画面が表示されます。 以降の設定については、「[4.4.5 PROBEPRO](#page-83-0)」(→ P.84) をご覧ください。

## <span id="page-154-0"></span>7.9.2 PROBEPRO のアンインストール

PROBEPRO をアンインストールする場合は、次の操作を行います。

- *1* 管理者権限でサーバにログオンします。
- *2* 「スタート」ボタン→「すべてのプログラム」→「PROBEPRO Vn.nLnn」→ 「PROBEPRO アンインストール」の順にクリックします。 「Vn.nLnn」部分にはお使いの PROBEPRO のバージョンが表示されています。 アンインストーラが起動します。
- *3* 画面のメッセージに従ってアンインストールを行います。

# 7.10テープ装置の管理 「Tape Maintenance Advisor」

Tape Maintenance Advisor をインストールすることにより、運用に合わせてヘッド クリーニングの時期が通知されるようになります。定期的なヘッドクリーニングを 行うために、Tape Maintenance Advisor を使用されることをお勧めします。ここで は、Tape Maintenance Advisor をインストールする方法について説明します。

#### 重要

<span id="page-155-0"></span>▶ Windows Server 2008 の Server Core インストール環境では、Tape Maintenance Advisor は使用できま せん。

### 7.10.1 Tape Maintenance Advisor のインストール

Tape Maintenance Advisor は、SVIM ではインストールされません。次の手順でインストール してください。

#### ■ Windows の場合

#### 重要

インストールする前に

- ▶ メンテナンス対象のテープ装置がサーバに搭載されていることを確認してから行ってください。
- ▶ すべてのプログラム(ウイルスワクチンプログラムなど)を終了してください。
	- *1* 管理者権限でサーバにログオンします。
	- *2* PRIMERGY スタートアップディスクをサーバにセットします。 「PRIMERGY スタートアップディスク」画面が表示されたら、いったん終了します。
	- *3* 「スタート」ボタン→「ファイル名を指定して実行」の順にクリックします。 「ファイル名を指定して実行」画面が表示されます。
	- *4* 「名前」に次のように入力し、「OK」をクリックします。 [DVD ドライブ]:¥PROGRAMS¥Japanese¥TmAdvisor¥Setup.exe
	- *5* インストーラが起動します。 以降、画面のメッセージに従って、インストールを行ってください。
	- *6* インストール終了後、PRIMERGY スタートアップディスクを取り出してシス テムを再起動します。

#### ■ Linux の場合

- *1* インターネット情報ページ(<http://primeserver.fujitsu.com/primergy/>)を表示 し、「ダウンロード」→「ダウンロード検索」の順にクリックします。
- *2* サーバの機種名および型番を選択し、「カテゴリ」に「添付ソフト」を指定し て検索します。
- *3* 「Fujitsu Tape Maintenance Advisor for Linux V*n.n*」をダウンロードします。 「V*n.n*」にはバージョンが表示されます(例:Fujitsu Tape Maintenance Advisor for Linux  $V3.0$ 。
- *4* ダウンロードファイル内の説明書をご覧になり、インストールを行ってくだ さい。

機能や使用方法についても、ダウンロードファイル内の説明書をご覧ください。

# 7.11トラブルの早期発見「ソフトウェアサ ポートガイド」

ソフトウェアサポートガイドは、ソフトウェアトラブル発生時に、トラブルの原因 を調査するうえで必要な情報採取をサポートするツールです。

#### 重要

<span id="page-157-0"></span>ソフトウェアサポートガイドは、Linux には対応していません。

## 7.11.1ソフトウェアサポートガイドのインストール

SVIM で OS をインストールした場合は、OS や他の高信頼ツールと同時に一括インストール されます。

#### ■ 手動でのインストール

ソフトウェアサポートガイドをインストールするには、次の操作を行います。

- *1* 管理者権限でサーバにログオンします。
- *2* PRIMERGY スタートアップディスクをサーバにセットします。 「PRIMERGY スタートアップディスク」画面が表示されたら、いったん終了します。
- *3* 「スタート」ボタン→「ファイル名を指定して実行」の順にクリックします。 「ファイル名を指定して実行」画面が表示されます。
- *4* 「名前」に次のように入力し、「OK」をクリックします。
	- ・Windows Server 2008 (64-bit) / Windows Server 2003 x64 の場合 [DVD ドライブ]:¥PROGRAMS¥Japanese¥SupportGuide¥x64¥ssg.msi
	- ・Windows Server 2008 (32-bit) / Windows Server 2003 の場合 [DVD ドライブ]:¥PROGRAMS¥Japanese¥SupportGuide¥x86¥ssg.msi
- *5* インストーラが起動します。

以降、画面のメッセージに従ってインストールを行ってください。

#### 重要

▶ インストール完了後「再起動しない」をクリックした場合、次のイベントがイベントログに記 録されますが、自動的に再起動は実行されません。

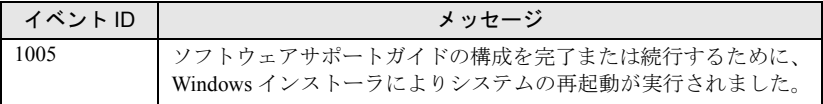

*6* インストール終了後、PRIMERGY スタートアップディスクを取り出して、シ ステムを再起動します。

<span id="page-158-0"></span>インストール後は、スタートメニューおよびデスクトップにソフトウェアサポートガ イドのショートカットアイコンが作成されます。

## 7.11.2ソフトウェアサポートガイドの使用方法

システム運用を開始する前に「ソフトウェアサポートガイド」の「症状別の資料採取方法」 を確認し、ソフトウェアトラブル発生時に備えます。

詳細については、インストールされたフォルダ (C:¥SupportGuide) 内のヘルプを確認してく ださい。

また、留意事項については "ssg.msi" と同じフォルダにある "readme.txt" をご覧ください。

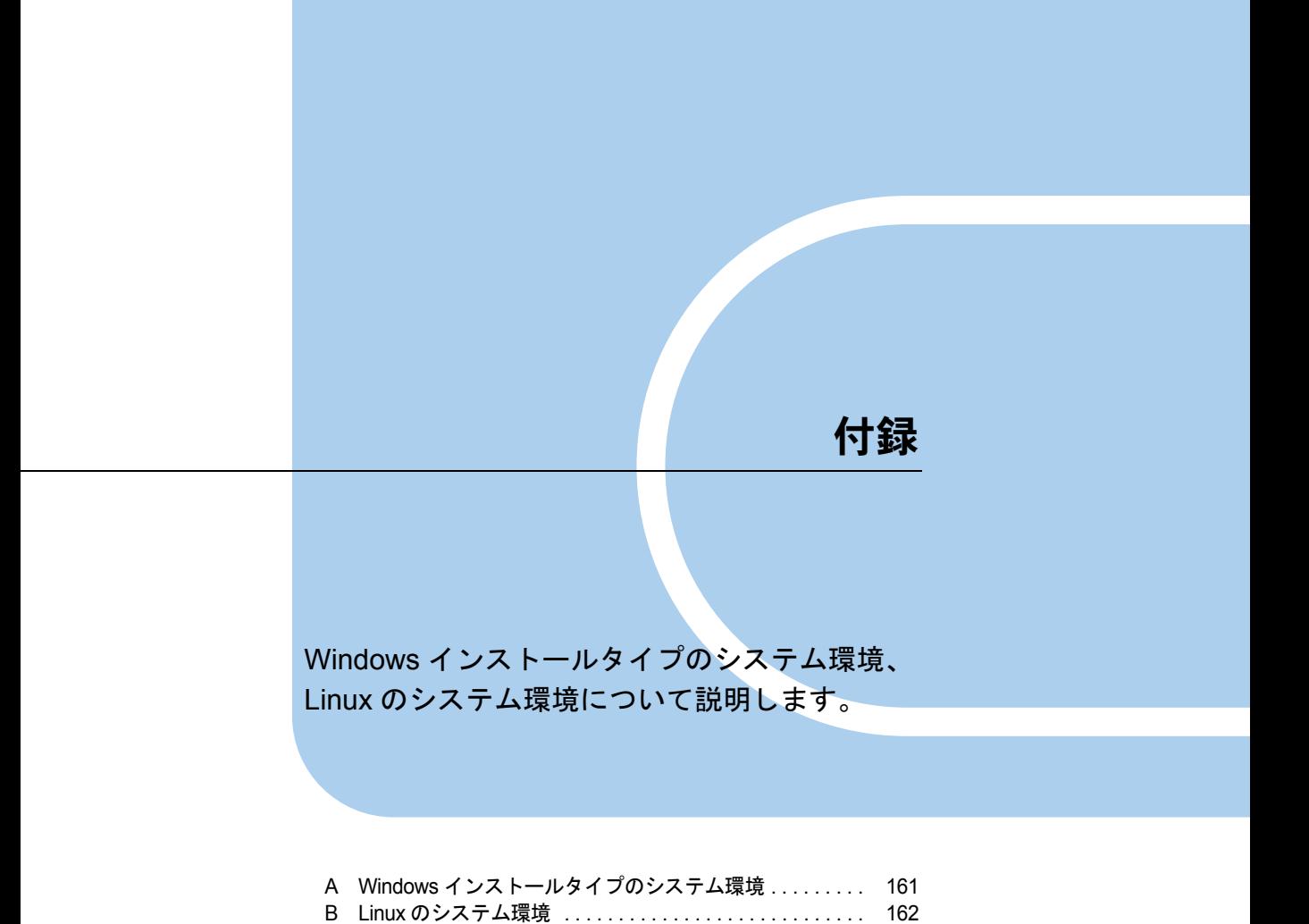

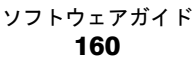

# <span id="page-160-0"></span>A Windows インストールタイプのシス テム環境

Windows Server 2008 インストールタイプ、Windows Server 2003 R2 インストー ルタイプのシステム環境について説明します。

#### <span id="page-160-1"></span>■ インストール環境

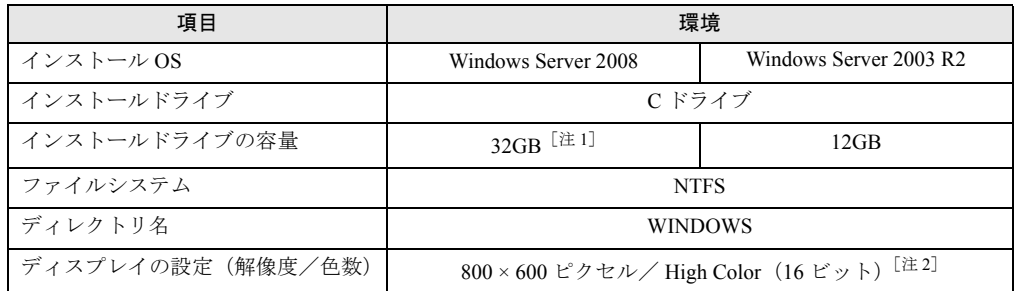

注1:SVIMを使用して開封した場合、4100 (MB) ~ハードディスク容量の範囲で変更できます。 Windows Server 2008 では、開封終了後に別途ドライブサイズを変更できます。「4.3 [システムド](#page-79-0) [ライブのサイズ変更」\(→](#page-79-0) P.80)をご覧ください。

注2: ディスプレイの設定のリフレッシュレートは 60Hz になります。ただし、接続されたディスプ レイによって設定が異なります。

#### <span id="page-160-3"></span>■ プレインストールドライバ情報

Windows インストールタイプにインストールされているドライバ情報は、次の場所に格納さ れています。再インストールを行う場合などは、あらかじめご確認ください。 [DVD ドライブ]:¥PreInstall¥PreInstallDriver.pdf

#### <span id="page-160-2"></span>■ インストール済み高信頼ツール

次の高信頼ツールはあらかじめインストールされています。

- UpdateAdvisor (本体装置)
- DSNAP
- ソフトウェアサポートガイド

SVIM を使用して開封した場合にインストールされる高信頼ツールについては「[1.4 SVIM](#page-18-0) で [インストールされる高信頼ツール」\(→](#page-18-0)P.19)をご覧ください。

手動開封を行った場合は上記以外の高信頼ツールは別途インストールしてください[。「第](#page-134-0) 7 章 [高信頼ツール」\(→](#page-134-0) P.135)をご覧ください。

# <span id="page-161-2"></span><span id="page-161-0"></span>B Linux のシステム環境

Linux インストールタイプをご購入の場合、および SVIM のクイックモードでイン ストールした後のシステム環境について説明します。

#### $P$ POINT

#### 起動デーモンの確認

▶ システム起動時に起動するデーモンは、次のコマンドで確認できます。

<span id="page-161-1"></span># ntsysv

### B.1 RHEL5.3

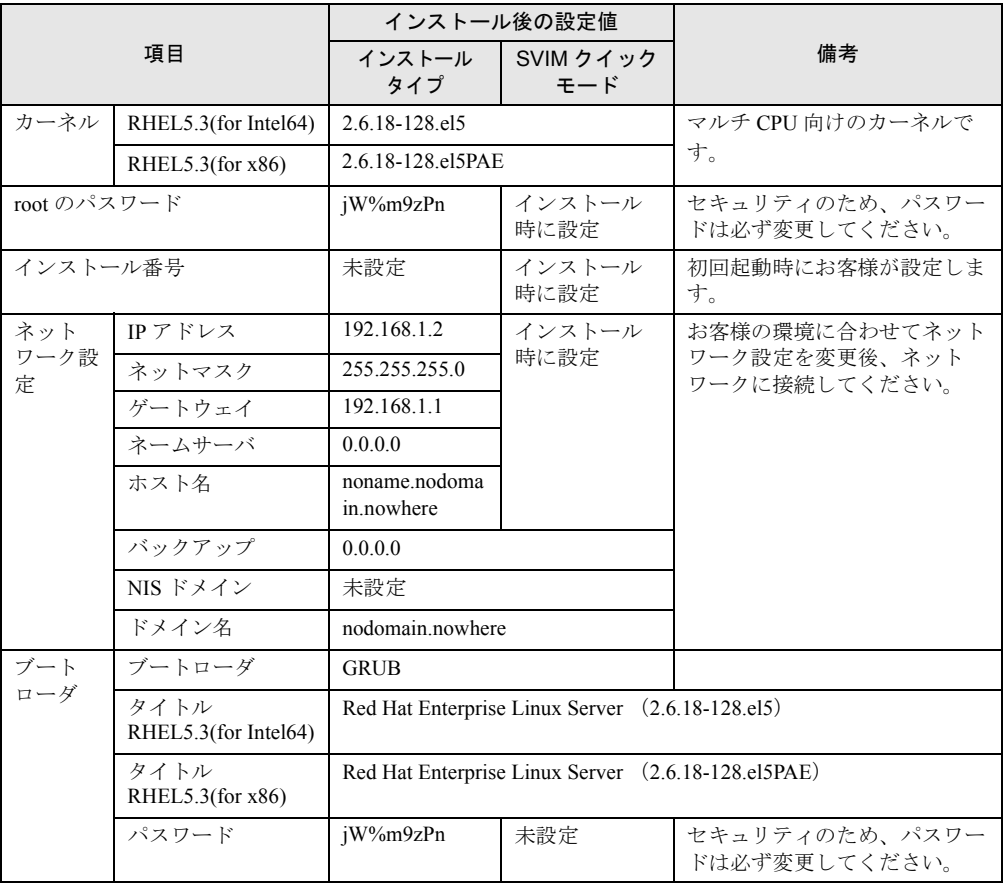

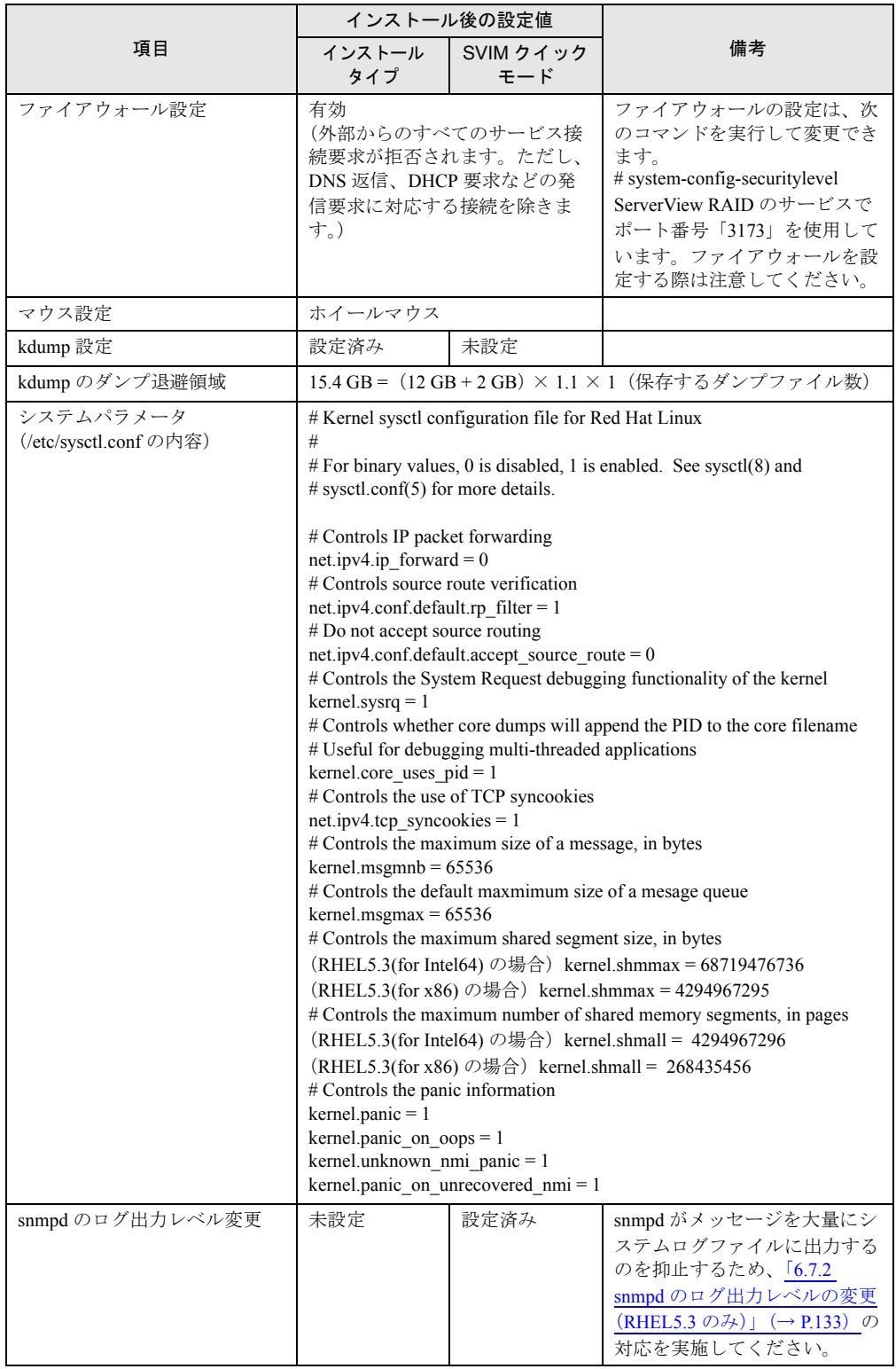

### ■ディスクパーティションの設定値

ディスクパーティションは次のとおり設定されています。

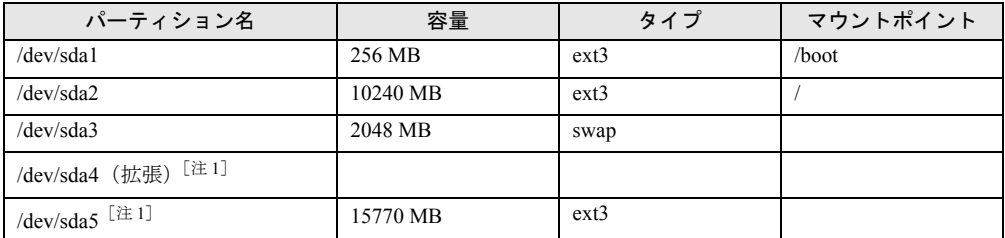

<span id="page-163-0"></span>注 1:お客様の必要に応じてパーティションやマウントポイントを設定してお使いください。

## **B.2 RHEL4.7**

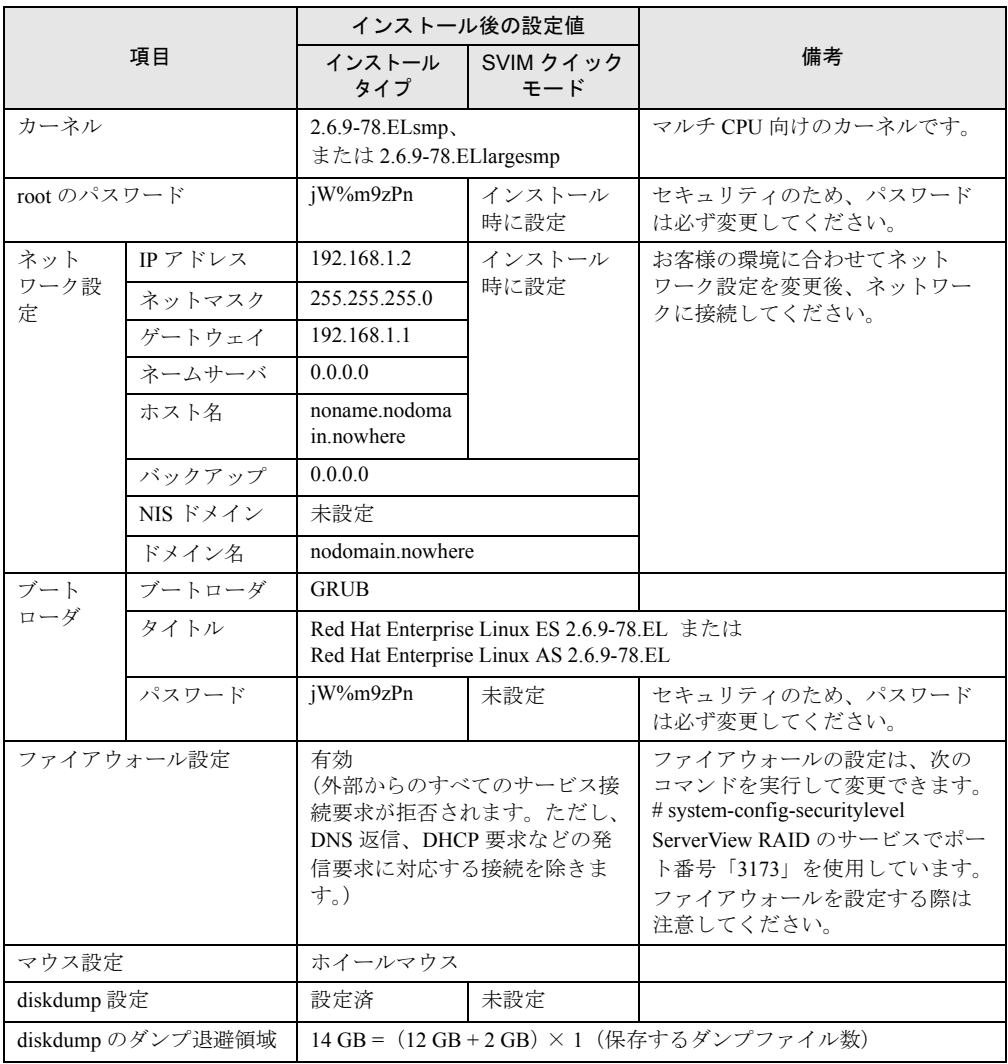

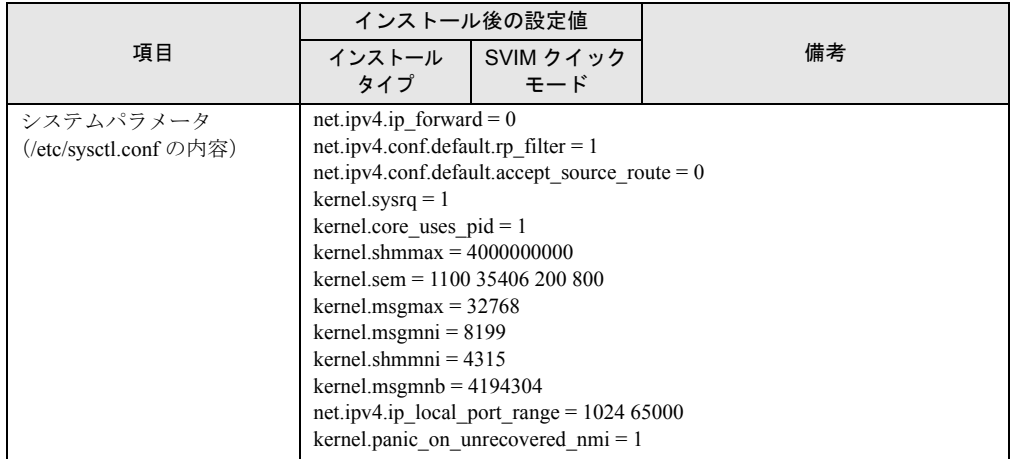

## ■ディスクパーティションの設定値

ディスクパーティションは次のとおり設定されています。

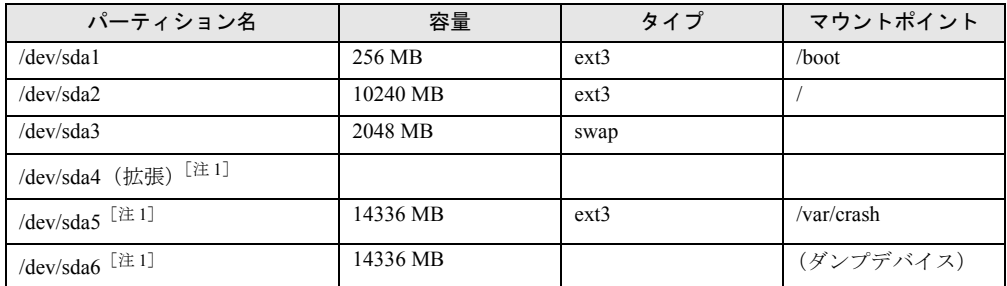

注 1:お客様の必要に応じてパーティションやマウントポイントを設定してお使いください。

# 索 引

## あ

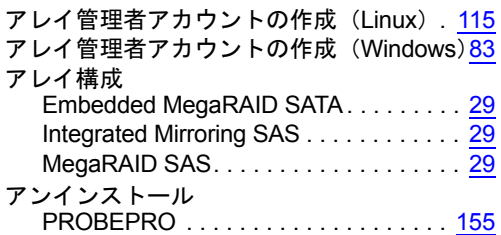

### い

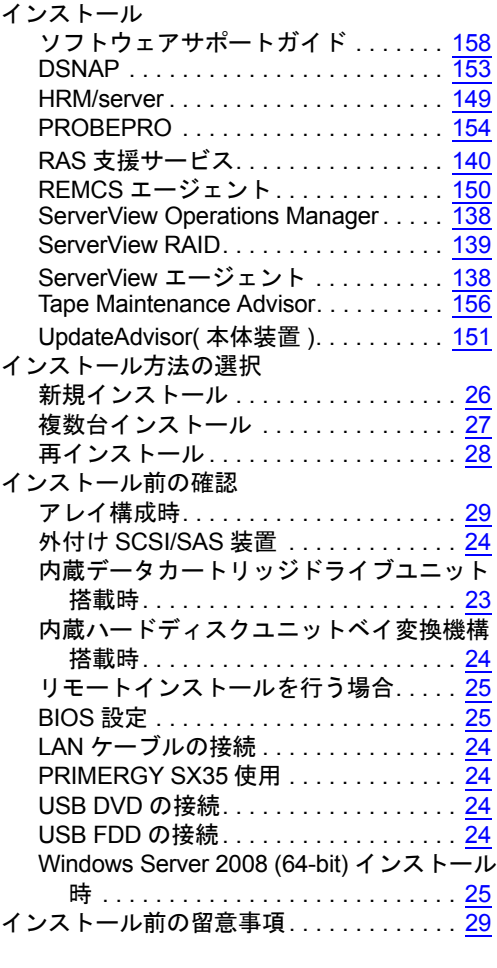

## か

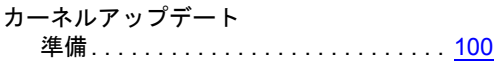

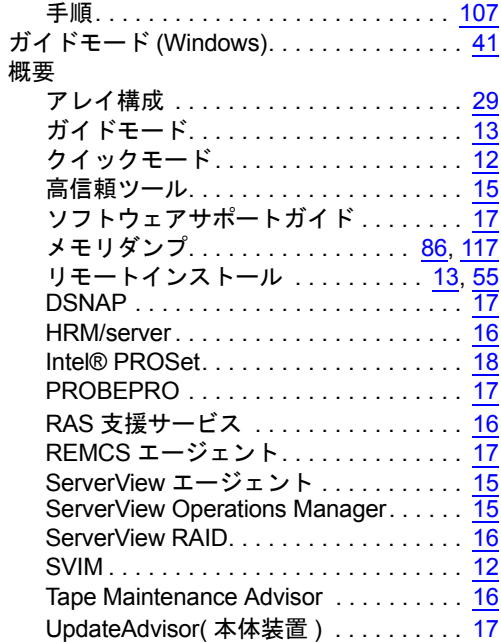

## く

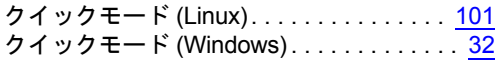

# こ

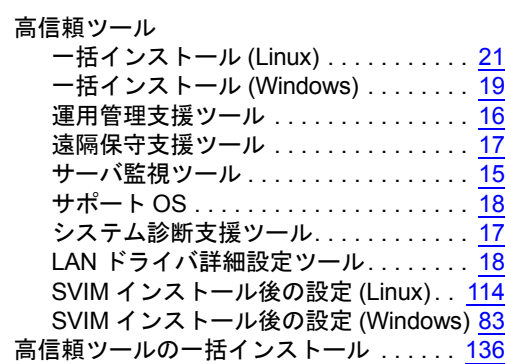

## し

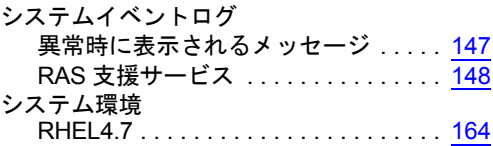

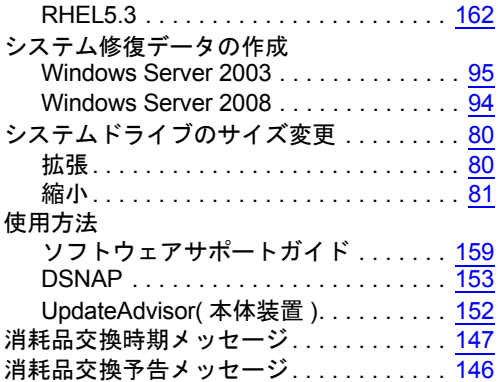

## て

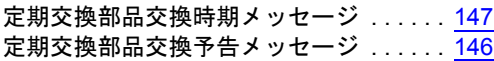

## と

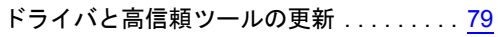

## は

パッケージ追加インストール . . . . . . . . . . [124](#page-123-0)

## ふ

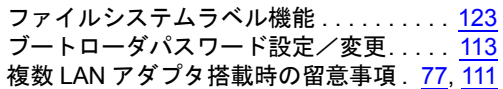

## ほ

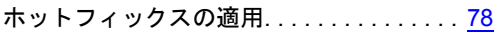

## ま

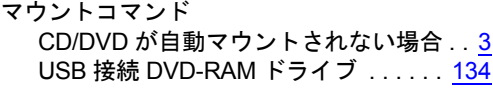

## め

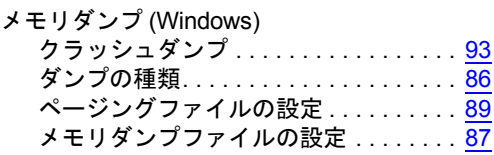

## り

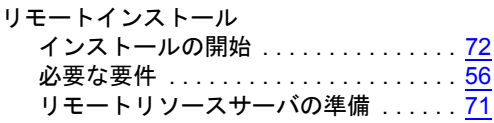

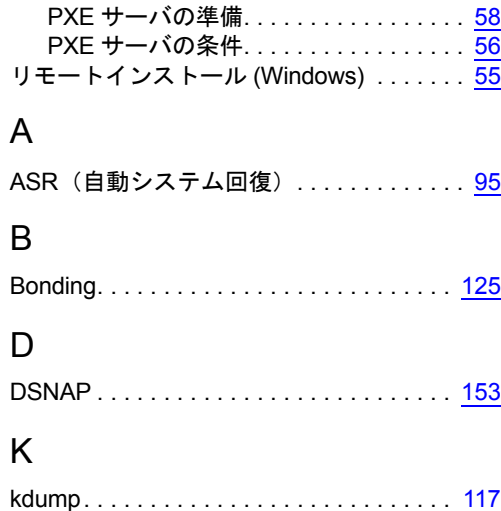

## L

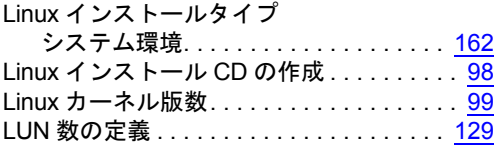

### P

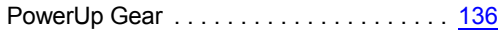

## R

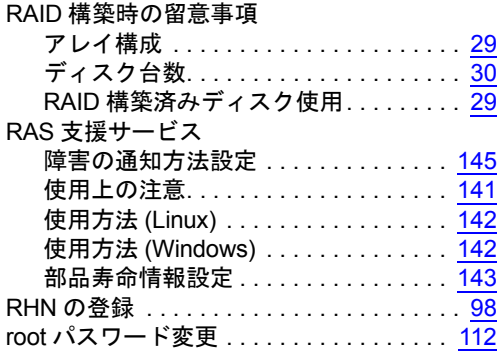

## S

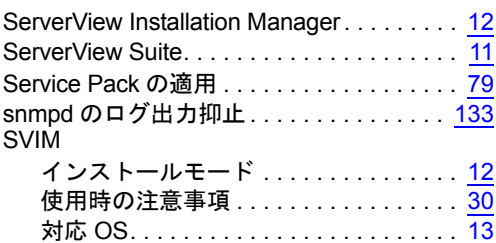

W

Wake On LAN 使用時の設定 (Linux) . . . . . [128](#page-127-0) Windows インストールタイプ インストール環境 . . . . . . . . . . . . . . . . [161](#page-160-1) インストール済高信頼ツール . . . . . . . [161](#page-160-2) プレインストールドライバ情報 . . . . . [161](#page-160-3)

## PRIMERGY

## ソフトウェアガイド

B7FH-6091-01 Z0-00

発 行 日 2009 年 03 月

発行責任 富士通株式会社

●本書の内容は、改善のため事前連絡なしに変更することがあります。

●本書に記載されたデータの使用に起因する、第三者の特許権およびその他 の権利の侵害については、当社はその責を負いません。

●無断転載を禁じます。